## <span id="page-0-0"></span>GDC Data Submission Portal User's Guide

NCI Genomic Data Commons (GDC)

# **Contents**

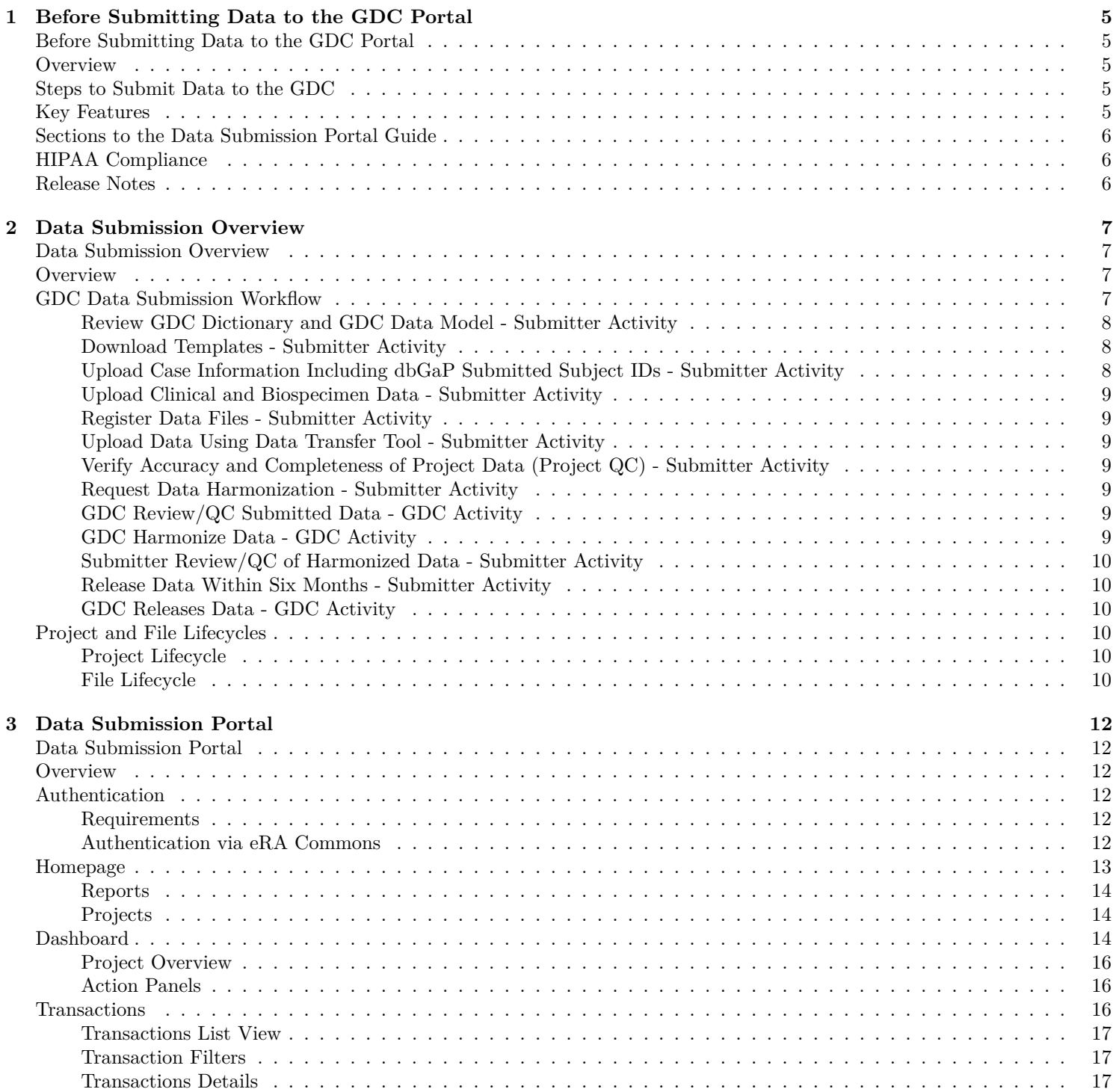

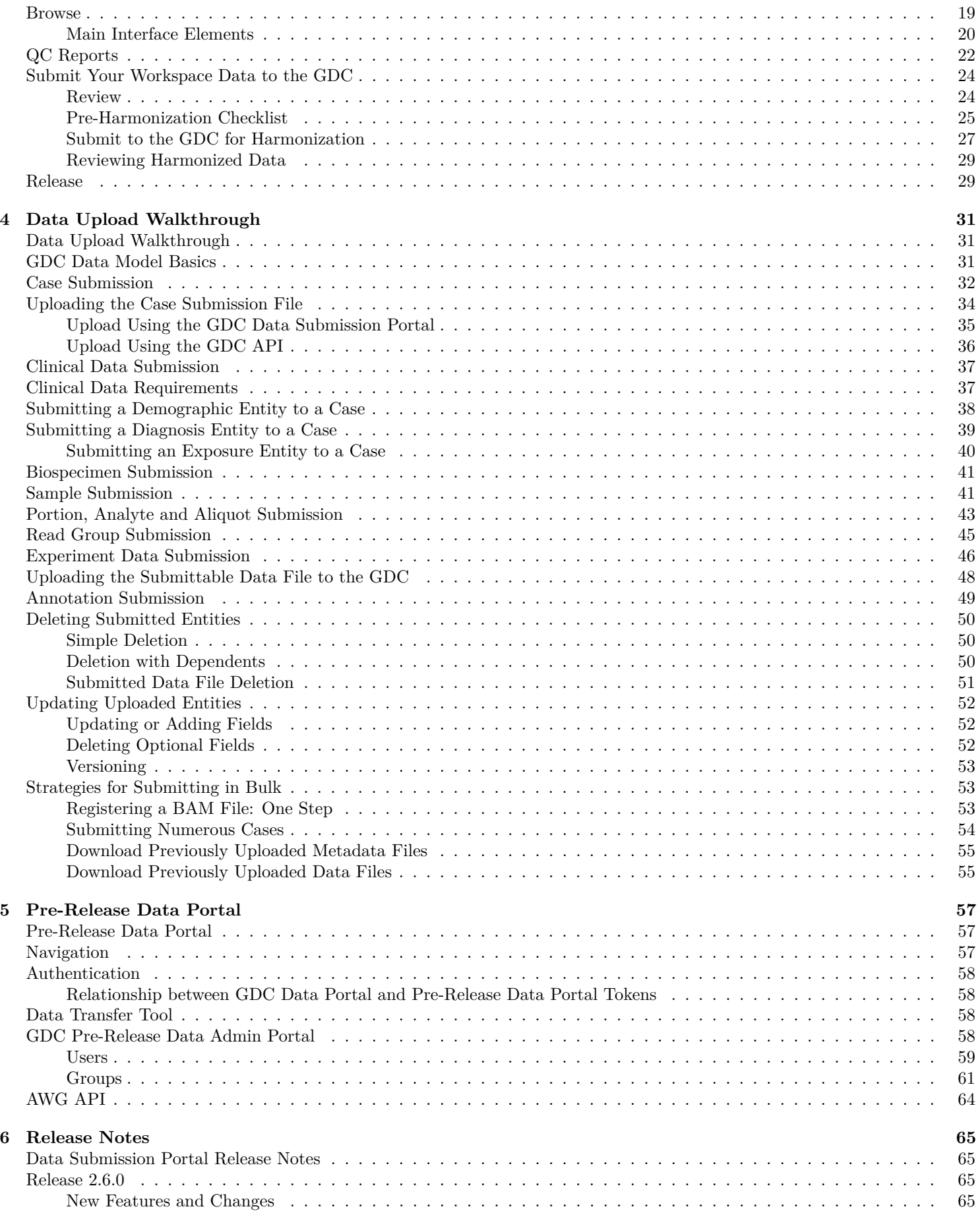

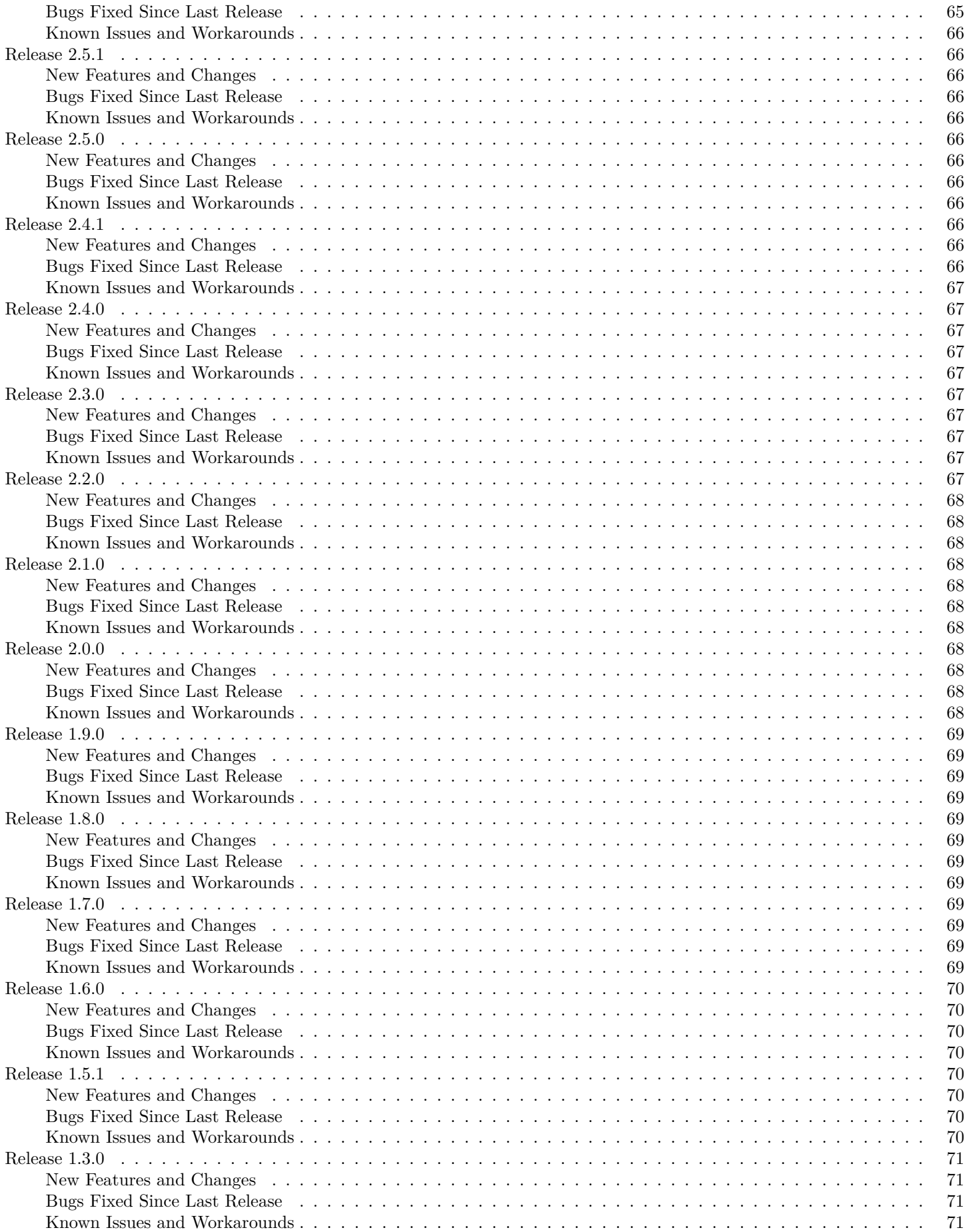

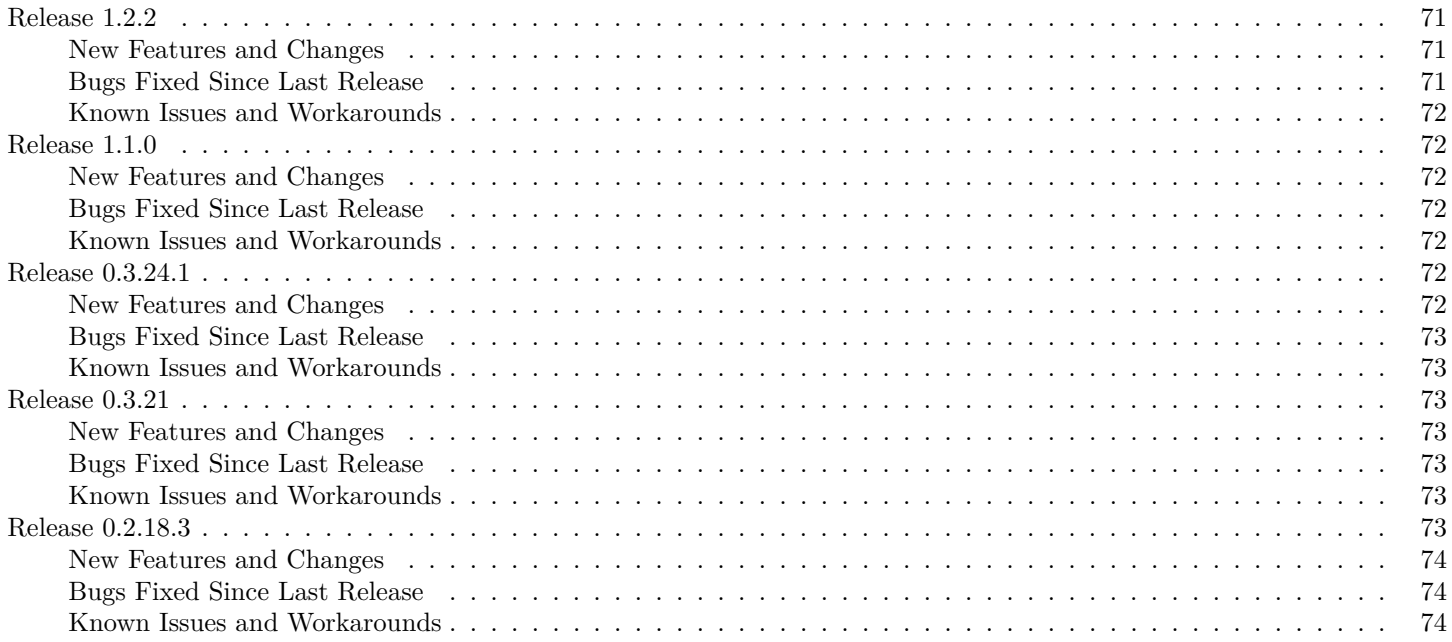

# <span id="page-5-0"></span>**Chapter 1**

# **Before Submitting Data to the GDC Portal**

## <span id="page-5-1"></span>**Before Submitting Data to the GDC Portal**

## <span id="page-5-2"></span>**Overview**

The National Cancer Institute (NCI) Genomic Data Commons (GDC) Data Submission Portal User's Guide is the companion documentation for the [GDC Data Submission Portal](https://gdc.cancer.gov/submit-data/gdc-data-submission-portal) and provides detailed information and instructions for its use.

## <span id="page-5-3"></span>**Steps to Submit Data to the GDC**

The following tasks are required to submit data to the [GDC Data Submission Portal.](https://portal.gdc.cancer.gov/)

- 1. Complete the GDC Data [Submission Request Form.](https://gdc.cancer.gov/data-submission-request-form) After submission, the reqest will be reviewed by the GDC Data Submission Review Committee. During this time, create an [eRA Commons account](https://era.nih.gov/registration_accounts.cfm) if you do not already have one.
- 2. If the study is approved, contact a [Genomic Program Administrator \(GPA\)](https://sharing.nih.gov/contacts-and-help#gds_support) to register the approved study in [dbGaP.](https://www.ncbi.nlm.nih.gov/sra/docs/submitdbgap) This includes registering the project as a GDC Trusted Partner study, registering cases, and adding authorized data submitters. For more information, see the [Data Submission Process.](https://gdc.cancer.gov/submit-data/data-submission-processes-and-tools)
- 3. Contact GDC User Services to create a submission project. The User Services team will require a project ID, which is a two-part identifier, where the first portion is the **Program** followed by a hyphen (**-**) and the second portion is the **Project**. This must be alphanumeric and all caps only. An example would be TCGA-BRCA. You must also create a project name, which can be longer and has fewer requirements on length or character usage. An example would be Breast Invasive Carcinoma.

## <span id="page-5-4"></span>**Key Features**

The GDC Data Submission Portal is a platform that allows researchers to submit and release data to the GDC. The key features of the GDC Data Submission Portal are:

- **Upload and Validate Data**: Project data can be uploaded to the GDC project workspace. The GDC will validate the data against the GDC Data Dictionary.
- **Browse Data**: Data that has been uploaded to the project workspace can be browsed to ensure that the project is ready for processing.
- **Download Data**: Data that has been uploaded into the project workspace can be downloaded for review or update by using the [API](https://docs.gdc.cancer.gov/API/Users_Guide/Downloading_Files/) or the [Data Transfer Tool.](https://gdc.cancer.gov/access-data/gdc-data-transfer-tool)
- **Review and Submit Data**: Prior to submission, data can be reviewed to check for accuracy and completeness. Once the review is complete, the data can be submitted to the GDC for processing through [Data Harmonization.](https://gdc.cancer.gov/submit-data/gdc-data-harmonization)
- **Release Data**: After harmonization, data can be released to the research community for access through the [GDC Data](https://portal.gdc.cancer.gov/) [Portal](https://portal.gdc.cancer.gov/) and other [GDC Data Access Tools.](https://gdc.cancer.gov/access-data/data-access-processes-and-tools)
- **Status and Alerts**: Visual cues are implemented in the GDC Data Submission Portal Dashboard to easily identify incomplete submissions via panel displays summarizing submitted data and associated data elements.
- **Transactions**: A list of all actions performed in a project is provided with detailed information for each action.

## <span id="page-6-0"></span>**Sections to the Data Submission Portal Guide**

- **Data Submission Overview**: Graphical explanations used to display the life cycle of projects and their data.
- **Data Submission Process**: An overview of the data submission process using the GDC Data Submission Portal.
- **Data Submission Walkthrough**: Step-by-step instructions on GDC data submission and their relationship to the GDC Data Model.
- **Pre-Release Data Portal**: Instructions on how to use the Pre-Release Data Portal for projects that have been harmonized but not released.

## <span id="page-6-1"></span>**HIPAA Compliance**

The GDC will not accept any data for patients age 90 and over including any follow-up events in which the event occurs after a patient turns 90 to ensure that HIPAA compliance is maintained. To comply with these requirements data submitters may omit any data (entire cases or specific nodes) that would violate this rule or obfuscate associated dates. Please see the Date Obfuscation section for more information.

## <span id="page-6-2"></span>**Release Notes**

The Release Notes section of this User's Guide contains details about new features, bug fixes, and known issues.

# <span id="page-7-0"></span>**Chapter 2**

# **Data Submission Overview**

## <span id="page-7-1"></span>**Data Submission Overview**

## <span id="page-7-2"></span>**Overview**

This section will walk users through two parts of the submission process. The first portion will be the steps taken by the users to go through the submission process from start to finish. The second portion will describe the lifecycle of a project and a file throughout the data submission process.

## <span id="page-7-3"></span>**GDC Data Submission Workflow**

The diagram below illustrates the process from uploading through releasing data in the GDC Data Submission Portal. To review the steps needed before beginning submission see [Before Submitting Data to the GDC Portal](https://docs.gdc.cancer.gov/Data_Submission_Portal/Users_Guide/Checklist/)

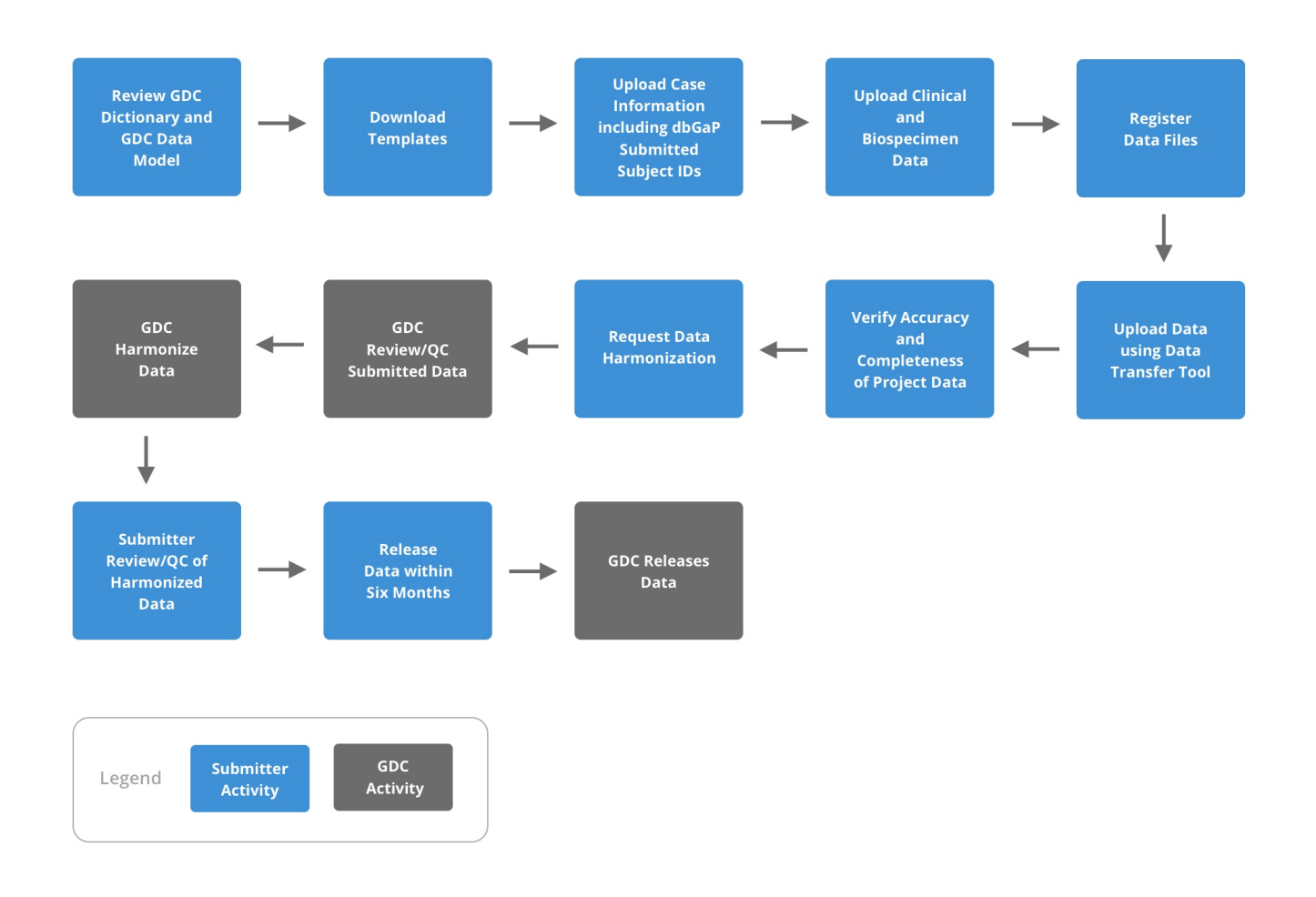

#### <span id="page-8-0"></span>**Review GDC Dictionary and GDC Data Model - Submitter Activity**

It is suggested that all submitters review the [GDC Dictionary](https://docs.gdc.cancer.gov/Data_Dictionary/viewer/) and [GDC Data Model.](https://gdc.cancer.gov/developers/gdc-data-model/gdc-data-model-components) It is beneficial for submitters to know which nodes will need metadata submission, how these nodes relate to each other, and what information is required for each node in the model.

#### <span id="page-8-1"></span>**Download Templates - Submitter Activity**

After determining the required nodes for the submission, go to each node page in the [GDC Dictionary.](https://docs.gdc.cancer.gov/Data_Dictionary/viewer/) There will be a "Download Template" drop down list. Select the file format, either TSV or JSON, and download the template for the node. If [numerous](Data_Submission_Walkthrough.md#submitting-numerous-cases) [entries](Data_Submission_Walkthrough.md#submitting-numerous-cases) are being submitted all at one time, it is suggested that the user uses a TSV template. At this point, it is suggested to go through the template and remove fields that will not be populated by the metadata submission, but make sure to complete all fields that are required for the node. For more information about the Data Dictionary, please visit [here.](#page-0-0)

[See GDC Data Dictionary here.](https://docs.gdc.cancer.gov/Data_Dictionary/viewer/)

#### <span id="page-8-2"></span>**Upload Case Information Including dbGaP Submitted Subject IDs - Submitter Activity**

After registering the study in [dbGaP,](https://gdc.cancer.gov/submit-data/obtaining-access-submit-data) the first node to be created in the data model is the case [node.](Data_Submission_Walkthrough.md#case-submission) The case node is important as it will contain a unique submitter id that is registered in dbGaP under a particular project. This will connect the two databases, dbGaP and GDC, and allows for access to be granted to a controlled data set based on the study and its cases.

To [submit the](Data_Submission_Walkthrough.md#uploading-the-case-submission-file) case nodes, a user must be able to [login](Data_Submission_Process.md#authentication) and access the [GDC Submission Portal](https://portal.gdc.cancer.gov/submission/) for their respective project. Metadata for all nodes are uploaded via the [API](https://docs.gdc.cancer.gov/API/Users_Guide/Submission/#creating-and-updating-entities) or through the [Submission Portal.](Data_Submission_Walkthrough.md#upload-using-the-gdc-data-submission-portal)

[See case example here.](Data_Submission_Walkthrough.md#case-submission)

[See metadata upload example here.](Data_Submission_Walkthrough.md#upload-using-the-gdc-data-submission-portal)

#### <span id="page-9-0"></span>**Upload Clinical and Biospecimen Data - Submitter Activity**

With the creation of case nodes, other nodes in the data model.

[See clinical example here.](Data_Submission_Walkthrough.md#clinical-data-submission)

[See biospecimen example here.](Data_Submission_Walkthrough.md#biospecimen-submission)

[See metadata upload example here.](Data_Submission_Walkthrough.md#upload-using-the-gdc-data-submission-portal)

#### <span id="page-9-1"></span>**Register Data Files - Submitter Activity**

Registering data files is necessary before they can be uploaded. This allows the GDC to later validate the uploads against the user-supplied md5sum and file size. The [submission](Data_Submission_Walkthrough.md#experiment-data-submission) of these files can range from clinical and biospecimen supplements to submitted\_aligned\_reads and submitted\_unaligned\_reads.

[See experiment data example here.](Data_Submission_Walkthrough.md#experiment-data-submission)

#### <span id="page-9-2"></span>**Upload Data Using Data Transfer Tool - Submitter Activity**

Before uploading the submittable data files to the GDC, a user will need to determine if the correct nodes have been created and the information within them are correct. This is accomplished using the [Browse](Data_Submission_Process.md#browse) page in the [Data Submission Portal.](https://portal.gdc.cancer.gov/submission) Here you can find the metadata and file state, which must have progressed to registered for an associated file to be uploaded. You can find more about the file life cycle [here.](#page-10-6)

Once the submitter has verified that the submittable data files have been registered, the user can obtain the submission manifest file that is found on the [Project Overview](Data_Submission_Process.md#project-overview) page. From this point the submission process is described in the ["Uploading the](Data_Submission_Walkthrough.md#uploading-the-submittable-data-file-to-the-gdc) [Submittable Data File to the GDC"](Data_Submission_Walkthrough.md#uploading-the-submittable-data-file-to-the-gdc) section.

For strategies on data upload, further documentation for the GDC Data Submission process is detailed on the [Data Submission](https://gdc.cancer.gov/submit-data/data-submission-processes-and-tools) [Processes and Tools](https://gdc.cancer.gov/submit-data/data-submission-processes-and-tools) section of the GDC Website.

[See submittable data file upload example here.](Data_Submission_Walkthrough.md#uploading-the-submittable-data-file-to-the-gdc)

#### <span id="page-9-3"></span>**Verify Accuracy and Completeness of Project Data (Project QC) - Submitter Activity**

The submitter is responsible for reviewing the data uploaded to the project workspace and ensuring there are no critical QC errors, see Data Submission Walkthrough, and ensuring that it is ready for processing by the GDC [Harmonization Process.](https://gdc.cancer.gov/submit-data/gdc-data-harmonization) A user should be able to go through the [Pre-Harmonization Checklist,](Data_Submission_Process.md#pre-harmonization-checklist) and verify that their submission meets these criteria.

[See pre-harmonization checklist here.](Data_Submission_Process.md#pre-harmonization-checklist)

#### <span id="page-9-4"></span>**Request Data Harmonization - Submitter Activity**

When the project is complete and ready for processing, the submitter will [request harmonization.](Data_Submission_Process.md#submit-your-workspace-data-to-the-gdc) If the project is not ready for processing, the project can be re-opened and the submitter will be able to upload more data to the project workspace.

#### [See harmonization request example here.](Data_Submission_Process.md#submit-your-workspace-data-to-the-gdc)

**NOTE:** The GDC requests that users submit their data to the GDC within six months from the first upload of data to the project workspace.

#### <span id="page-9-5"></span>**GDC Review/QC Submitted Data - GDC Activity**

The Bioinformatics Team at the GDC runs the Quality Control pipeline on the submitted data. This pipeline mirrors the [Pre-Harmonization Checklist](Data_Submission_Process.md#pre-harmonization-checklist) and will determine if the submission is complete and is ready for the Harmonization pipeline. If the submission does contain problems, the GDC will contact the user to "Re-Open" the project and fix the errors in their submission.

Once the review is complete, all validated nodes will be changed to state "submitted". At this point users can submit more files to a project, but they will be considered as a different batch for harmonization.

#### <span id="page-9-6"></span>**GDC Harmonize Data - GDC Activity**

After the submission passes the GDC Quality Control pipeline, it will be queued for the [GDC Harmonization pipeline.](https://gdc.cancer.gov/about-data/gdc-data-harmonization)

## <span id="page-10-0"></span>**Submitter Review/QC of Harmonized Data - Submitter Activity**

After the data is processed in the Harmonization pipeline, the GDC asks submitters to [verify the quality](https://portal.gdc.cancer.gov/submission/login?next=%2Fsubmission%2F) of their harmonized data. It is the user's responsibility to notify the GDC of any errors in their harmonized data sets. The GDC will then work with the user to correct the issue and rerun the Harmonization pipeline if needed.

#### <span id="page-10-1"></span>**Release Data Within Six Months - Submitter Activity**

Project release occurs after the data has been harmonized, and allows users to access this data with the [GDC Data Portal](https://portal.gdc.cancer.gov/) and other [GDC Data Access Tools.](https://gdc.cancer.gov/access-data/data-access-processes-and-tools) The GDC will release data according to [GDC Data Sharing Policies.](https://gdc.cancer.gov/submit-data/data-submission-policies) Data must be released within six months after GDC data processing has been completed, or the submitter may request earlier release.

#### [See release example here.](Data_Submission_Process.md#release)

**Note**: Released cases and/or files can be redacted from the GDC. For more information, visit the [GDC Policies page](https://gdc.cancer.gov/submit-data/data-submission-policies) [\(under GDC Data Sharing Policies\).](https://gdc.cancer.gov/submit-data/data-submission-policies)

#### <span id="page-10-2"></span>**GDC Releases Data - GDC Activity**

GDC data releases are not continuous, but instead are released in discrete data updates. Once harmonized data is approved and release request is approved, data will be available in an upcoming GDC Data Release.

## <span id="page-10-3"></span>**Project and File Lifecycles**

#### <span id="page-10-4"></span>**Project Lifecycle**

The diagram of the project lifecycle below demonstrates the transition of a project through the various states. Initially the project is open for data upload and validation. Any changes to the data must be made while the project status is open. When the data is uploaded and ready for review, the submitter changes the project state to review. During the review state, the project is locked and additional data cannot be uploaded. If data changes are needed during the review period, the project has to be re-opened.

The process of Harmonization does not occur immediately after submitted files are uploaded. After the submission is complete and all the necessary data and files have been uploaded, the user submits the data to the GDC for processing through the [GDC](https://gdc.cancer.gov/submit-data/gdc-data-harmonization) [Data Harmonization Pipelines](https://gdc.cancer.gov/submit-data/gdc-data-harmonization) and the project state changes to submitted. When the data has been processed, the project state changes back to open for new data to be submitted to the project and the submitter can review the processed data. After review of the processed data, the submitter can then release the harmonized data to the [GDC Data Portal](https://portal.gdc.cancer.gov/) and other [GDC Data Access](https://gdc.cancer.gov/access-data/data-access-processes-and-tools) [Tools](https://gdc.cancer.gov/access-data/data-access-processes-and-tools) according to [GDC Data Sharing Policies.](https://gdc.cancer.gov/submit-data/data-submission-policies)

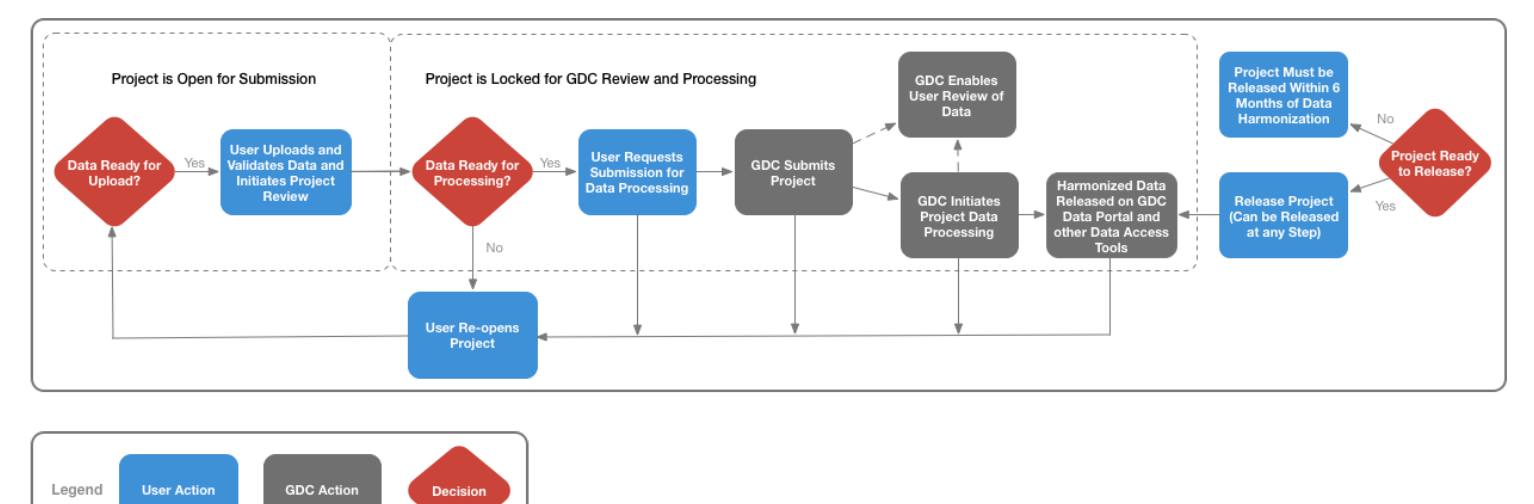

#### <span id="page-10-6"></span><span id="page-10-5"></span>**File Lifecycle**

This section describes states pertaining to submittable data files throughout the data submission process. A submittable data file could contain data such as genomic sequences (such as a BAM or FASTQ) or pathology slide images. The file lifecycle starts when a submitter uploads metadata for a file to the [GDC Data Submission Portal.](https://portal.gdc.cancer.gov/submission/) This metadata file registers a description of the file as an entity on the GDC, the status for this is known as "state" and is represented by **purple** cirlces. The submitter can then use the [GDC Data Transfer Tool](https://gdc.cancer.gov/access-data/gdc-data-transfer-tool) to upload the actual file, which is represeneted by **red** circles. Throughout the lifecycle, the file and its associated entity transition through various states from when they are initially registered through file submission and processing. The diagram below details these state transitions.

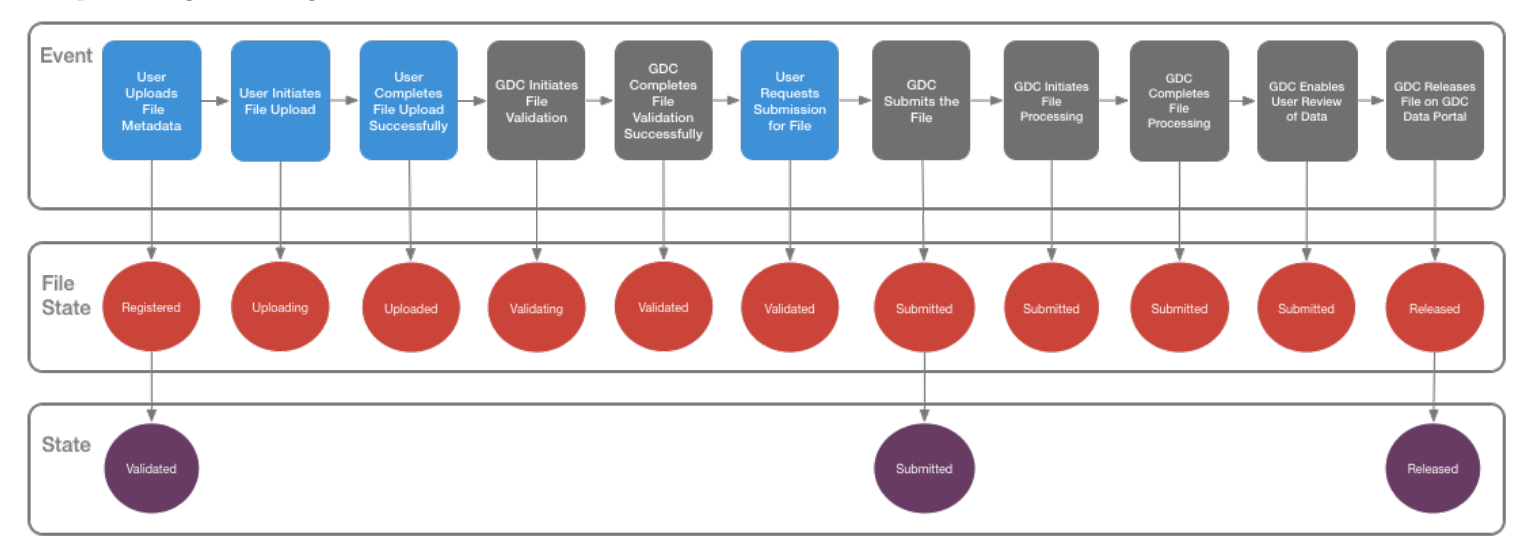

# <span id="page-12-0"></span>**Chapter 3**

# **Data Submission Portal**

## <span id="page-12-1"></span>**Data Submission Portal**

## <span id="page-12-2"></span>**Overview**

This section will walk users through the submission process using the [GDC Data Submission Portal](https://portal.gdc.cancer.gov/submission/) to upload files to the GDC.

## <span id="page-12-3"></span>**Authentication**

#### <span id="page-12-4"></span>**Requirements**

Accessing the GDC Data Submission Portal requires eRA Commons credentials with appropriate dbGaP authorization. To learn more about obtaining the required credentials and authorization, see [Obtaining Access to Submit Data.](https://gdc.cancer.gov/submit-data/obtaining-access-submit-data)

#### <span id="page-12-5"></span>**Authentication via eRA Commons**

Users can log into the GDC Data Submission Portal with eRA Commons credentials by clicking the "Login" button. If authentication is successful, the user will be redirected to the GDC Data Submission Portal front page and the user's eRA Commons username will be displayed in the upper right corner of the screen.

#### **GDC Authentication Tokens**

The GDC Data Portal provides authentication tokens for use with the GDC Data Transfer Tool or the GDC API. To download a token:

- 1. Log into the GDC using your eRA Commons credentials.
- 2. Click the username in the top right corner of the screen.
- 3. Select the "Download Token" option.

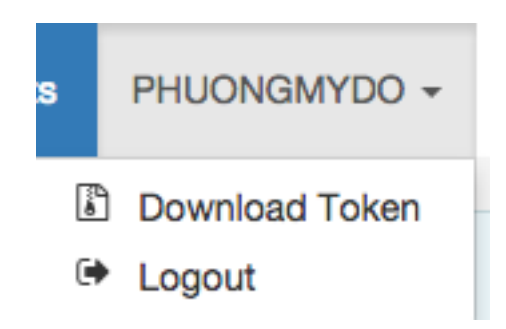

Figure 3.1: Token Download Button

A new token is generated each time the Download Token button is clicked.

For more information about authentication tokens, see [Data Security.](../../Data/Data_Security/Data_Security.md#authentication-tokens)

**NOTE:** The authentication token should be kept in a secure location, as it allows access to all data accessible by the associated user account.

#### **Logging Out**

To log out of the GDC, click the username in the top right corner of the screen, and select the Logout option. Users will automatically be logged out after 15 minutes of inactivity.

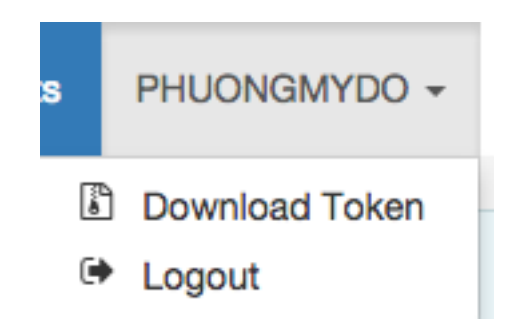

Figure 3.2: Logout link

## <span id="page-13-0"></span>**Homepage**

After authentication, users are redirected to a homepage. The homepage acts as the entry point for GDC data submission and provides submitters with access to a list of authorized projects, reports, and transactions. Content on the homepage varies based on the user profile (e.g. submitter, program office).

# **NATIONAL CANCER INSTITUTE<br>GDC Data Submission Portal**

#### WELCOME TO THE GDC DATA SUBMISSION PORTAL

The GDC Data Submission Portal allows researchers to submit and release clinical, biospecimen. and experimental data for studies registered in dbGaP into GDC. Select a project from the project list to submit and release data as well as view previously submitted data and transactions.

#### **B** DOCUMENTATION

- **7 User's Guide Tutorial (Coming soon)**
- **7 Submission Workflow**

#### **REPORTS**

Project Summary Reports are provided to give a detailed overview of the status of all active submission projects in the GDC. Updates to reports are made only once per day so may not reflect the status of a project in real time.

 $\triangle$  CASE OVERVIEW ₹ ALIQUOT OVERVIEW **L** DATA VALIDATION

Provides the number of cases uploaded broken down by those with clinical, biospecimen, and submittable data files.

Provides the number of aliquots with data files, broken down by sample tissue type.

Provides the number of submittable data files uploaded, broken down by file status.

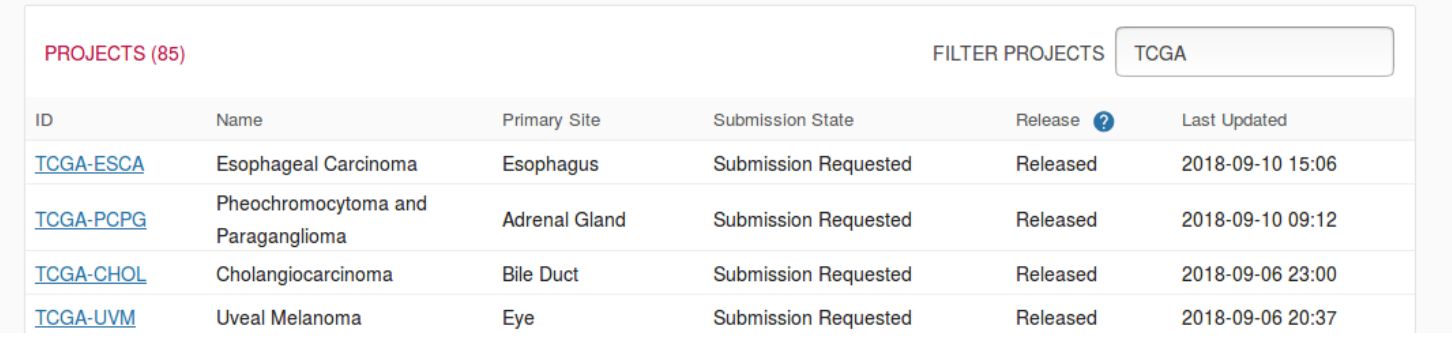

#### <span id="page-14-0"></span>**Reports**

Project summary reports can be downloaded at the Submission Portal homepage at three different levels: CASE OVERVIEW, ALIQUOT OVERVIEW, and DATA VALIDATION. Each report is generated in tab-delimited format in which each row represents an active project.

- **CASE OVERVIEW:** This report describes the number of cases with associated biospecimen data, clinical data, or submittable data files (broken down by data type) for each project.
- **ALIQUOT OVERVIEW:** This report describes the number of aliquots in a project with associated data files. Aliquot numbers are broken down by sample tissue type.
- **DATA VALIDATION:** This report categorizes all submittable data files associated with a project by their file status.

#### <span id="page-14-1"></span>**Projects**

The projects section in the homepage lists the projects that the user has access to along with basic information about each project. For users with access to a large number of projects, this table can be filtered using the 'FILTER PROJECTS' field. Selecting a project ID will direct the user to the project's [Dashboard.](#page-14-3) The button used to release data for each project is also located on this screen, see [Release](#page-29-2) for details.

## <span id="page-14-3"></span><span id="page-14-2"></span>**Dashboard**

The GDC Data Submission Portal dashboard provides details about a specific project.

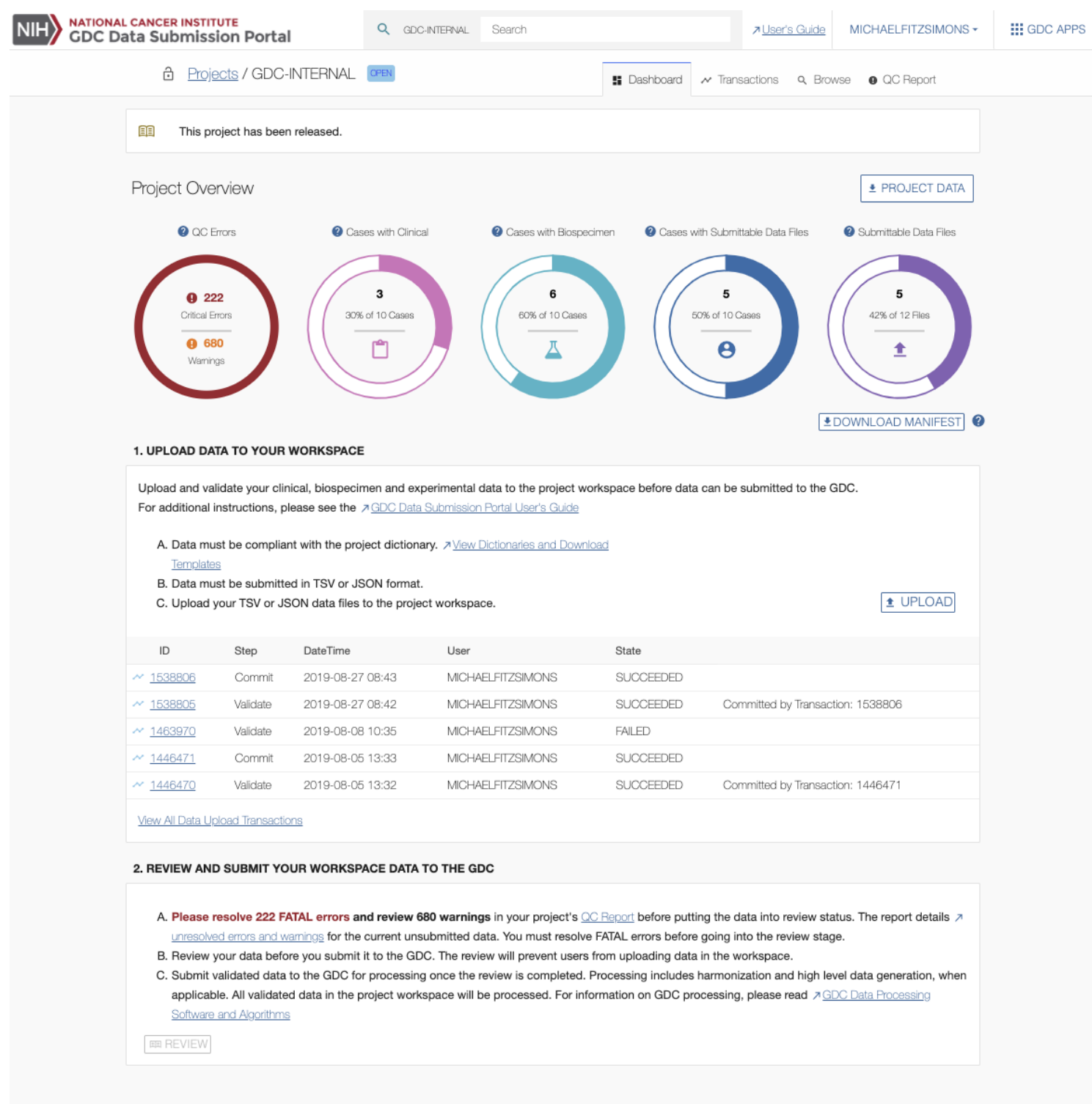

The dashboard contains various visual elements to guide the user through all stages of submission, from viewing the [Data](https://docs.gdc.cancer.gov/Data_Dictionary/) [Dictionary,](https://docs.gdc.cancer.gov/Data_Dictionary/) support of data upload, to submitting a project for harmonization.

To better understand the information displayed on the dashboard and the available actions, please refer to the Data Submission Walkthrough.

#### <span id="page-16-0"></span>**Project Overview**

The Project Overview sections of the dashboard displays the most current project state (open / review / submitted / processing) and the GDC Release, which is the date in which the project was released to the GDC.

The search field at the top of the dashboard allows for submitted entities to be searched by partial or whole submitter id. When a search term is entered into the field, a list of entities matching the term is updated in real time. Selecting one of these entities links to its details in the [Browse Tab.](#page-19-1)

The remaining part of the top section of the dashboard is broken down into four status charts:

- **QC Errors**: The number of errors found in the uploaded data. For more details please refer to the [QC Report Section.](#page-22-1)
- **Cases with Clinical**: The number of cases for which Clinical data has been uploaded.
- **Cases with Biospecimen**: The number of cases for which Biospecimen data has been uploaded.
- **Cases with Submittable Data Files**: The number of cases for which experimental data has been uploaded.
- **Submittable Data Files**: The number of registered submittable data files that have been successfully uploaded through the GDC Data Transfer Tool. Totals do not include files that have been submitted for harmonization. For more information on this status chart, please refer to [File Lifecycle.](Data_Submission_Overview.md#file-lifecycle)
	- **– DOWNLOAD MANIFEST:** This button below the status chart allows the user to download a manifest for registered files in this project that have not yet been uploaded.

#### <span id="page-16-1"></span>**Action Panels**

There are two action panels available below the Project Overview.

- UPLOAD DATA TO YOUR WORKSPACE: Allows a submitter to upload project data to the GDC project workspace. The GDC will validate the uploaded data against the [GDC Data Dictionary.](https://docs.gdc.cancer.gov/Data_Dictionary/) This panel also contains a table that displays details about the five latest transactions. Clicking the IDs in the first column will bring up a window with details about the transaction, which are documented in the [transactions](#page-16-3) page. This panel will also allow the user to commit file uploads to the project.
- [REVIEW AND SUBMIT YOUR WORKSPACE DATA TO THE GDC:](#page-24-2) Allows a submitter to review project data which will lock the project to ensure that additional data cannot be uploaded while in review. Once the review is complete, the data can be submitted to the GDC for processing through the [GDC Harmonization Process.](https://gdc.cancer.gov/submit-data/gdc-data-harmonization)

<span id="page-16-3"></span>These actions and associated features are further detailed in their respective sections of the documentation.

#### <span id="page-16-2"></span>**Transactions**

The transactions page lists all of the project's transactions. The transactions page can be accessed by choosing the Transactions tab at the top of the dashboard or by choosing "View All Data Upload Transactions" in the first panel of the dashboard.

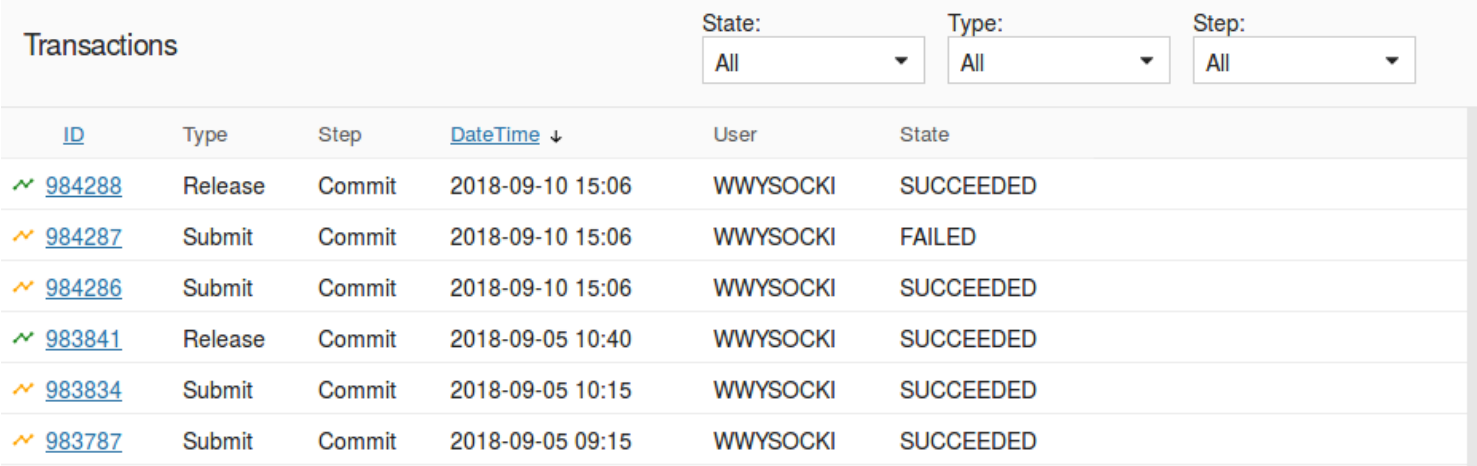

The types of transactions are the following:

- **Upload:** The user uploads data to the project workspace. Note that submittable data files uploaded using the GDC Data Transfer tool do not appear as transactions. Uploaded submittable data can be viewed in the Browse tab.
- **Delete:** The user deletes data from the project workspace.
- **Review:** The user reviews the project before submitting data to the GDC.
- **Open:** The user re-opens the project if it was under review. This allows the upload of new data to the project workspace.
- **Submit:** The user submits uploaded data to the GDC. This triggers the data harmonization process.
- **Release:** The user releases harmonized data to be available through the GDC Data Portal and other GDC data access tools.

#### <span id="page-17-0"></span>**Transactions List View**

The transactions list view displays the following information:

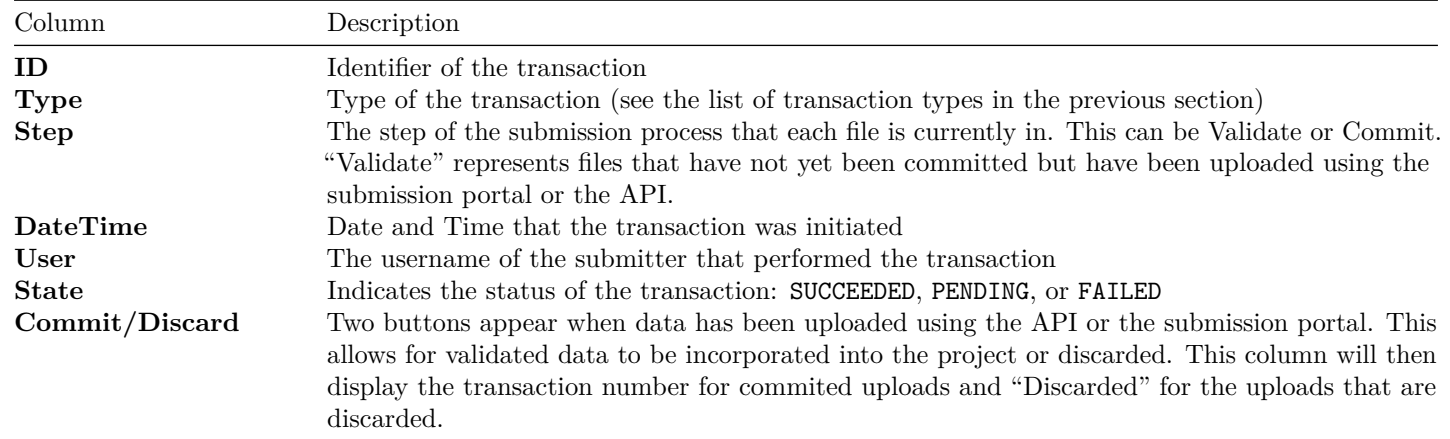

#### <span id="page-17-1"></span>**Transaction Filters**

Choosing from the drop-down menu at the top of the table allows the transactions to be filtered by those that are in progress, to be committed, succeeded, failed, or discarded. The drop-down menu also allows for the transactions to be filtered by type and step.

#### <span id="page-17-2"></span>**Transactions Details**

Clicking on a transaction will open the details panel. Data in this panel is organized into multiple sections including actions, details, types, and documents as described below.

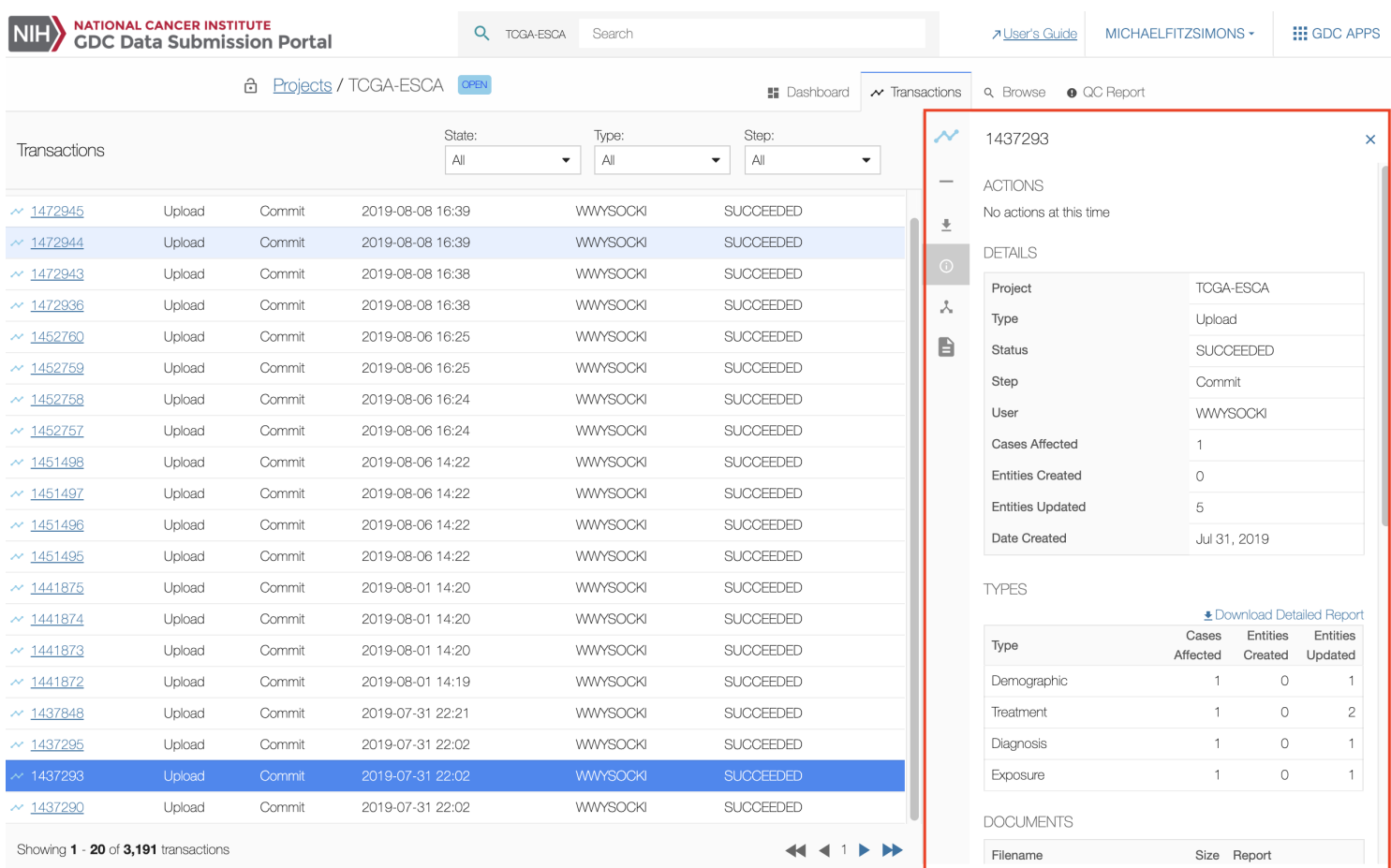

Navigation between the sections can be performed by either scrolling down or by clicking on the section icon displayed on the left side of the details panel.

#### **Actions**

The Actions section allows a user to perform an action for transactions that provide actions. For example, if a user uploads read groups and file metadata, a corresponding manifest file will be available for download from the transaction. This manifest is used to upload the actual files through the [GDC Data Transfer Tool.](https://gdc.cancer.gov/access-data/gdc-data-transfer-tool)

#### **ACTIONS**

 $MANIFEST$ 

#### **Details**

The Details section provides details about the transaction itself, such as its project, type, and number of affected cases.

#### **DETAILS**

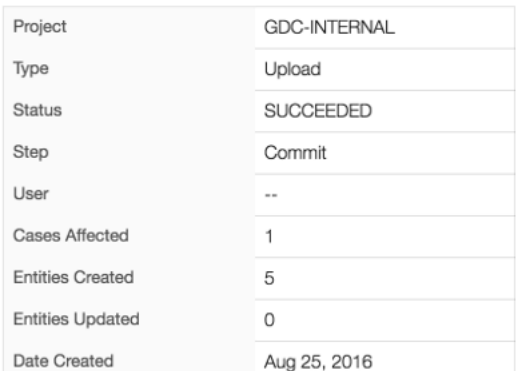

#### **Types**

The Types section lists the type of files submitted and the number of affected cases and entities.

**TYPES** 

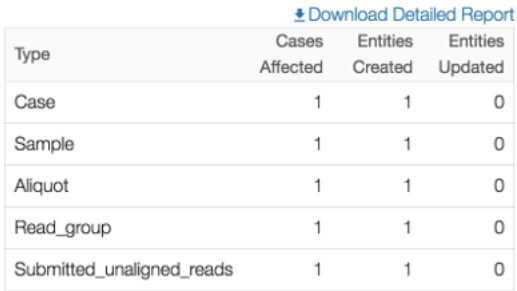

#### **Documents**

The Documents section lists the files submitted during the transaction. The user can download the original files from the transaction, a report detailing the transaction, or the errors that originated from the transaction that has failed.

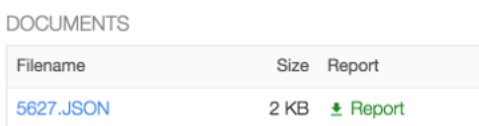

## <span id="page-19-1"></span><span id="page-19-0"></span>**Browse**

The Browse menu provides access to all of a project's content. Most content is driven by the GDC Data Dictionary and the interface is dynamically generated to accommodate the content.

Please refer to the GDC Data Dictionary Viewer for specific details about dictionary-generated fields, columns, and filters.

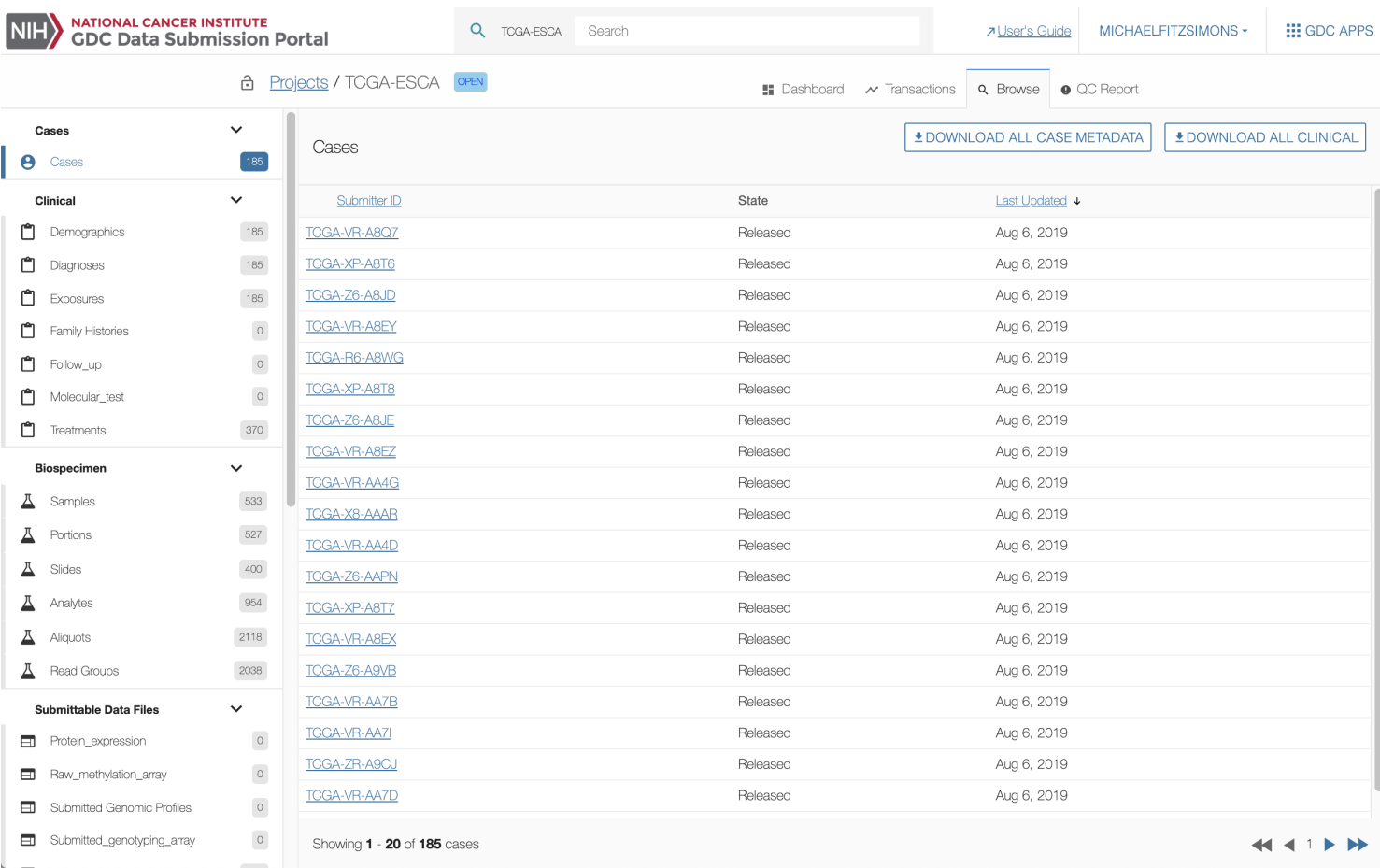

#### <span id="page-20-0"></span>**Main Interface Elements**

#### **Filters**

A wide set of filters are available for the user to select the type of entity to be displayed. These filters are dynamically created based on the GDC Data Dictionary.

Current filters are:

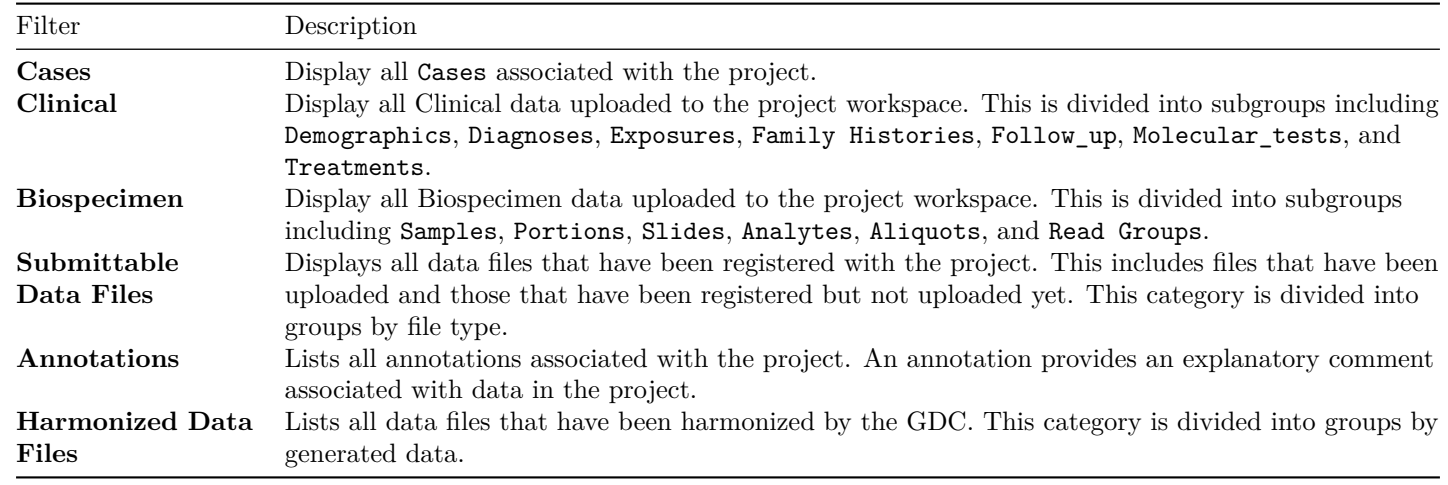

#### **List View**

The list view is a paginated list of all entities corresponding to the selected filter.

On the top-right section of the screen, the user can download data about all entities associated with the selected filter.

- For the case filter, it will download all Clinical data or all Metadata.
- For all other filters, it will download the corresponding metadata (e.g., for the demographic filter, it will download all demographic data).

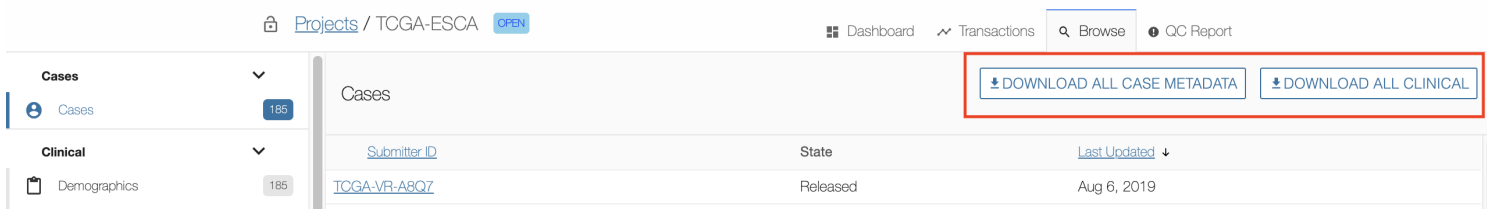

#### **Details Panel**

Clicking on an entity will open the details panel. Data in this panel is broken down into multiple sections depending on the entity type. The main sections are:

- **Actions**: Actions that can be performed relating the entity. This includes downloading the metadata (JSON or TSV) or submittable data file pertaining to the entity and deleting the entity. See the [Deleting Entities](Data_Submission_Walkthrough.md#deleting-submitted-entities) guide for more information.
- **Summary**: A list of IDs and system properties associated with the entity.
- **Details**: Properties of the entity (not associated with cases).
- **Hierarchy** or **Related Entities**: A list of associated entities.
- **Annotations**: A list of annotations associated with the entity.
- **Transactions**: A list of previous transactions that affect the entity.

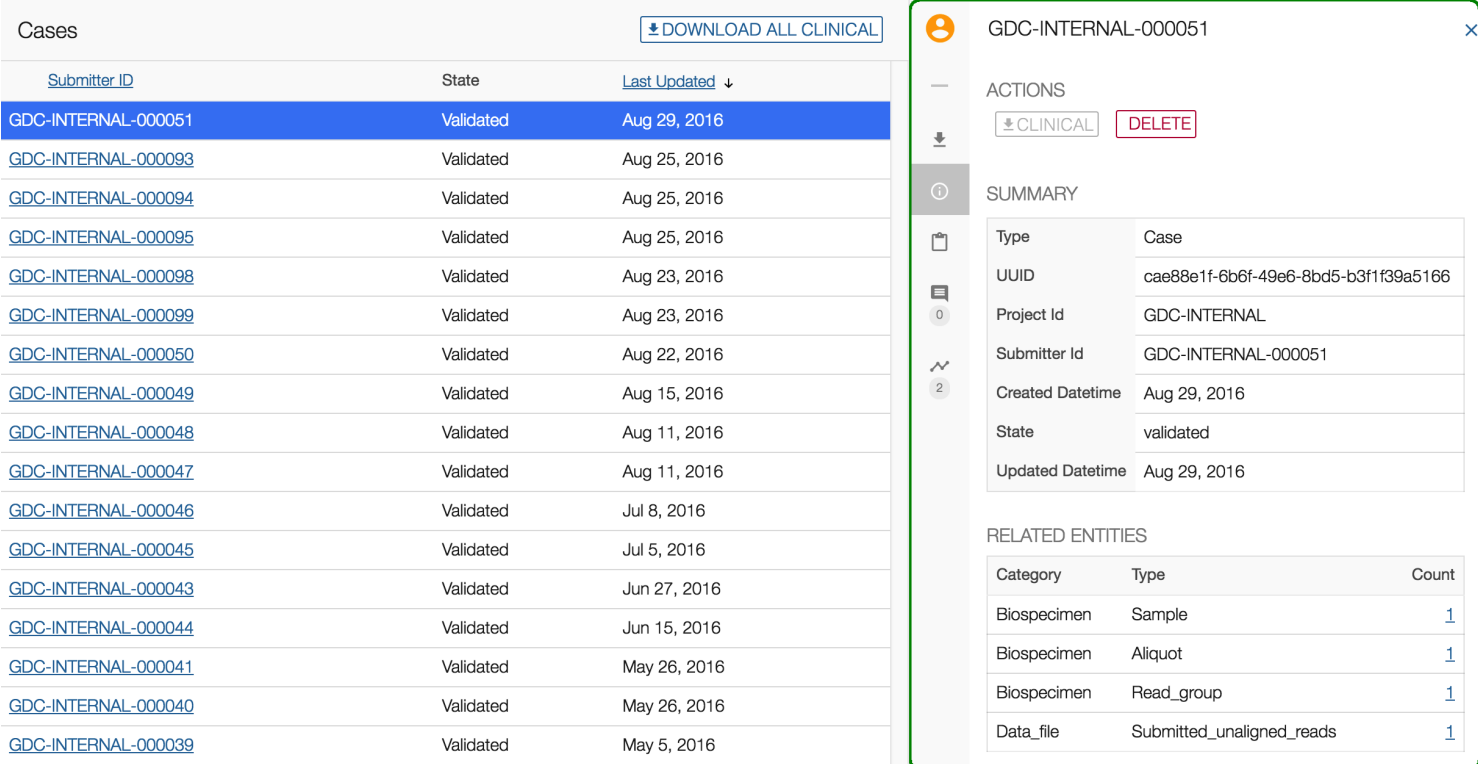

The sections listed above can be navigated either by scrolling down or by clicking on the section icon on the left side of the details panel.

#### **Related Entities**

The Related Entities table lists all entities, grouped by type, related to the selected case. This section is only available at the case level.

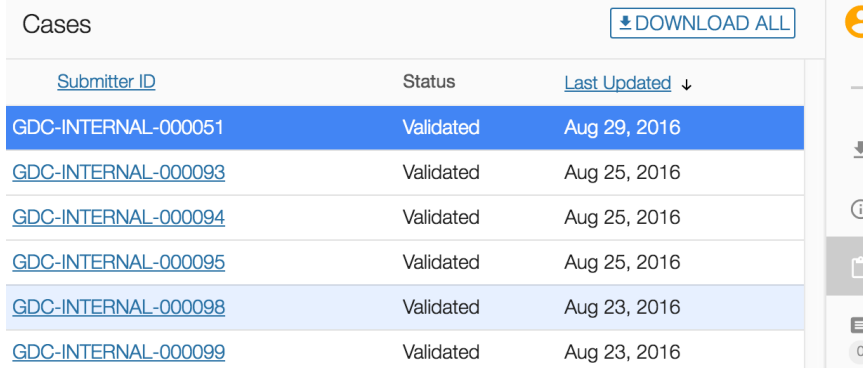

#### GDC-INTERNAL-000051

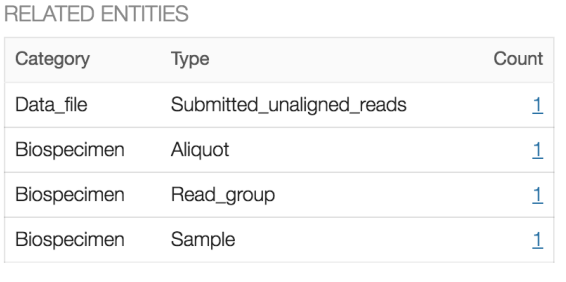

This table contains the following columns:

- **Category**: category of the entity (Clinical, Biospecimen, submittable data file).
- **Type**: type of entity (based on Data Dictionary).
- **Count:** number of occurrences of an entity associated with the case. Clicking on the count will open a window listing those entities within the Browse page.

#### **Hierarchy**

The hierarchy section is available for entities at any level (e.g., Clinical, Biospecimen, etc.), except for case. The user can use the hierarchy section to navigate through entities.

The hierarchy shows:

- The case associated with the entity.
- The **direct** parents of the entity.
- The **direct** children of the entity.

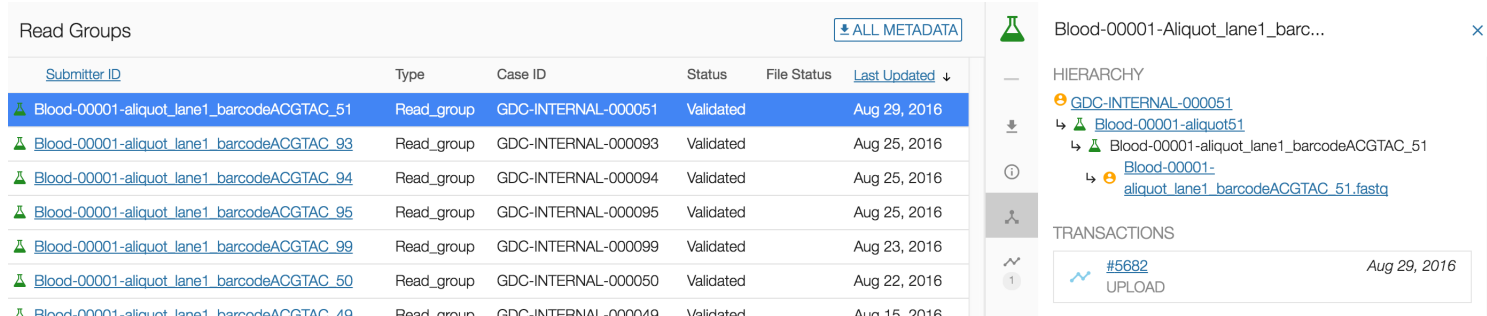

After uploading data to the workspace on the GDC Data Submission Portal, data will need to be [reviewed by the submitter](#page-25-1) and then [submitted to the GDC](#page-0-0) for processing.

## <span id="page-22-1"></span><span id="page-22-0"></span>**QC Reports**

The QC Reports section allows users to see errors identified by the GDC for the current data that has not yet been submitted for harmonization. This includes all nodes in state validated. Data with error type Critical indicates errors that must be fixed before a submitter can Request Harmonization. Errors with error type Warning should be reviewed by the submitter as they may indicate discrepancies or problematic data.

You can see in the QC Reports Tab highlights of what data are present and the types of errors found in the project.

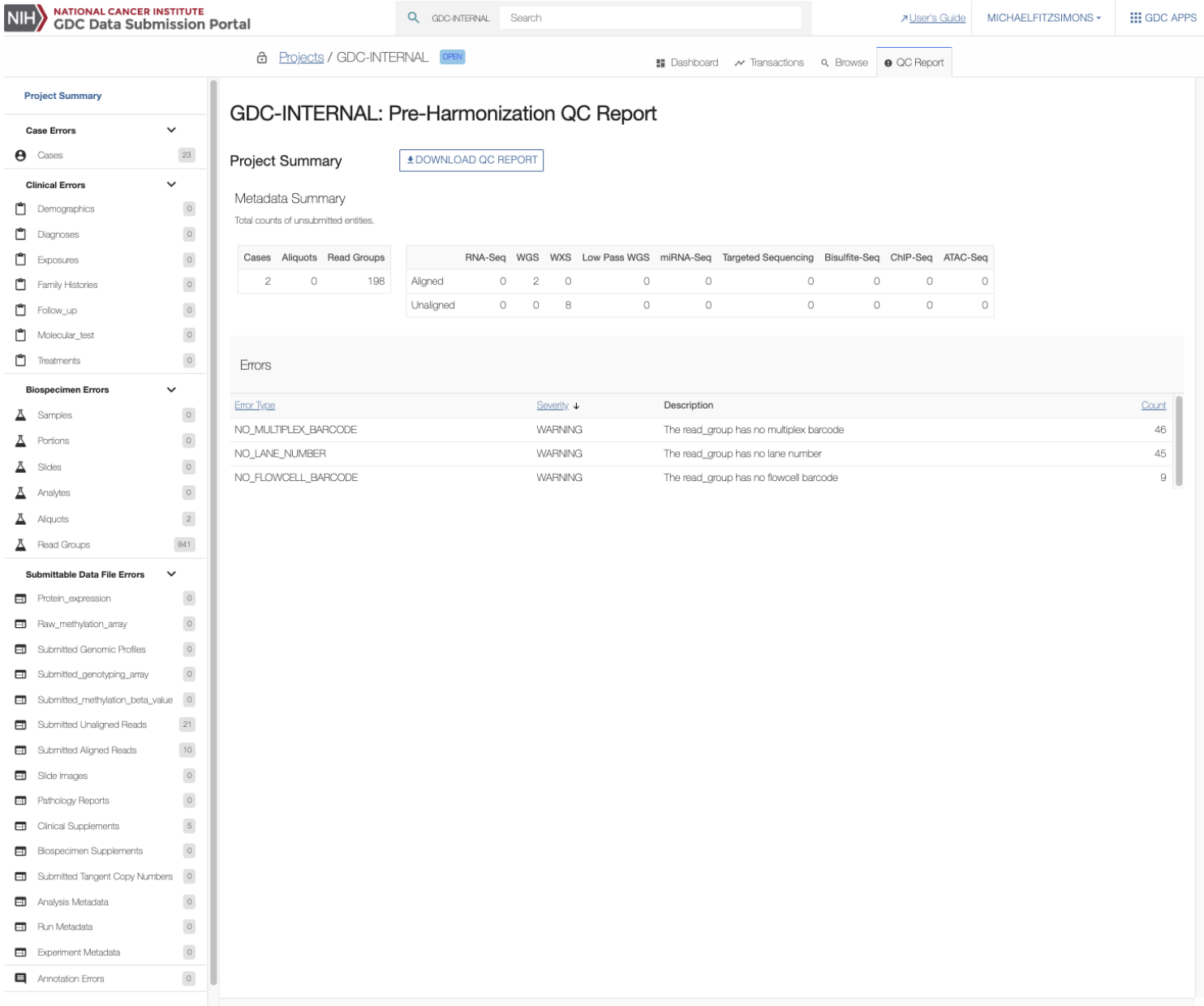

To find specific details for any node that contains errors you can click on the facet panel on the left to see those errors and to download a list of errors for that respective node. All potential errors are listed in the [Pre-harmonization Checklist.](#page-25-1)

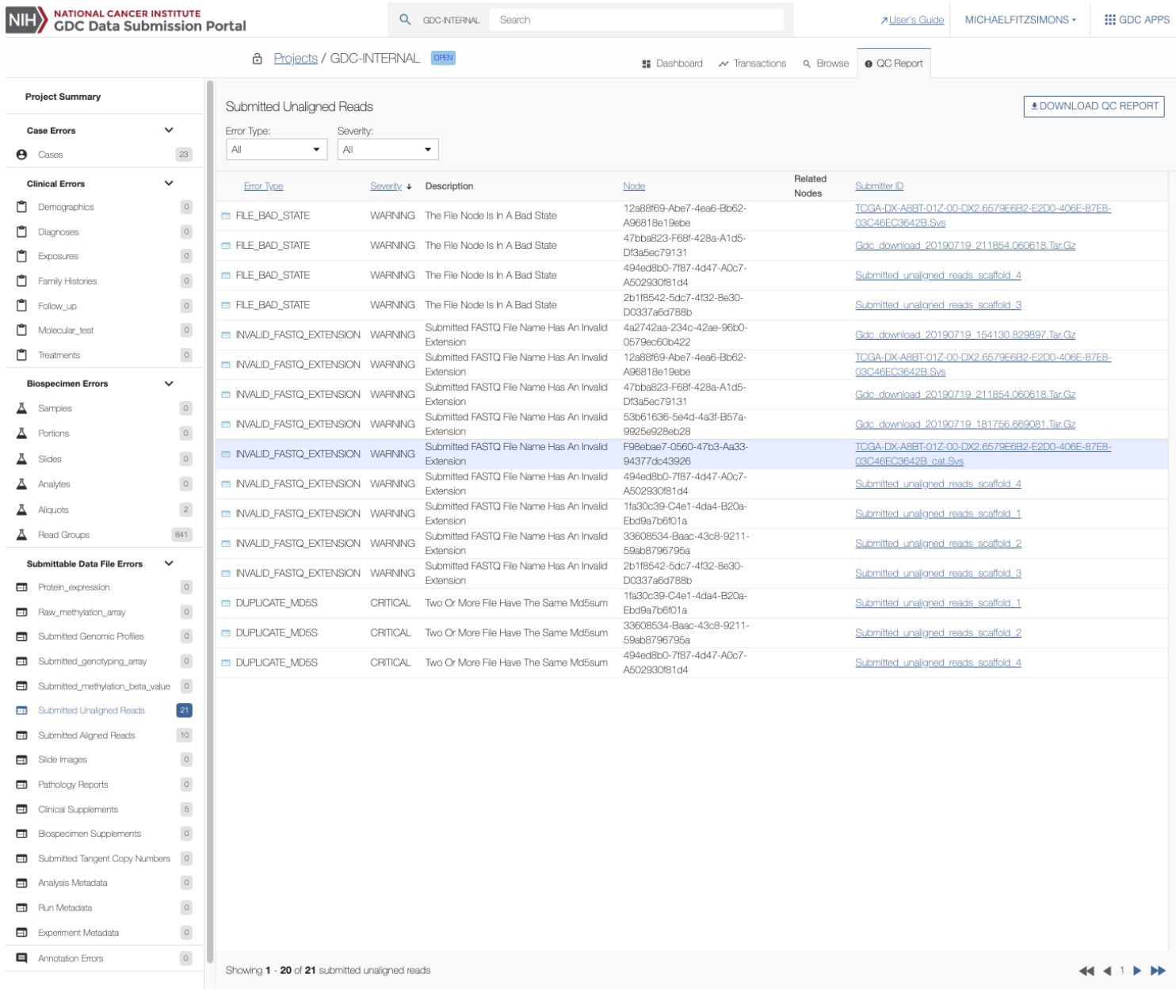

## <span id="page-24-2"></span><span id="page-24-0"></span>**Submit Your Workspace Data to the GDC**

The GDC Data Submission process is detailed on the [Data Submission Processes and Tools](https://gdc.cancer.gov/submit-data/data-submission-processes-and-tools) section of the GDC Website.

#### <span id="page-24-1"></span>**Review**

The submitter is responsible for reviewing the data uploaded to the project workspace (see Data Submission Walkthrough), and ensuring that it is ready for processing by the GDC [Harmonization Process.](https://gdc.cancer.gov/submit-data/gdc-data-harmonization)

The user will be able to view the section below on the dashboard. The REVIEW button is available only if the project is in "OPEN" state.

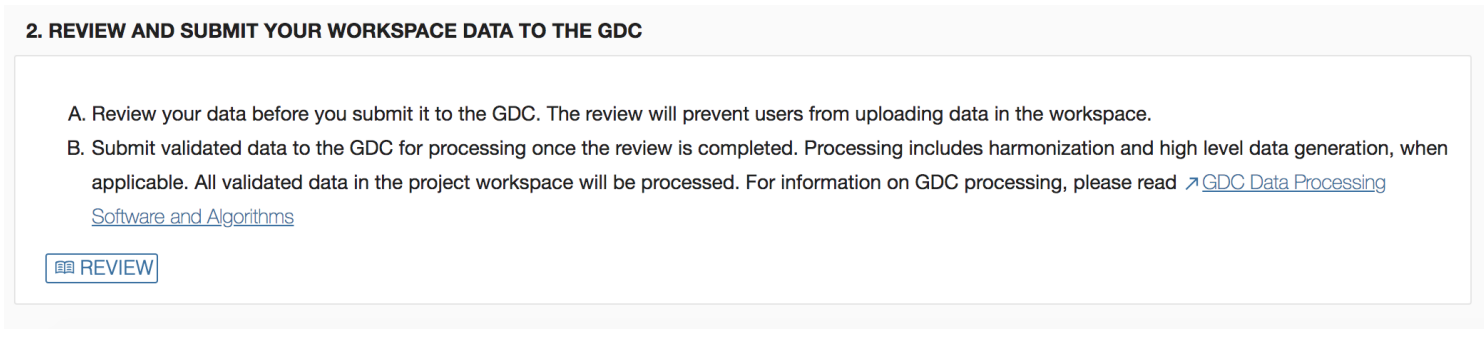

Setting the project to the "REVIEW" state will lock the project and prevent users from uploading additional data. During this period, the submitter can browse the data in the Data Submission Portal or download it. Once the review is complete, the user can request to submit data to the GDC.

Once the user clicks on REVIEW, the project state will change to "REVIEW":

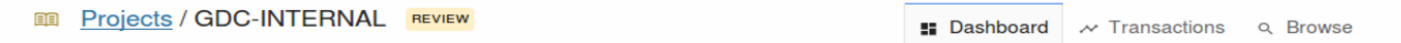

#### <span id="page-25-1"></span><span id="page-25-0"></span>**Pre-Harmonization Checklist**

The Harmonization step is **NOT** an automatic process that occurs when data is uploaded to the GDC. The GDC performs batch processing of submitted data for Harmonization only after verifying that the submission is complete.

QC checks are automatically run on all supplied metadata and data files. The results are displayed within the [QC Reports.](#page-22-1) These errors fall into two categories: Critical or Warning. If an error is deemed Critical it must be resolved before a submitter can request harmonization. If an error is categorized as Warning then the submitter should review this to verify the data have been submitted correctly. A list of the errors and their meanings are found in the table below:

#### **Critical Errors**

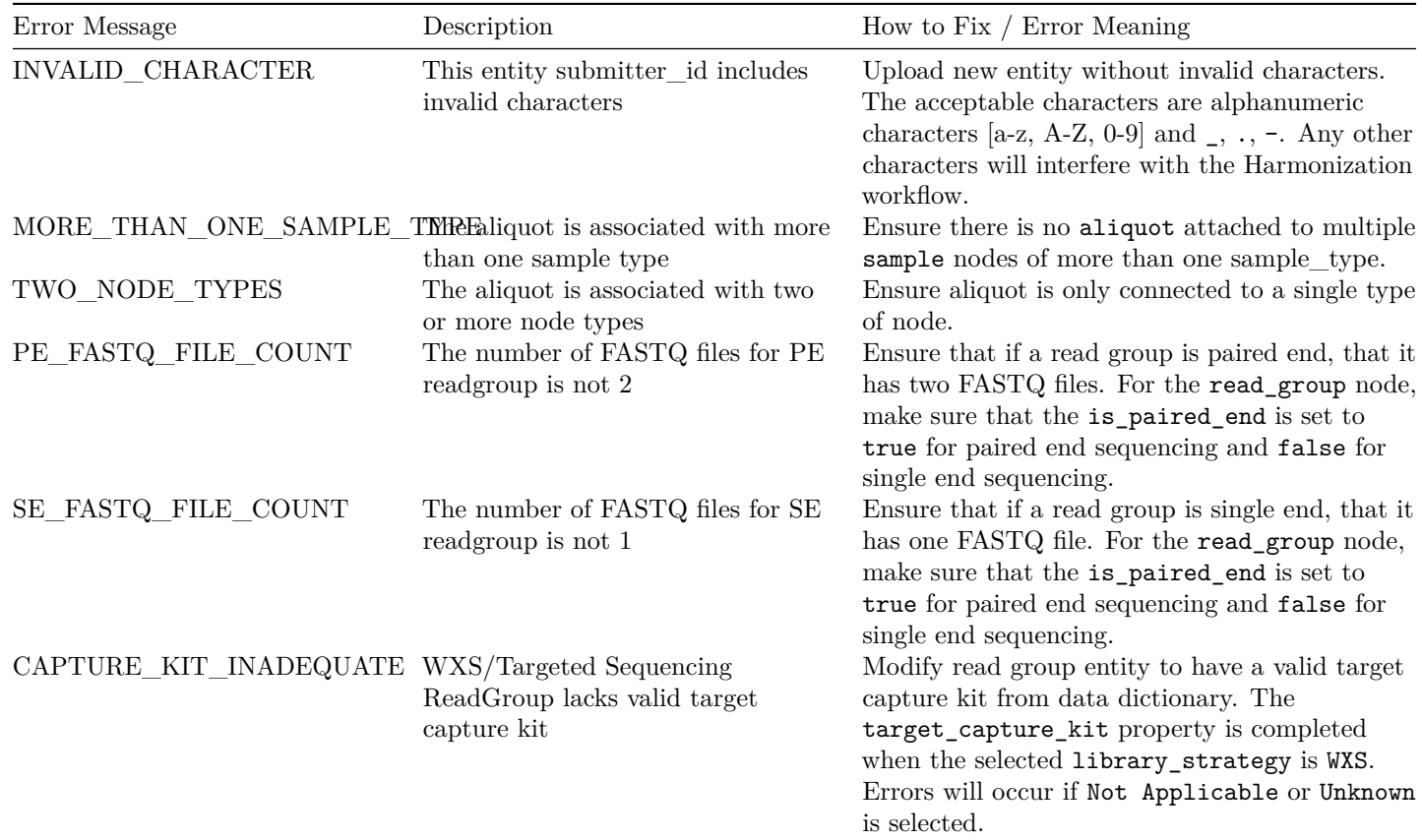

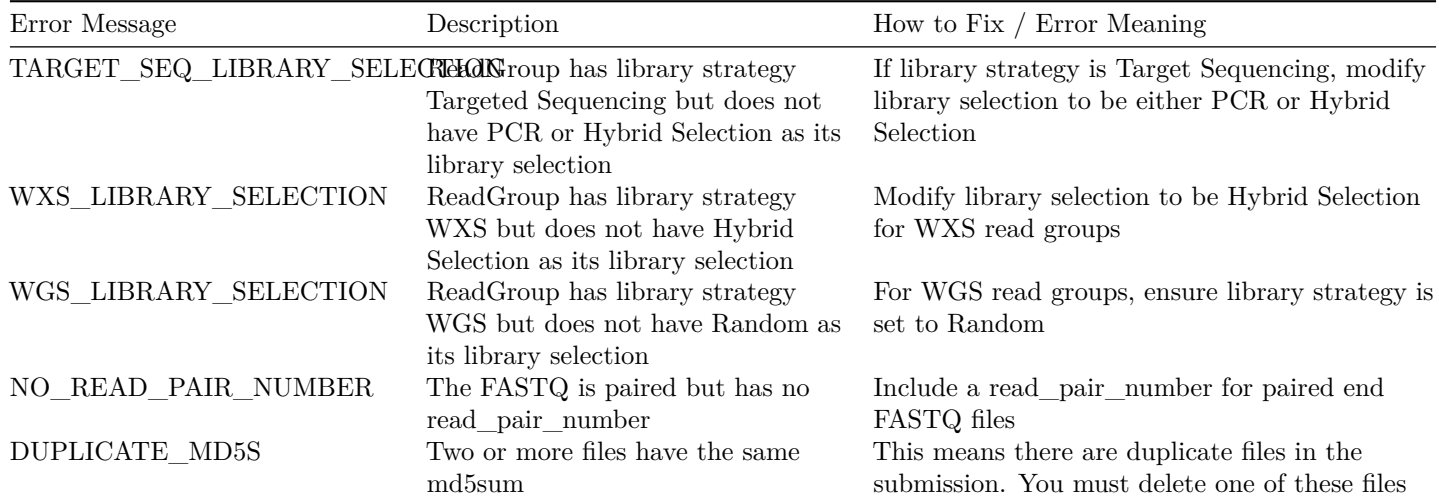

#### **Warning Errors**

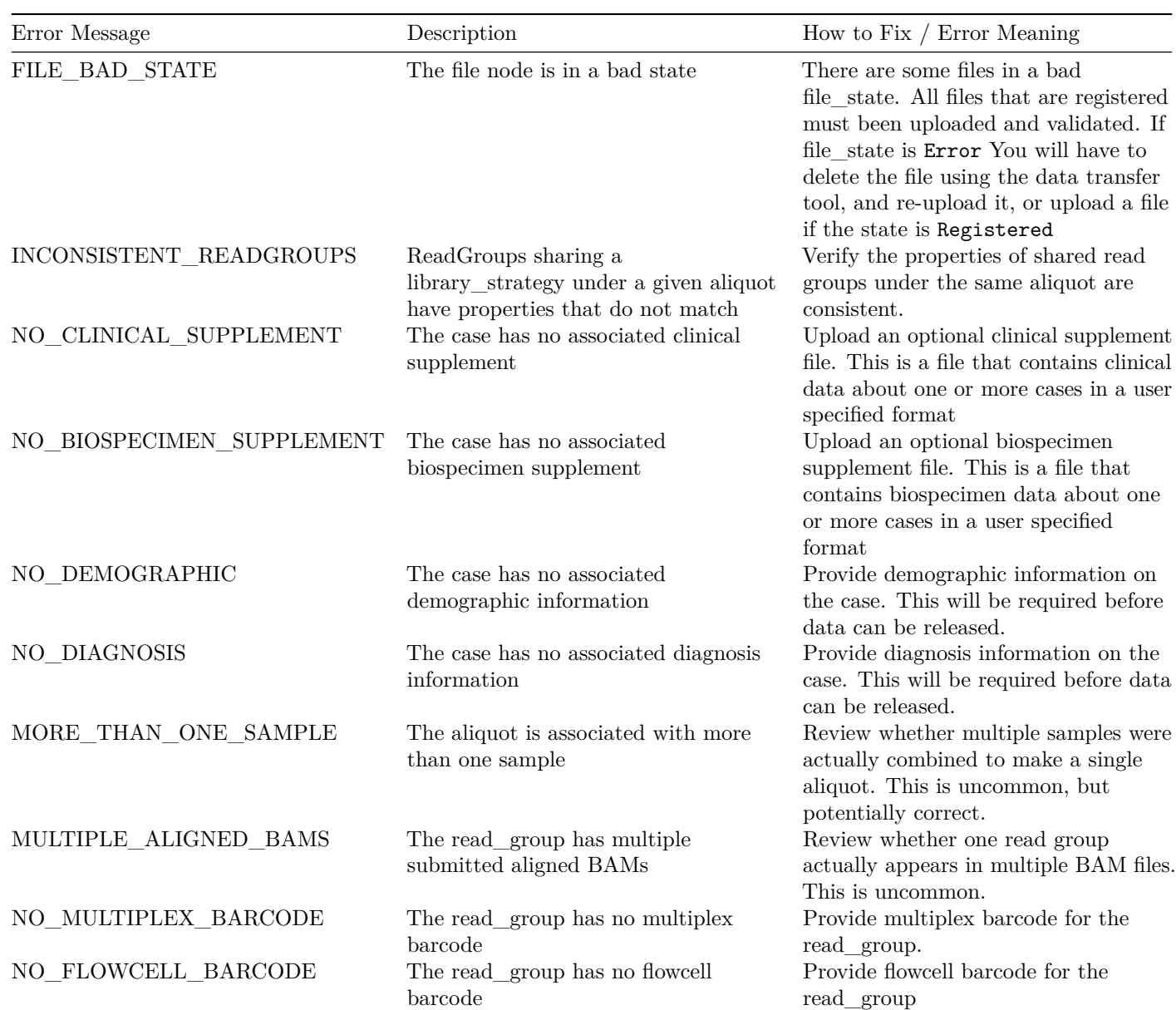

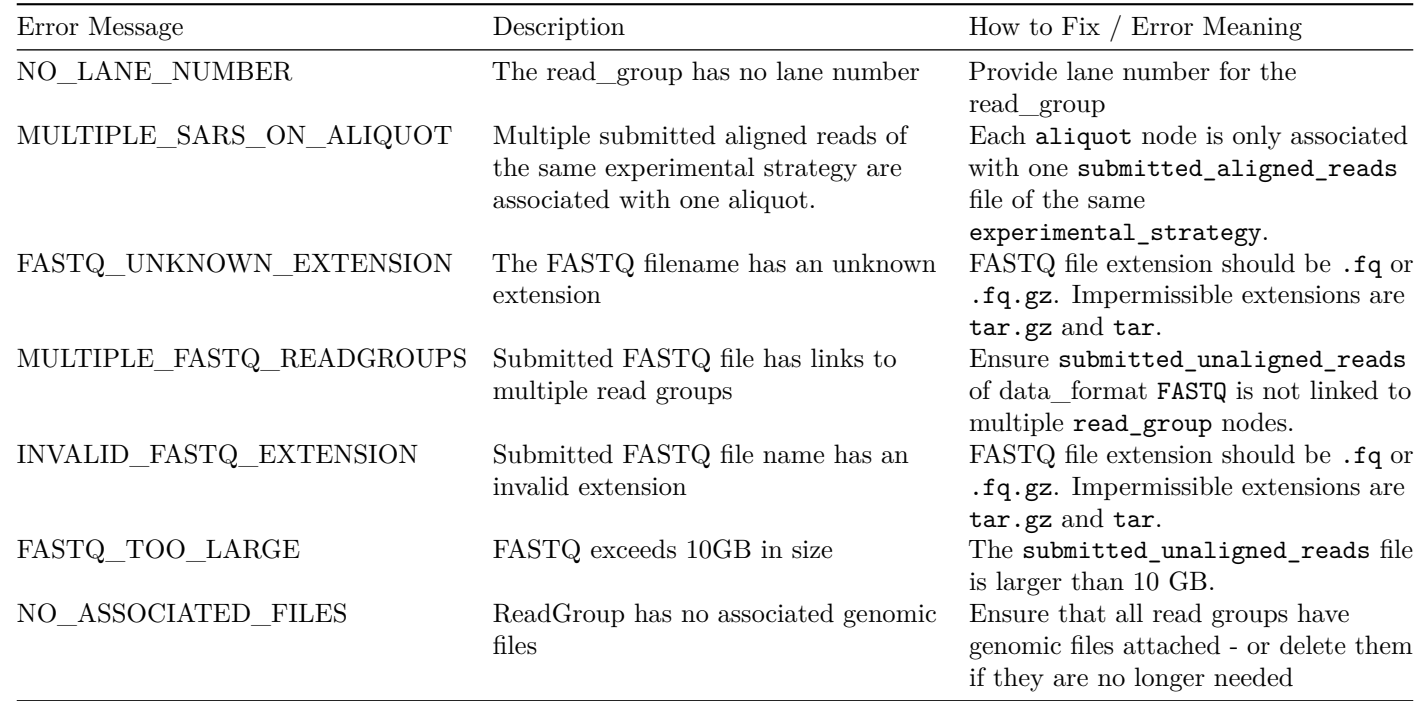

Once user review is complete and all Critical errors are resolved, clicking the REQUEST HARMONIZATION button will indicate to the GDC Team and pipeline automation system that data processing can begin.

#### <span id="page-27-0"></span>**Submit to the GDC for Harmonization**

When the project is ready for processing, the submitter will request to submit data to the GDC for Harmonization. If the project is not ready for processing, the project can be re-opened. Then the submitter will be able to upload more data to the project workspace.

The REQUEST HARMONIZATION button is available only if the project is in "REVIEW" state. At this point, the user can decide whether to re-open the project to upload more data or to request harmonization of the data to the GDC. When the project is in "REVIEW" the following panel appears on the dashboard:

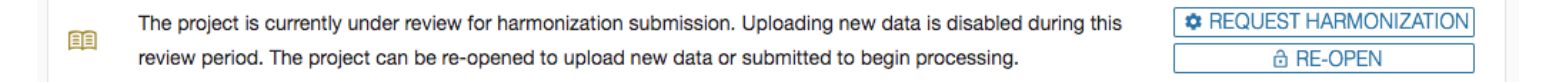

Once the user submits data to the GDC, they cannot modify the submitted nodes and files while harmonization is underway. Additional project data can be added during this period and will be considered a separate batch. To process an additional batch the user must again review the data and select REQUEST HARMONIZATION.

## 2. REVIEW AND SUBMIT YOUR WORKSPACE DATA TO THE GDC A. Review your data before you submit it to the GDC. The review will prevent users from uploading data in the workspace. B. Submit validated data to the GDC for processing once the review is completed. Processing includes harmonization and high level data generation, when applicable. All validated data in the project workspace will be processed. For information on GDC processing, please read aGDC Data Processing Software and Algorithms *d* RE-OPEN **C** REQUEST HARMONIZATION

When the user clicks on the action REQUEST HARMONIZATION on the dashboard, the following popup is displayed:

DISCLAIMER: By submitting data to the GDC, you are acknowledging that data will be released within six months per the NCI Genomic Data Sharing Policy. During the data submission period, the data may be accessible for viewing only to the submitting investigators and collaborators for a period not to exceed six months. Once submitted, data will be processed and validated by the GDC including the generation of derived data for applicable data sets. Submitted data will be released and available via controlled access for research that is consistent with the dataset's "data use limitations" either six months after data submission or at the time of first publication (whichever comes first). Community resources could be released earlier than the six-month deferral regardless of publication status.

Data Sharing Requirement: By submitting data to the GDC, a submitter indicates understanding and agreement that data will be made available to the scientific community at large, according to the data submitter's Genomic Data Sharing Plan as required. Controlled access data will be made available to members of the community having the appropriate dbGaP Data Use Certification. The GDC will also produce harmonized data (raw and derived) based on the originally submitted data.

NOTE: The GDC will not preserve an exact copy of the originally submitted data, however the GDC will preserve the original reads and quality scores.

After data is released, either by submitter request to the GDC, or by approval of the Center for Cancer Genomics, harmonized raw and GDC-generated derived data will be made available to the public via the GDC Data Portal and GDC data access tools.

SUBMIT VALIDATED DATA TO THE GDC

After the user clicks on SUBMIT VALIDATED DATA TO THE GDC, the project state becomes "Harmonization Requested":

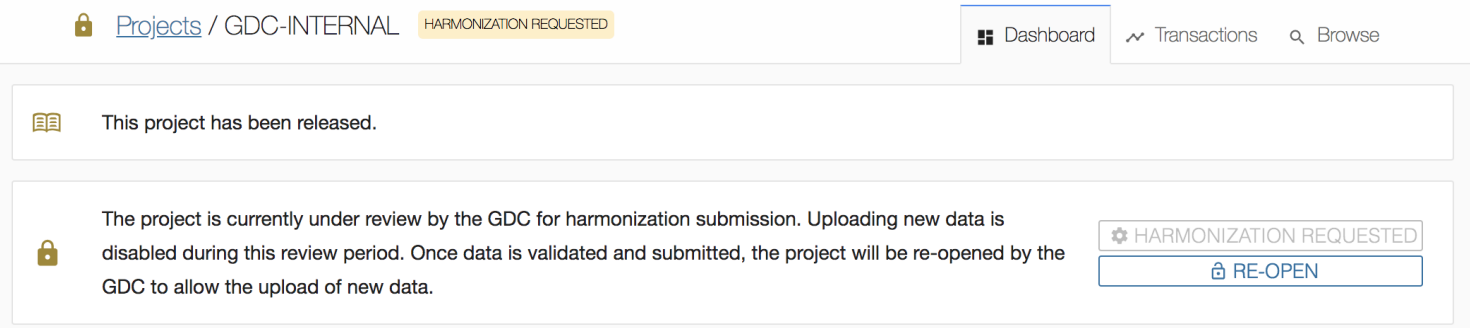

The GDC requests that users submit their data to the GDC for harmonization within six months from the first upload of data to the project workspace.

#### <span id="page-29-0"></span>**Reviewing Harmonized Data**

After harmonization and prior to release, the GDC provides data submitters with access to their harmonized data. This allows the submitter to perform a check of the data, and let the GDC know if anything is incorrect before the data are released to the GDC Data Portal. How and in what detail the submitter wants to perform such a review is up to them, but here are a few suggestions for what a submitter may want to check.

Are all expected data present? More specifically, you could review the following questions: \* Are the number of cases correct? \* Are the number of cases associated with a given experimental strategy correct? \* Are there any cases or experimental strategies I want to hold back that are still within the 6 month embargo period? \* Does the clinical data appear as I expect? \* Do the alignment statistics look acceptable? The GDC produces alignment metrics which are available via the API. This will allow users to see whether coverage, alignment, and other statistics are in line with expectations. [The complete list can be found here.](https://docs.gdc.cancer.gov/Data/Bioinformatics_Pipelines/Aligned_reads_summary_metrics/)

If users have access to other derived data files, like called variants or expression levels, there is another level of QC that is possible.

If you have access to this data you could also investigate the following: \* Are expected variants present for a given tumor-normal pair? Note, due to differences between the GDC and user workflows (e.g. reference genome, variant calling pipelines, variant filtering, etc.) the exact list of variants may differ significantly between MAFs generated by users and those generated by the GDC. \* Does gene expression correlate with previously generated expression data from the same aliquot? Note, the GDC performs non-stranded expression quantification for HTSeq workflows. To review strand-specific results please review STAR output.

<span id="page-29-2"></span>Once these user reviews have been completed, the user will need to contact the GDC and inform them that the project is ready for release.

## <span id="page-29-1"></span>**Release**

Project release occurs after the data has been harmonized, and allows users to access this data with the [GDC Data Portal](https://portal.gdc.cancer.gov/) and other [GDC Data Access Tools.](https://gdc.cancer.gov/access-data/data-access-processes-and-tools) The GDC will release data according to [GDC Data Sharing Policies.](https://gdc.cancer.gov/submit-data/data-submission-policies) Data must be released within six months after GDC data processing has been completed, or the submitter may request earlier release using the "Request Release" function. A project can only be released once.

# NATIONAL CANCER INSTITUTE **NIH**

#### WELCOME TO THE GDC DATA SUBMISSION PORTAL

The GDC Data Submission Portal allows researchers to submit and release clinical, biospecimen, and experimental data for studies registered in dbGaP into GDC. Select a project from the project list to submit and release data as well as view previously submitted data and transactions.

#### **REPORTS**

 $\mathbf{L}$ 

Project Summary Reports are provided to give a detailed overview of the status of all active submission projects in the GDC. Updates to reports are made only once per day so may not reflect the status of a project in real time.

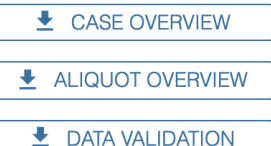

Provides the number of cases uploaded broken down by those with clinical, biospecimen, and submittable data files.

Provides the number of aliquots with data files, broken down by sample tissue type.

Provides the number of submittable data files uploaded, broken down by file status.

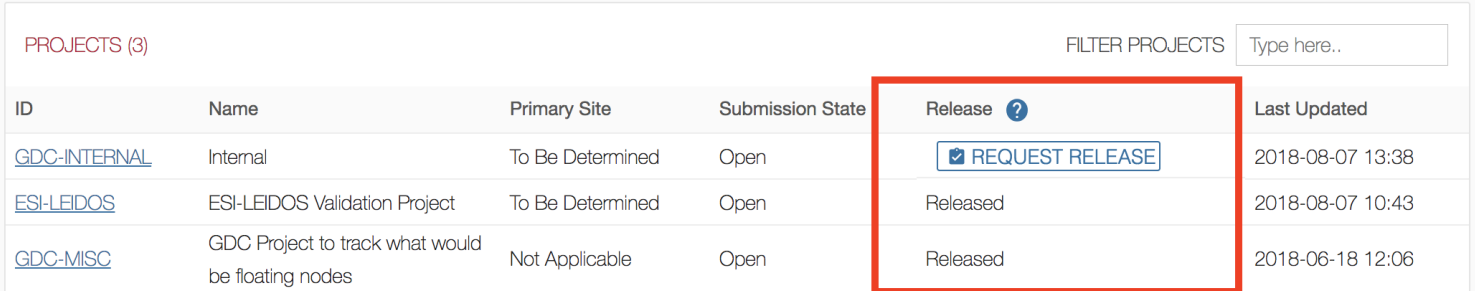

#### When the user clicks on the action REQUEST RELEASE, the following Release popup is displayed:

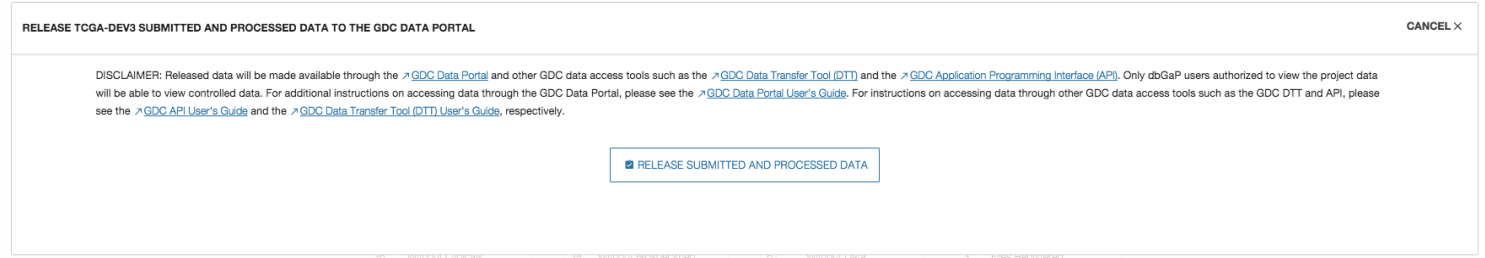

After the user clicks on RELEASE SUBMITTED AND PROCESSED DATA, the project release state becomes "Release Requested":

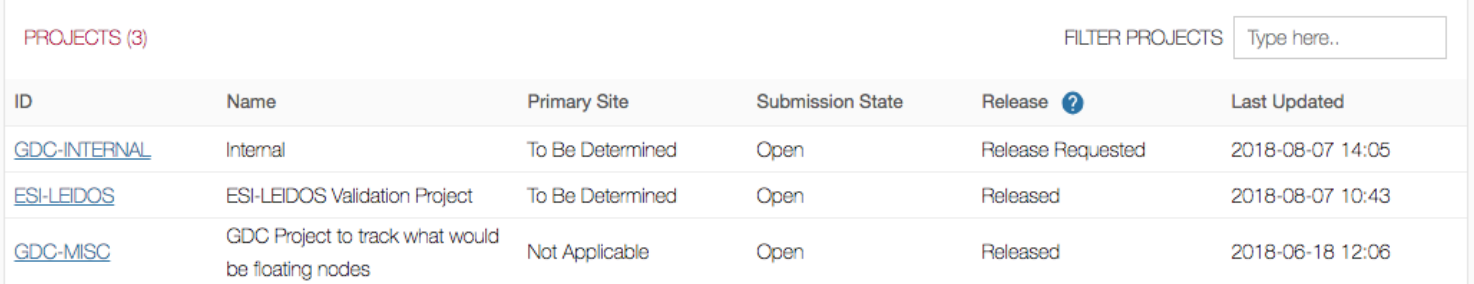

**Note**: Released cases and/or files can be redacted from the GDC. For more information, visit the [GDC Policies page](https://gdc.cancer.gov/about-gdc/gdc-policies) [\(under GDC Data Sharing Policies\).](https://gdc.cancer.gov/about-gdc/gdc-policies)

#### 30

#### **B** DOCUMENTATION

**7** User's Guide Tutorial (Coming soon) **7 Submission Workflow** 

# <span id="page-31-0"></span>**Chapter 4**

# **Data Upload Walkthrough**

## <span id="page-31-1"></span>**Data Upload Walkthrough**

This guide details step-by-step procedures for different aspects of the GDC Data Submission process and how they relate to the GDC Data Model and structure. The first sections of this guide break down the submission process and associate each step with the Data Model. Additional sections are detailed below for strategies on expediting data submission, using features of the GDC Data Submission Portal, and best practices used by the GDC.

## <span id="page-31-2"></span>**GDC Data Model Basics**

Pictured below is the submittable subset of the GDC Data Model: a roadmap for GDC data submission. Each oval node in the graphic represents an entity: a logical unit of data related to a specific clinical, biospecimen, or file facet in the GDC. An entity includes a set of fields, the associated values, and information about its related node associations. All submitted entities require a connection to another entity type, based on the GDC Data Model, and a submitter\_id as an identifier. This walkthrough will go through the submission of different entities. The completed (submitted) portion of the entity process will be highlighted in **blue**.

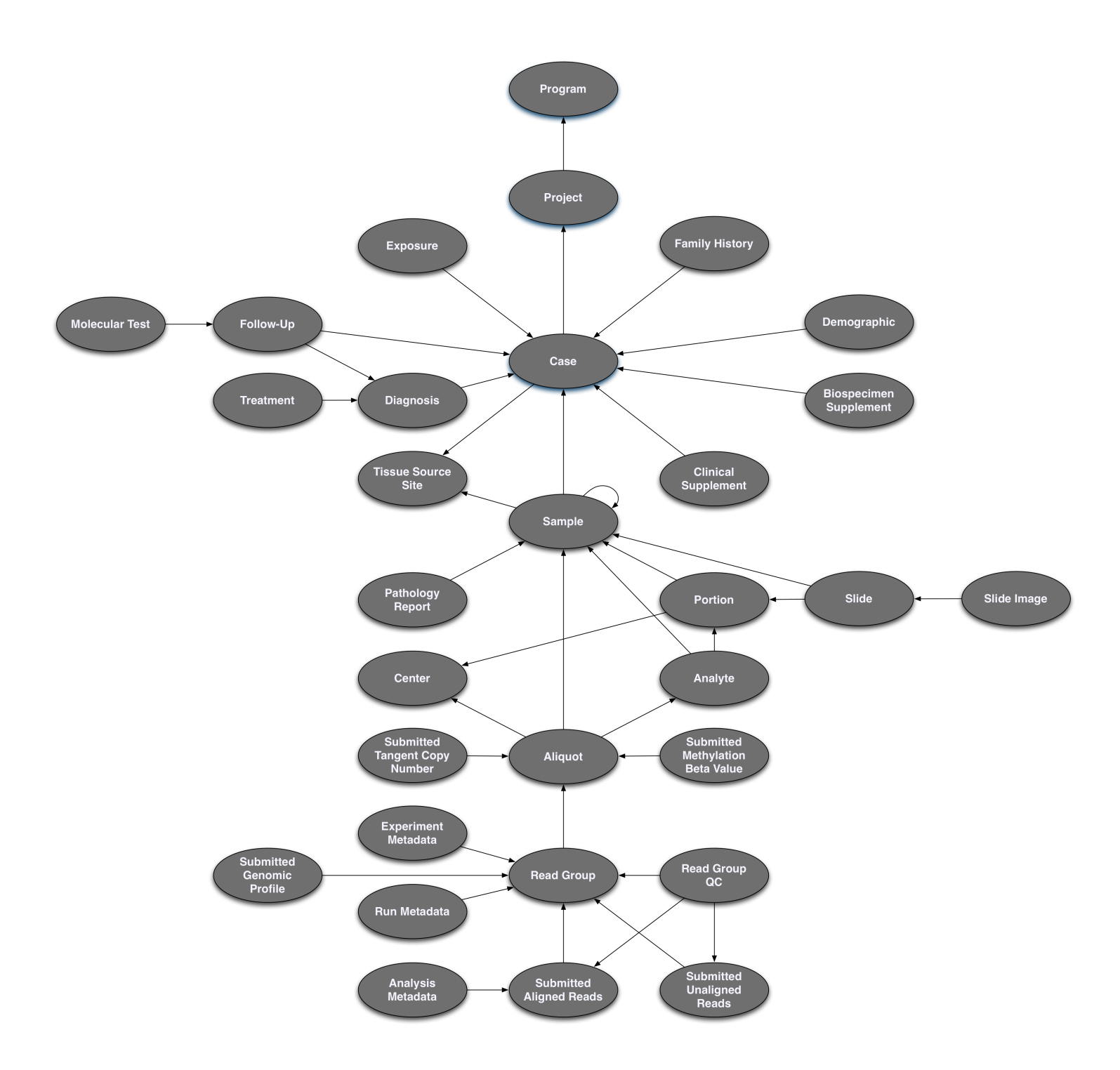

## <span id="page-32-0"></span>**Case Submission**

The case is the center of the GDC Data Model and usually describes a specific patient. Each case is connected to a project. Different types of clinical data, such as diagnoses and exposures, are connected to the case to describe the case's attributes and medical information.

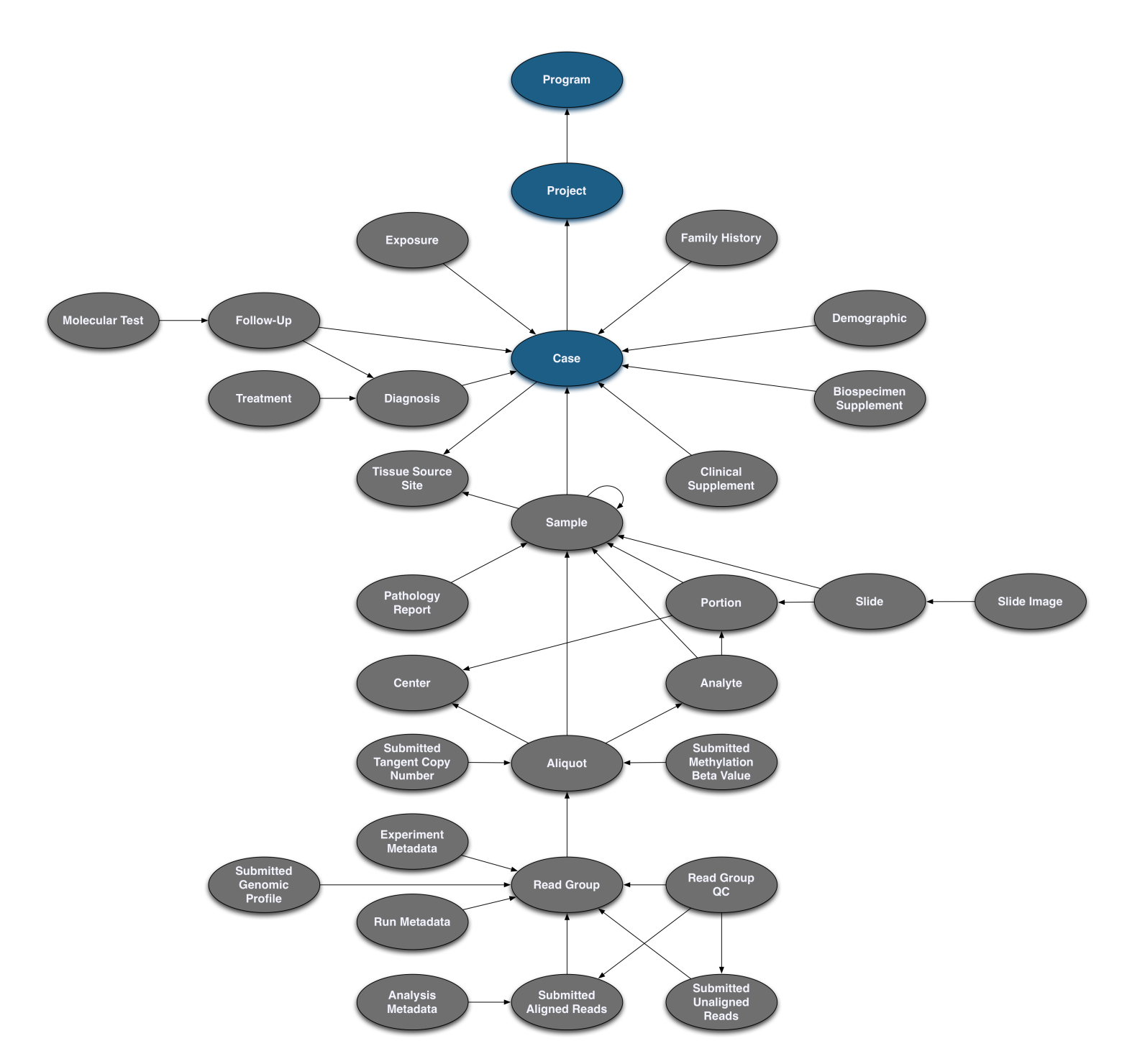

The main entity of the GDC Data Model is the case, each of which must be registered beforehand with [dbGaP](https://www.ncbi.nlm.nih.gov/sra/docs/submitdbgap) under a unique submitter\_id. The first step to submitting a case is to consult the [Data Dictionary,](https://docs.gdc.cancer.gov/Data_Dictionary/viewer/#data-dictionary-viewer) which details the fields that are associated with a case, the fields that are required to submit a case, and the values that can populate each field. Dictionary entries are available for all entities in the GDC Data Model.

#### **E** Data Dictionary Viewer

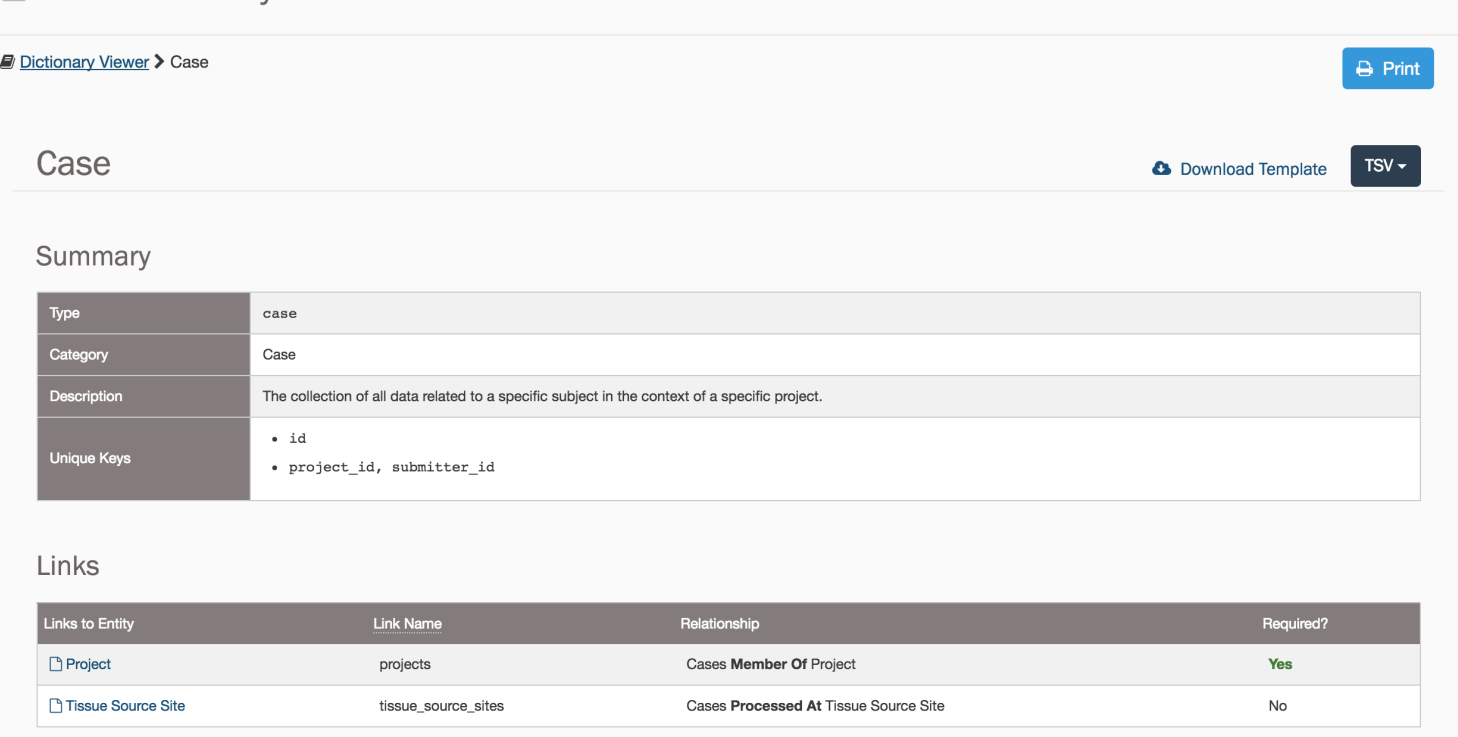

Submitting a **[Case](https://docs.gdc.cancer.gov/Data_Dictionary/viewer/#?view=table-definition-view&id=case)** entity requires:

- **submitter\_id:** A unique key to identify the case
- **projects.code:** A link to the project

The submitter ID is different from the universally unique identifier (UUID), which is based on the [UUID Version 4 Naming](https://en.wikipedia.org/wiki/Universally_unique_identifier#Version_4_.28random.29) [Convention.](https://en.wikipedia.org/wiki/Universally_unique_identifier#Version_4_.28random.29) The UUID can be accessed under the <entity\_type>\_id field for each entity. For example, the case UUID can be accessed under the case\_id field. The UUID is either assigned to each entity automatically or can be submitted by the user. Submitter-generated UUIDs cannot be uploaded in submittable\_data\_file entity types. See the [Data Model Users Guide](https://docs.gdc.cancer.gov/Data/Data_Model/GDC_Data_Model/#gdc-identifiers) for more details about GDC identifiers.

The projects.code field connects the case entity to the project entity. The rest of the entity connections use the submitter\_id field instead.

The case entity can be added in JSON or TSV format. A template for any entity in either of these formats can be found in the Data Dictionary at the top of each page. Templates populated with case metadata in both formats are displayed below.

```
1 {
2 "type": "case",
3 "submitter_id": "PROJECT-INTERNAL-000055",
4 "projects": {
5 "code": "INTERNAL"
6 }
7 }
```

```
1 type submitter_id projects.code
2 case PROJECT-INTERNAL-000055 INTERNAL
```
**Note:** JSON and TSV formats handle links between entities (case and project) differently. JSON includes the code field nested within projects while TSV appends code to projects with a period.

## <span id="page-34-0"></span>**Uploading the Case Submission File**

The file detailed above can be uploaded using the GDC Data Submission Portal and the GDC API as described below:

## <span id="page-35-0"></span>**Upload Using the GDC Data Submission Portal**

An example of a case upload is detailed below. The [GDC Data Submission Portal](https://gdc.cancer.gov/submit-data/gdc-data-submission-portal) is equipped with a wizard window to facilitate the upload and validation of entities.

#### **1. Upload Files**

Choosing *'UPLOAD'* from the project dashboard will open the Upload Data Wizard.

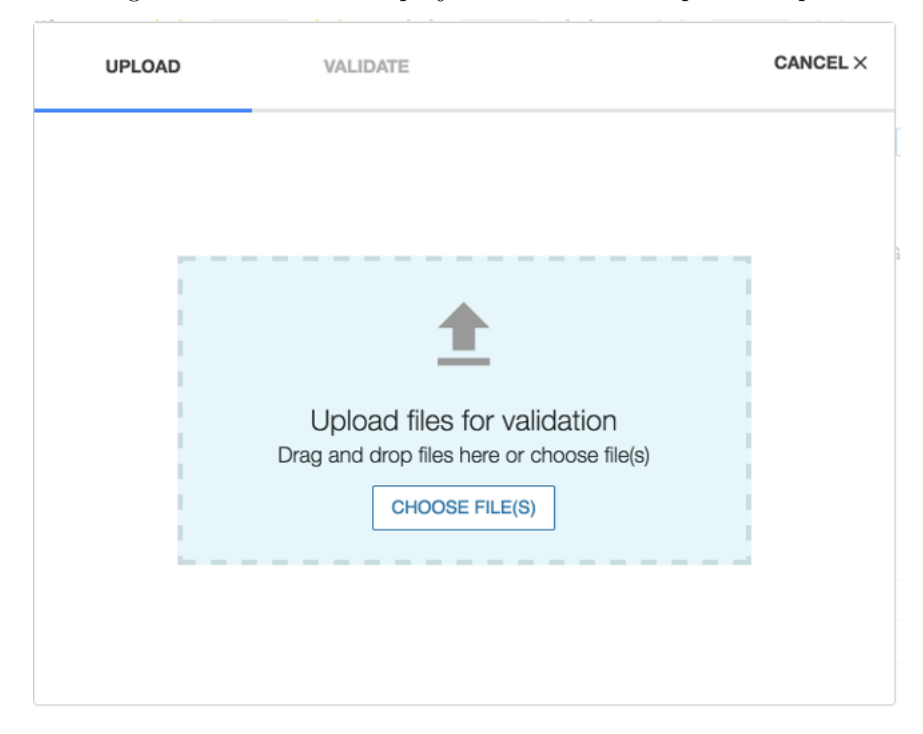

Files containing one or more entities can be added either by clicking on CHOOSE FILE(S) or using drag and drop. Files can be removed from the Upload Data Wizard by clicking on the garbage can icon that is displayed next to the file after the file is selected for upload.

#### **2. Validate Entities**

The **Validate Entities** stage acts as a safeguard against submitting incorrectly formatted data to the GDC Data Submission Portal. During the validation stage, the GDC API will validate the content of uploaded entities against the Data Dictionary to detect potential errors. Invalid entities will not be processed and must be corrected by the user and re-uploaded before being accepted. A validation error report provided by the system can be used to isolate and correct errors.

When the first file is added, the wizard will move to the Validate section and the user can continue to add files. When all files have been added, choosing VALIDATE will run a test to check if the entities are valid for submission.
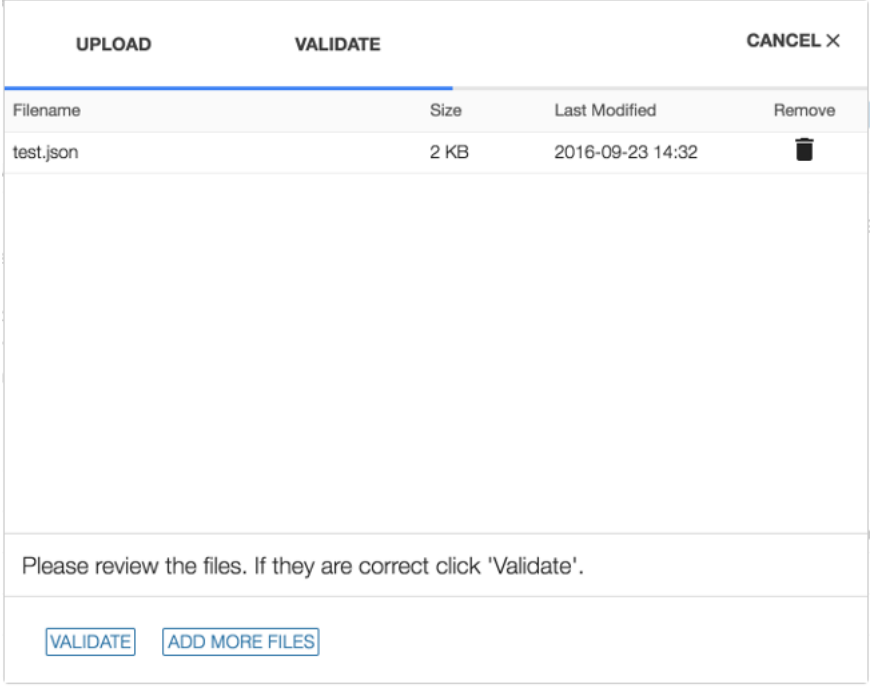

#### **3. Commit or Discard Files**

If the upload contains valid entities, a new transaction will appear in the latest transactions panel with the option to COMMIT or DISCARD the data. Entities contained in these files can be committed (applied) to the project or discarded using these two buttons.

If the upload contains invalid files, a transaction will appear with a FAILED status. Invalid files will need to be either corrected and re-uploaded or removed from the submission. If more than one file is uploaded and at least one is not valid, the validation step will fail for all files.

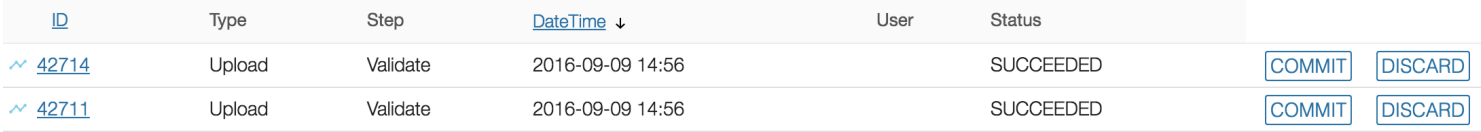

#### **Upload Using the GDC API**

The API has a much broader range of functionality than the Data Wizard. Entities can be created, updated, and deleted through the API. See the [API Submission User Guide](https://docs.gdc.cancer.gov/API/Users_Guide/Submission/#creating-and-updating-entities) for a more detailed explanation and for the rest of the functionalities of the API. Generally, uploading an entity through the API can be performed using a command similar to the following:

```
1 curl --header "X-Auth-Token: $token" --request POST --data @CASE.json
     https://api.gdc.cancer.gov/v0/submission/GDC/INTERNAL/_dry_run?async=true
```
CASE.json is detailed below.

```
1 {
2 "type": "case",
3 "submitter_id": "PROJECT-INTERNAL-000055",
4 "projects": {
5 "code": "INTERNAL"
6 }
7 }
```
In this example, the dry run marker is used to determine if the entities can be validated, but without committing any information. If a command passed through the \_dry\_run works, the command will work when it is changed to commit. For more information please go to [Dry Run Transactions.](https://docs.gdc.cancer.gov/API/Users_Guide/Submission/#dry-run-transactions)

**Note:** Submission of TSV files is also supported by the GDC API.

Next, the file can either be committed (applied to the project) through the Data Submission Portal as before, or another API query can be performed that will commit the file to the project. The transaction number in the URL (467) is printed to the console during the first step of API submission and can also be retrieved from the [Transactions](Data_Submission_Process.md#transactions) tab in the Data Submission Portal.

```
1 curl --header "X-Auth-Token: $token" --request POST
     https://api.gdc.cancer.gov/v0/submission/GDC/INTERNAL/transactions/467/commit?async=true
```
## **Clinical Data Submission**

Typically, a submission project will include additional information about a case such as demographic, diagnosis, or exposure data.

## **Clinical Data Requirements**

For the GDC to release a project there is a minimum number of clinical properties that are required. Minimal GDC requirements for each project includes age, gender, and diagnosis information. Other [requirements](https://docs.gdc.cancer.gov/Data_Dictionary/viewer/#?view=table-entity-list&anchor=clinical) may be added when the submitter is approved for submission to the GDC.

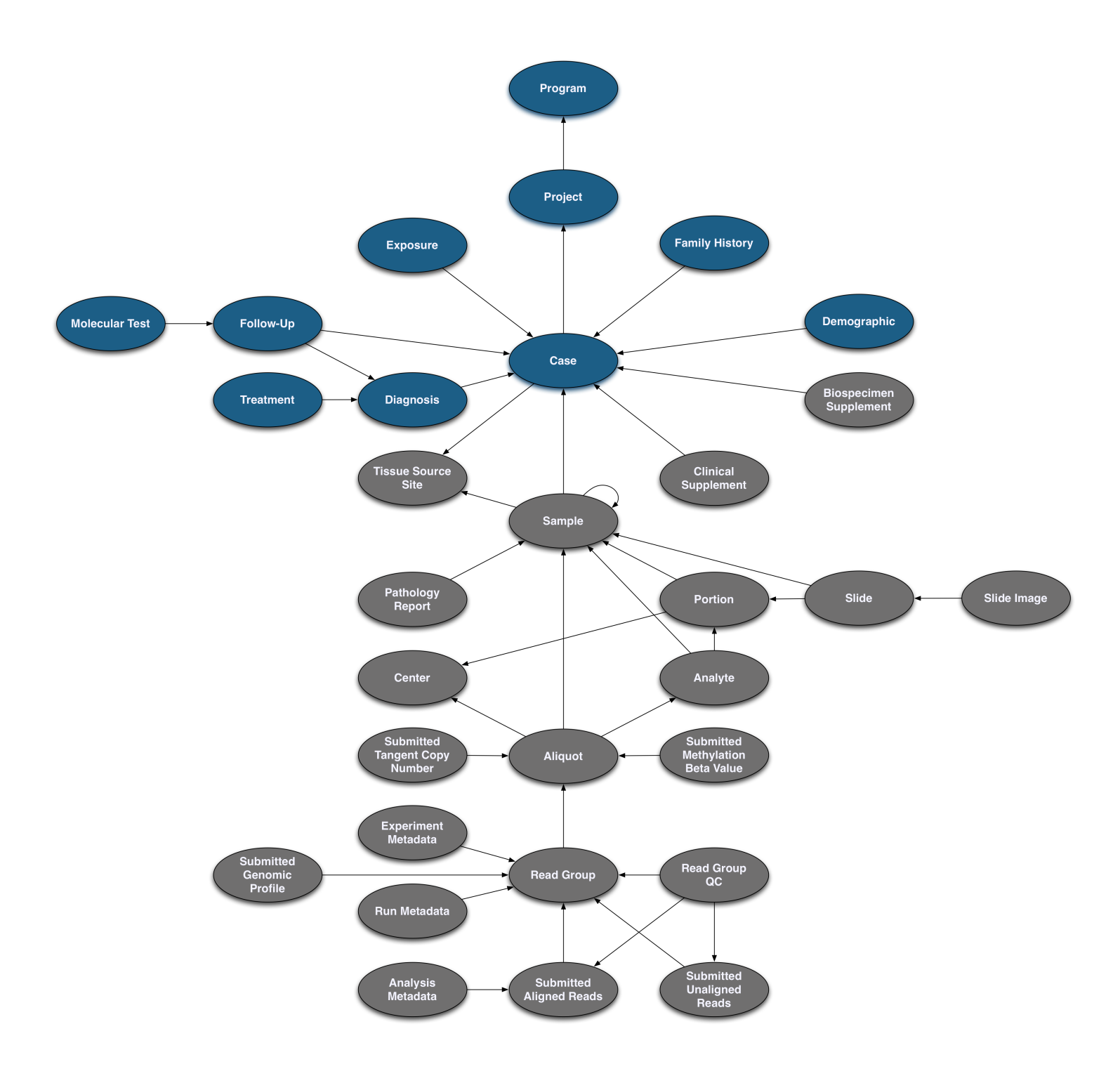

## **Submitting a Demographic Entity to a Case**

The demographic entity contains information that characterizes the case entity.

Submitting a **[Demographic](https://docs.gdc.cancer.gov/Data_Dictionary/viewer/#?view=table-definition-view&id=demographic)** entity requires:

- **submitter\_id:** A unique key to identify the demographic entity.
- **cases.submitter\_id:** The unique key that was used for the case that links the demographic entity to the case.
- **ethnicity:** An individual's self-described social and cultural grouping, specifically whether an individual describes themselves as Hispanic or Latino. The provided values are based on the categories defined by the U.S. Office of Management and Business and used by the U.S. Census Bureau.
- **gender:** Text designations that identify gender. Gender is described as the assemblage of properties that distinguish people on the basis of their societal roles.

• **race:** An arbitrary classification of a taxonomic group that is a division of a species. It usually arises as a consequence of geographical isolation within a species and is characterized by shared heredity, physical attributes and behavior, and in the case of humans, by common history, nationality, or geographic distribution. The provided values are based on the categories defined by the U.S. Office of Management and Business and used by the U.S. Census Bureau.

```
1 {
2 "type": "demographic",
3 "submitter_id": "PROJECT-INTERNAL-000055-DEMOGRAPHIC-1",
4 "cases": {
5 "submitter_id": "PROJECT-INTERNAL-000055"
6 },
7 "ethnicity": "not hispanic or latino",
8 "gender": "male",
9 "race": "asian",
10 }
```
1 type cases.submitter\_id ethnicity gender race 2 demographic PROJECT-INTERNAL-000055 not hispanic or latino male asian

## **Submitting a Diagnosis Entity to a Case**

Submitting a **[Diagnosis](https://docs.gdc.cancer.gov/Data_Dictionary/viewer/#?view=table-definition-view&id=diagnosis)** entity requires:

- **submitter\_id:** A unique key to identify the diagnosis entity.
- **cases.submitter\_id:** The unique key that was used for the case that links the diagnosis entity to the case.
- **age\_at\_diagnosis:** Age at the time of diagnosis expressed in number of days since birth.
- **days\_to\_last\_follow\_up:** Time interval from the date of last follow up to the date of initial pathologic diagnosis, represented as a calculated number of days.
- **days\_to\_last\_known\_disease\_status:** Time interval from the date of last follow up to the date of initial pathologic diagnosis, represented as a calculated number of days.
- **days\_to\_recurrence:** Time interval from the date of new tumor event including progression, recurrence and new primary malignancies to the date of initial pathologic diagnosis, represented as a calculated number of days.
- **last\_known\_disease\_status:** The state or condition of an individual's neoplasm at a particular point in time.
- **morphology:** The third edition of the International Classification of Diseases for Oncology, published in 2000 used principally in tumor and cancer registries for coding the site (topography) and the histology (morphology) of neoplasms. The study of the structure of the cells and their arrangement to constitute tissues and, finally, the association among these to form organs. In pathology, the microscopic process of identifying normal and abnormal morphologic characteristics in tissues, by employing various cytochemical and immunocytochemical stains. A system of numbered categories for representation of data.
- **primary diagnosis:** Text term for the structural pattern of cancer cells used to define a microscopic diagnosis.
- **progression\_or\_recurrence:** Yes/No/Unknown indicator to identify whether a patient has had a new tumor event after initial treatment.
- **site\_of\_resection\_or\_biopsy:** The third edition of the International Classification of Diseases for Oncology, published in 2000, used principally in tumor and cancer registries for coding the site (topography) and the histology (morphology) of neoplasms. The description of an anatomical region or of a body part. Named locations of, or within, the body. A system of numbered categories for representation of data.
- **tissue\_or\_organ\_of\_origin:** Text term that describes the anatomic site of the tumor or disease.
- **tumor\_grade:** Numeric value to express the degree of abnormality of cancer cells, a measure of differentiation and aggressiveness.
- **tumor\_stage:** The extent of a cancer in the body. Staging is usually based on the size of the tumor, whether lymph nodes contain cancer, and whether the cancer has spread from the original site to other parts of the body. The accepted values for tumor\_stage depend on the tumor site, type, and accepted staging system. These items should accompany the tumor\_stage value as associated metadata.
- **vital\_status:** The survival state of the person registered on the protocol.
- 1 {
- 2 "type": "diagnosis",

<sup>3</sup> "submitter\_id": "PROJECT-INTERNAL-000055-DIAGNOSIS-1",

```
4 "cases": {
5 "submitter_id": "GDC-INTERNAL-000099"
6 },
7 "age_at_diagnosis": 10256,
8 "days_to_last_follow_up": 34,
9 "days_to_last_known_disease_status": 34,
10 "days_to_recurrence": 45,
11 "last_known_disease_status": "Tumor free",
12 "morphology": "8260/3",
13 "primary_diagnosis": "ACTH-producing tumor",
14 "progression_or_recurrence": "no",
15 "site of resection or biopsy": "Lung, NOS",
16 "tissue_or_organ_of_origin": "Lung, NOS",
17 "tumor_grade": "Not Reported",
18 "tumor_stage": "stage i",
19 "vital_status": "alive"
20 }
```
- type submitter\_id cases.submitter\_id age\_at\_diagnosis days\_to\_last\_follow\_up days\_to\_last\_known\_disease\_status days\_to\_recurrence last\_known\_disease\_status morphology primary\_diagnosis progression\_or\_recurrence site\_of\_resection\_or\_biopsy tissue\_or\_organ\_of\_origin tumor\_grade tumor\_stage vital\_status diagnosis PROJECT-INTERNAL-000055-DIAGNOSIS-1 GDC-INTERNAL-000099 10256 34 34 45 Tumor free
	- 8260/3 ACTH-producing tumor no Lung, NOS Lung, NOS not reported stage i alive

#### **Submitting an Exposure Entity to a Case**

Submitting an **[Exposure](https://docs.gdc.cancer.gov/Data_Dictionary/viewer/#?view=table-definition-view&id=exposure)** entity does not require any information besides a link to the case and a submitter\_id. The following fields are optionally included:

- **alcohol\_history:** A response to a question that asks whether the participant has consumed at least 12 drinks of any kind of alcoholic beverage in their lifetime.
- **alcohol\_intensity:** Category to describe the patient's current level of alcohol use as self-reported by the patient.
- **alcohol\_days\_per\_week:** Numeric value used to describe the average number of days each week that a person consumes an alchoolic beverage.
- **years\_smoked:** Numeric value (or unknown) to represent the number of years a person has been smoking.
- **tobacco\_smoking\_onset\_year:** The year in which the participant began smoking.
- **tobacco\_smoking\_quit\_year:** The year in which the participant quit smoking.

```
1 {
2 "type": "exposure",
3 "submitter_id": "PROJECT-INTERNAL-000055-EXPOSURE-1",
4 "cases": {
5 "submitter_id": "PROJECT-INTERNAL-000055"
6 },
7 "alcohol_history": "yes",
8 "alcohol_intensity": "Drinker",
9 "alcohol_days_per_week": 2,
10 "years smoked": 5,
11 "tobacco_smoking_onset_year": 2007,
12 "tobacco_smoking_quit_year": 2012
13 }
1 type submitter_id cases.submitter_id alcohol_history alcohol_intensity alcohol_days_per_week
     years_smoked tobacco_smoking_onset_year tobacco_smoking_quit_year
2 exposure PROJECT-INTERNAL-000055-EXPOSURE-1 PROJECT-INTERNAL-000055 yes Drinker 2 5 2007 2012
```
**Note:** Submitting a clinical entity uses the same conventions as submitting a case entity (detailed above).

## **Biospecimen Submission**

One of the main features of the GDC is the genomic data harmonization workflow. Genomic data is connected the case through biospecimen entities. The sample entity describes a biological piece of matter that originated from a case. Subsets of the sample such as portions and analytes can optionally be described. The aliquot originates from a sample or analyte and describes the nucleic acid extract that was sequenced. The read\_group entity describes the resulting set of reads from one sequencing lane.

## **Sample Submission**

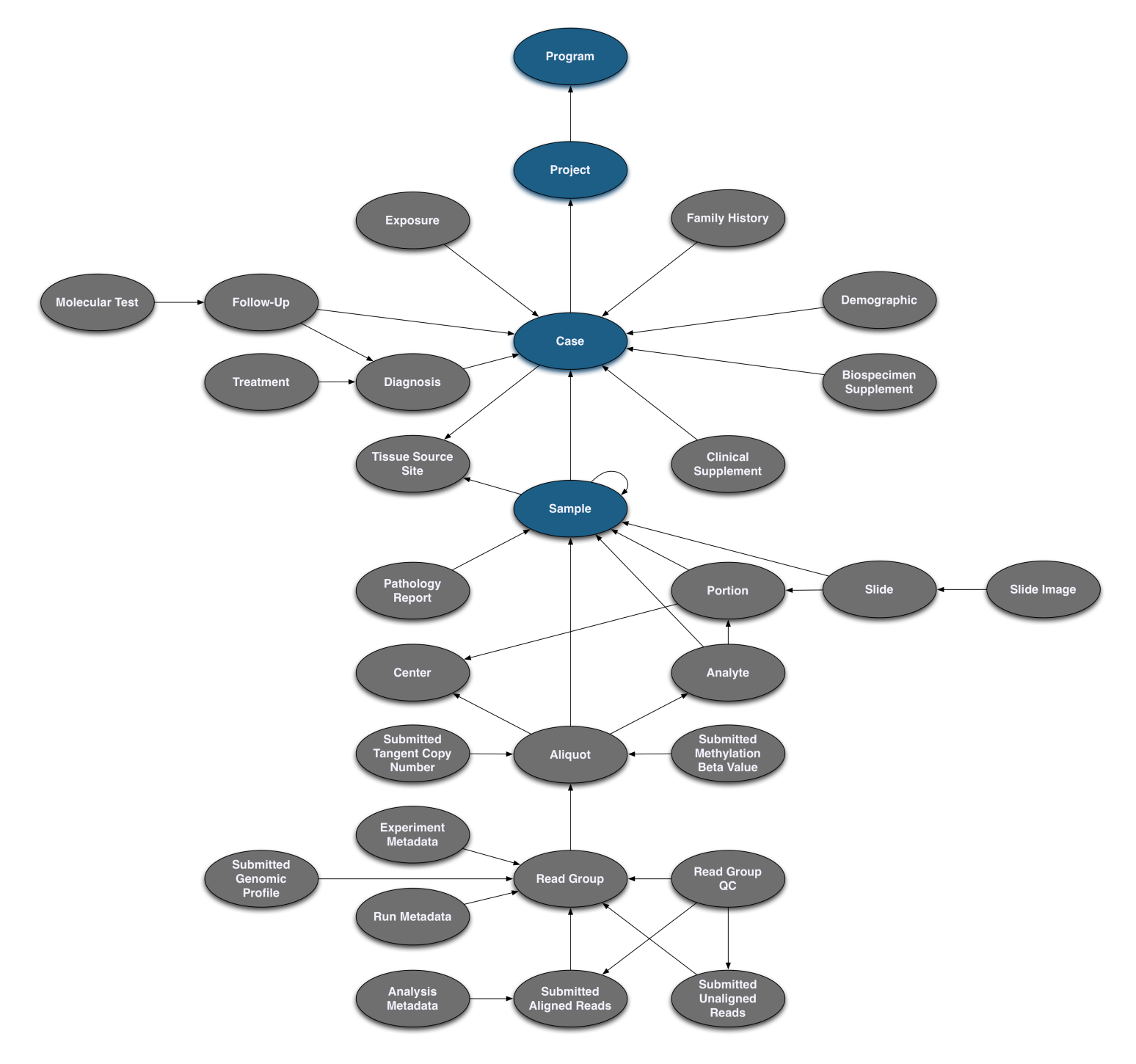

A sample submission has the same general structure as a case submission as it will require a unique key and a link to the case. However, sample entities require one additional value: sample\_type. This peripheral data is required because it is necessary for the data to be interpreted. For example, an investigator using this data would need to know whether the sample came from tumor or normal tissue.

#### Sample

 $TSV -$ 

#### Summary

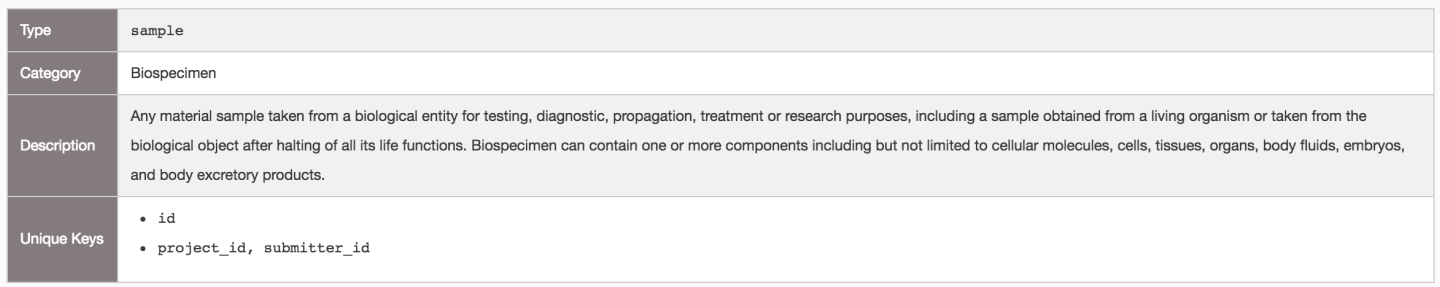

#### Links

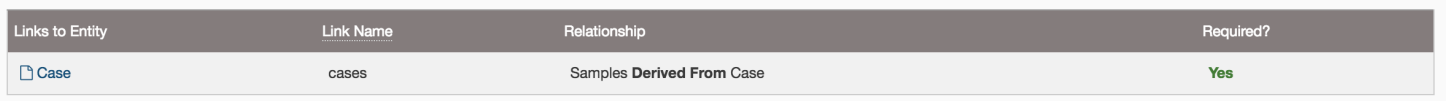

#### Properties

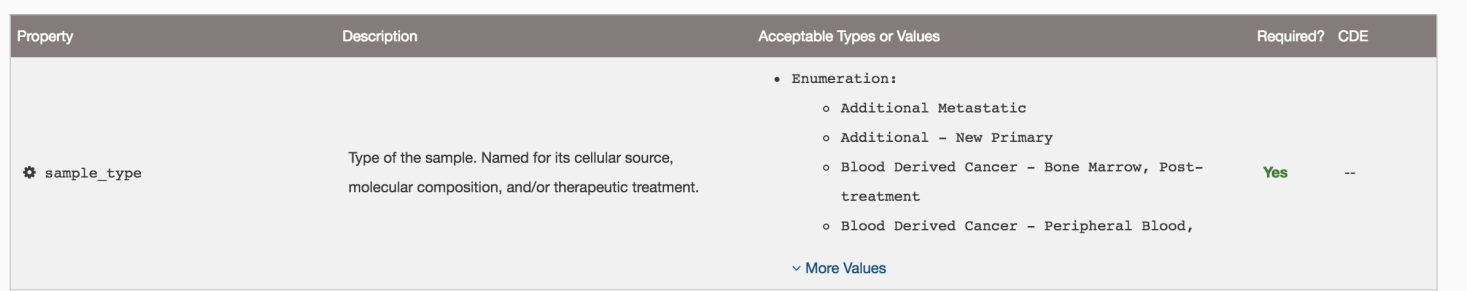

Submitting a **[Sample](https://docs.gdc.cancer.gov/Data_Dictionary/viewer/#?view=table-definition-view&id=sample)** entity requires:

- **submitter\_id:** A unique key to identify the sample.
- **cases.submitter\_id:** The unique key that was used for the case that links the sample to the case.
- **sample\_type:** Type of the sample. Named for its cellular source, molecular composition, and/or therapeutic treatment.
- **tissue\_type:** Text term that represents a description of the kind of tissue collected with respect to disease status or proximity to tumor tissue.

**Note:** The case must be "committed" to the project before a sample can be linked to it. This also applies to all other links between entities.

```
1 {
2 "type": "sample",
3 "cases": {
4 "submitter_id": "PROJECT-INTERNAL-000055"
5 },
6 "sample_type": "Blood Derived Normal",
7 "submitter_id": "Blood-00001SAMPLE_55"
8 "tissue_type": "Normal"
9 }
1 type cases.submitter_id submitter_id sample_type tissue_type
```
2 sample PROJECT-INTERNAL-000055 Blood-00001SAMPLE\_55 Blood Derived Normal Normal

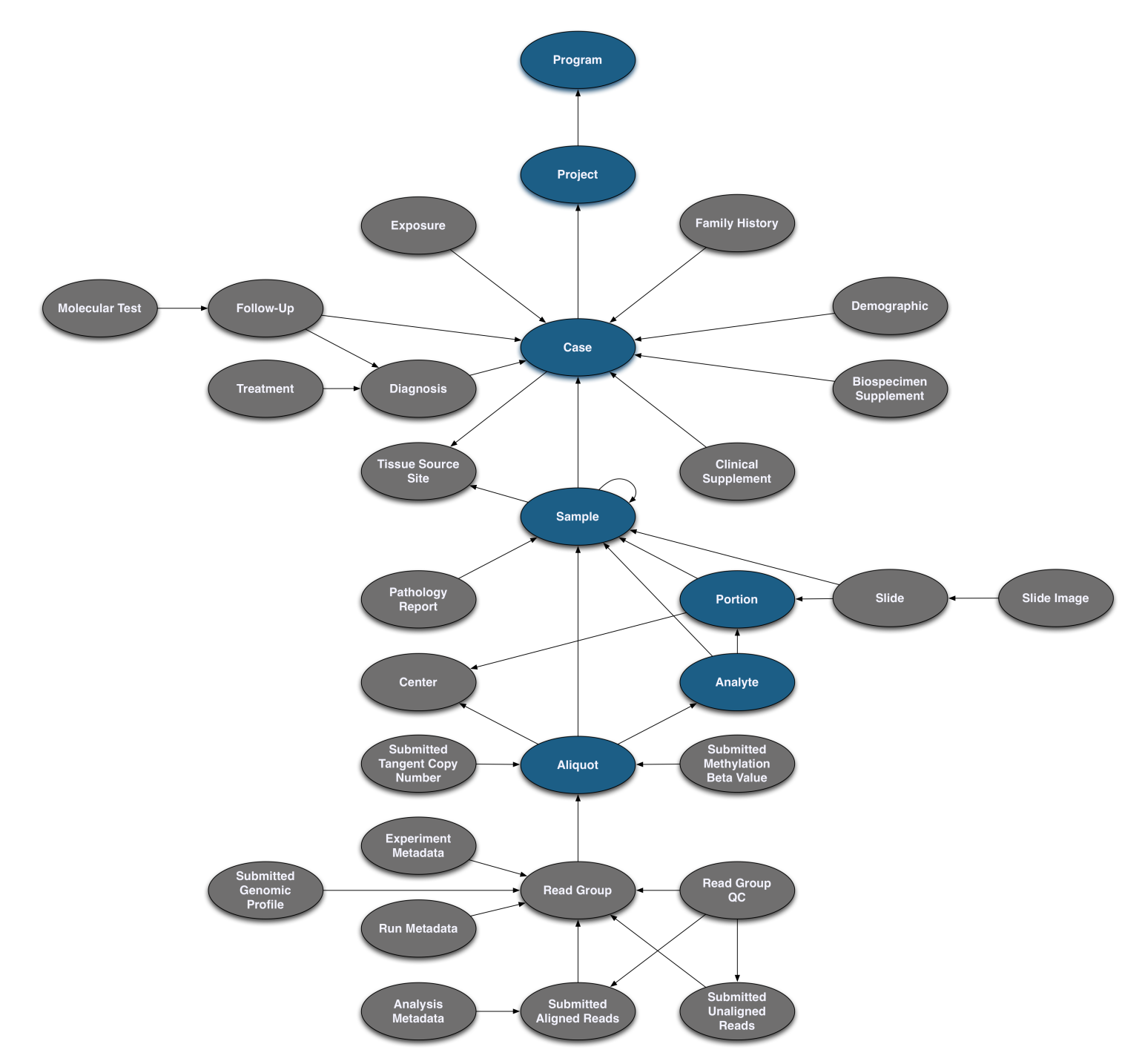

## **Portion, Analyte and Aliquot Submission**

Submitting a **[Portion](https://docs.gdc.cancer.gov/Data_Dictionary/viewer/#?view=table-definition-view&id=portion)** entity requires:

- **submitter\_id:** A unique key to identify the portion.
- **samples.submitter\_id:** The unique key that was used for the sample that links the portion to the sample.

```
1 {
2 "type": "portion",
3 "submitter_id": "Blood-portion-000055",
4 "samples": {
5 "submitter_id": "Blood-00001SAMPLE_55"
6 }
7 }
```

```
1 type submitter_id samples.submitter_id
2 portion Blood-portion-000055 Blood-00001SAMPLE_55
```
Submitting an **[Analyte](https://docs.gdc.cancer.gov/Data_Dictionary/viewer/#?view=table-definition-view&id=analyte)** entity requires:

- **submitter\_id:** A unique key to identify the analyte.
- **portions.submitter\_id:** The unique key that was used for the portion that links the analyte to the portion.
- **analyte\_type:** Text term that represents the kind of molecular specimen analyte.

```
1 {
2 "type": "analyte",
3 "portions": {
4 "submitter_id": "Blood-portion-000055"
5 },
6 "analyte_type": "DNA",
7 "submitter_id": "Blood-analyte-000055"
8 }
```
 type portions.submitter\_id analyte\_type submitter\_id analyte Blood-portion-000055 DNA Blood-analyte-000055

Submitting an **[Aliquot](https://docs.gdc.cancer.gov/Data_Dictionary/viewer/#?view=table-definition-view&id=aliquot)** entity requires:

- **submitter\_id:** A unique key to identify the aliquot.
- **analytes.submitter\_id:** The unique key that was used for the analyte that links the aliquot to the analyte.

```
1 {
2 "type": "aliquot",
3 "submitter_id": "Blood-00021-aliquot55",
4 "analytes": {
5 "submitter_id": "Blood-analyte-000055"
6 }
7 }
1 type submitter_id analytes.submitter_id
2 aliquot Blood-00021-aliquot55 Blood-analyte-000055
```
**Note:** aliquot entities can be directly linked to sample entities via the samples.submitter\_id. The portion and analyte entities are not required for submission.

## **Read Group Submission**

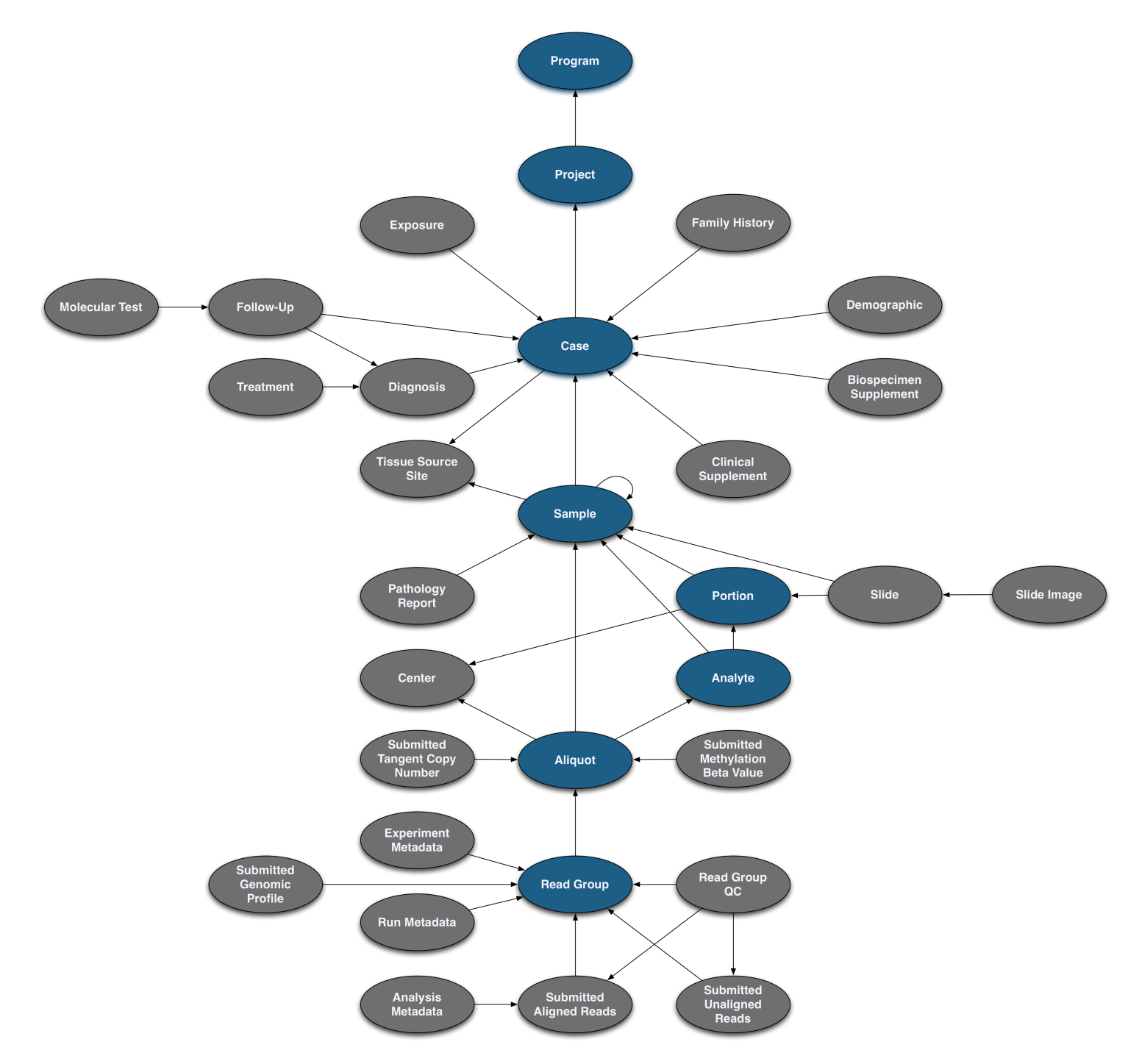

Information about sequencing reads is necessary for downstream analysis, thus the read\_group entity requires more fields than the other Biospecimen entities (sample, portion, analyte, aliquot).

Submitting a **[Read Group](https://docs.gdc.cancer.gov/Data_Dictionary/viewer/#?view=table-definition-view&id=read_group)** entity requires:

- **submitter\_id:** A unique key to identify the read\_group.
- **aliquots.submitter\_id:** The unique key that was used for the aliquot that links the read\_group to the aliquot.
- **experiment\_name:** Submitter-defined name for the experiment.
- **is\_paired\_end:** Are the reads paired end? (Boolean value: true or false).
- **library\_name:** Name of the library.
- **library\_strategy:** Library strategy.
- **platform:** Name of the platform used to obtain data.
- **read\_group\_name:** The name of the read\_group.
- **read\_length:** The length of the reads (integer).
- **sequencing\_center:** Name of the center that provided the sequence files.
- **library\_selection:** Library Selection Method.

1 {

• **target\_capture\_kit:** Description that can uniquely identify a target capture kit. Suggested value is a combination of vendor, kit name, and kit version.

```
2 "type": "read_group",
3 "submitter_id": "Blood-00001-aliquot_lane1_barcodeACGTAC_55",
4 "experiment_name": "Resequencing",
5 "is_paired_end": true,
6 "library_name": "Solexa-34688",
7 "library_strategy": "WXS",
8 "platform": "Illumina",
9 "read_group_name": "205DD.3-2",
10 "read_length": 75,
11 "sequencing center": "BI",
12 "library_selection": "Hybrid Selection",
13 "target_capture_kit": "Custom MSK IMPACT Panel - 468 Genes",
14 "aliquots":
15 {
16 "submitter_id": "Blood-00021-aliquot55"
17 }
18 }
1 type submitter_id experiment_name is_paired_end library_name library_selection
     library_strategy platform read_group_name read_length sequencing_center target_capture_kit
     aliquots.submitter_id
2 read_group Blood-00001-aliquot_lane1_barcodeACGTAC_55 Resequencing true Solexa-34688 Hybrid
```
Selection WXS Illumina 205DD.3-2 75 BI Custom MSK IMPACT Panel - 468 Genes Blood-00021-aliquot55

**Note:** Submitting a biospecimen entity uses the same conventions as submitting a case entity (detailed above).

## **Experiment Data Submission**

Several types of experiment data can be uploaded to the GDC. The submitted\_aligned\_reads and submitted\_unaligned\_reads files are associated with the read\_group entity, while the array-based files such as the submitted\_tangent\_copy\_number are associated with the aliquot entity. Each of these file types are described in their respective entity submission and are uploaded separately using the [GDC API](https://docs.gdc.cancer.gov/API/Users_Guide/Getting_Started/) or the [GDC Data Transfer Tool.](https://gdc.cancer.gov/access-data/gdc-data-transfer-tool)

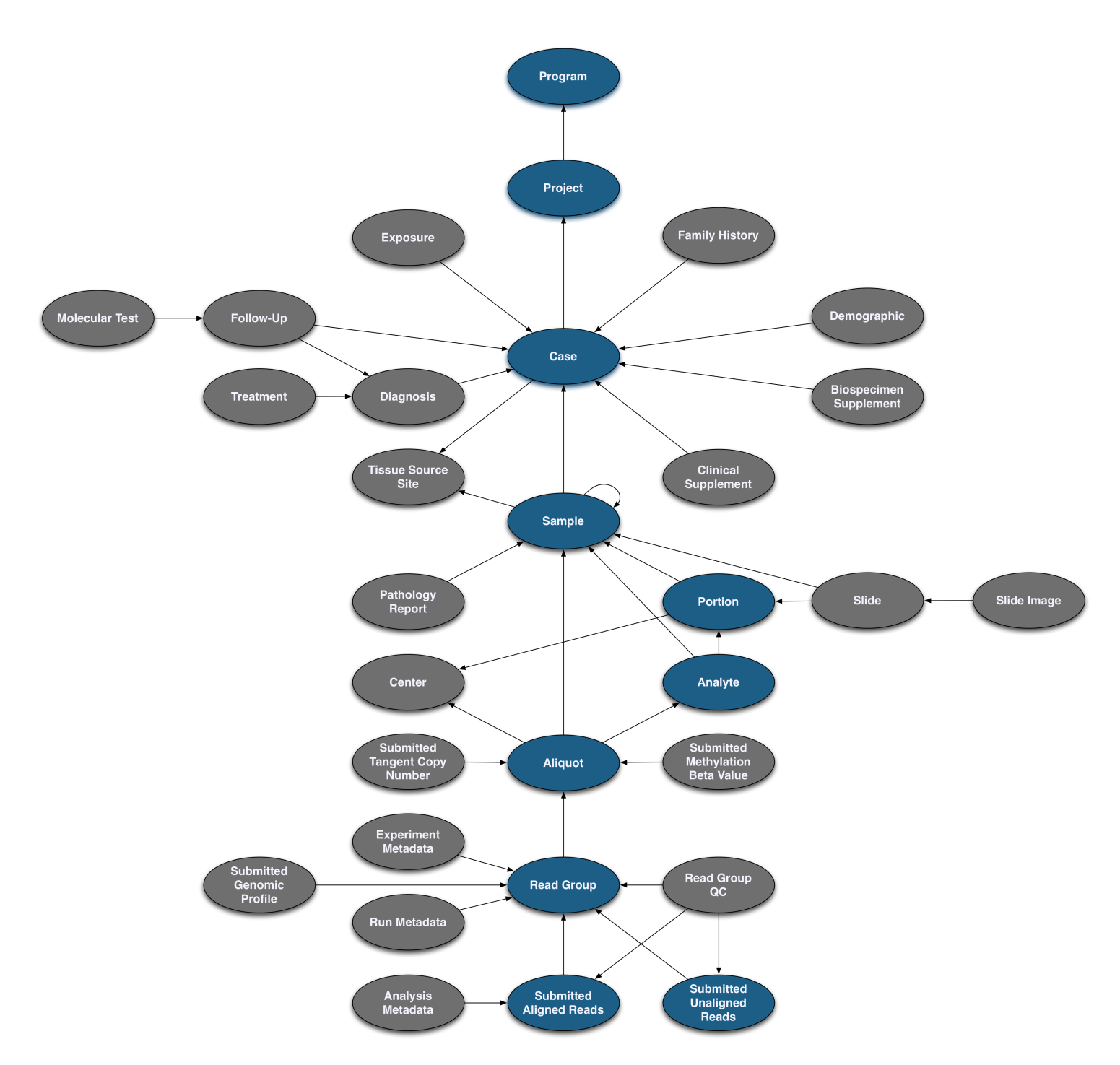

Before the experiment data file can be submitted, the GDC requires that the user provides information about the file as a submittable\_data\_file entity. This includes file-specific data needed to validate the file and assess which analyses should be performed. Sequencing data files can be submitted as submitted\_aligned\_reads or submitted\_unaligned\_reads.

Submitting a **[Submitted Aligned-Reads](https://docs.gdc.cancer.gov/Data_Dictionary/viewer/#?view=table-definition-view&id=submitted_aligned_reads)** (**[Submitted Unaligned-Reads](https://docs.gdc.cancer.gov/Data_Dictionary/viewer/#?view=table-definition-view&id=submitted_unaligned_reads)**) entity requires:

- **submitter\_id:** A unique key to identify the submitted\_aligned\_reads.
- **read\_groups.submitter\_id:** The unique key that was used for the read\_group that links the submitted\_aligned\_reads to the read\_group.
- **data\_category:** Broad categorization of the contents of the data file.
- **data\_format:** Format of the data files.
- **data\_type:** Specific content type of the data file. (must be "Aligned Reads").
- **experimental\_strategy:** The sequencing strategy used to generate the data file.
- **file name:** The name (or part of a name) of a file (of any type).
- **file size:** The size of the data file (object) in bytes.
- **md5sum:** The 128-bit hash value expressed as a 32 digit hexadecimal number used as a file's digital fingerprint.

```
1 {
2 "type": "submitted_aligned_reads",
3 "submitter_id": "Blood-00001-aliquot_lane1_barcodeACGTAC_55.bam",
4 "data_category": "Raw Sequencing Data",
5 "data_format": "BAM",
6 "data_type": "Aligned Reads",
7 "experimental_strategy": "WGS",
8 "file_name": "test.bam",
9 "file_size": 38,
10 "md5sum": "aa6e82d11ccd8452f813a15a6d84faf1",
11 "read_groups": [
12 \qquad \qquad \{13 "submitter_id": "Primary_Tumor_RG_86-1"
14   }
15 ]
16 }
1 type submitter_id data_category data_format data_type experimental_strategy file_name
     file_size md5sum read_groups.submitter_id#1
2 submitted_aligned_reads Blood-00001-aliquot_lane1_barcodeACGTAC_55.bam Raw Sequencing Data BAM Aligned
     Reads WGS test.bam 38 aa6e82d11ccd8452f813a15a6d84faf1 Primary_Tumor_RG_86-1
```
**Note:** For details on submitting experiment data associated with more than one read\_group entity, see the [Tips for](#page-0-0) [Complex Submissions](#page-0-0) section.

#### **Uploading the Submittable Data File to the GDC**

The submittable data file can be uploaded when it is registered with the GDC. A submittable data file is registered when its corresponding entity (e.g. submitted\_unaligned\_reads) is uploaded and committed. It is important to note that the Harmonization process does not occur on these submitted files until the user clicks the [Request Submission](Data_Submission_Process.md#release) button. Uploading the file can be performed with either the [GDC Data Transfer Tool](https://gdc.cancer.gov/access-data/gdc-data-transfer-tool) or the [GDC API.](https://docs.gdc.cancer.gov/API/Users_Guide/Getting_Started/) Other types of data files such as clinical supplements, biospecimen supplements, and pathology reports are uploaded to the GDC in the same way. Supported data file formats are listed at the [GDC Data Dictionary.](https://docs.gdc.cancer.gov/Data_Dictionary/viewer/#?view=table-entity-list&anchor=submittable_data_file)

**GDC Data Transfer Tool:** A file can be uploaded using its UUID (which can be retrieved from the GDC Submission Portal or API) once it is registered.

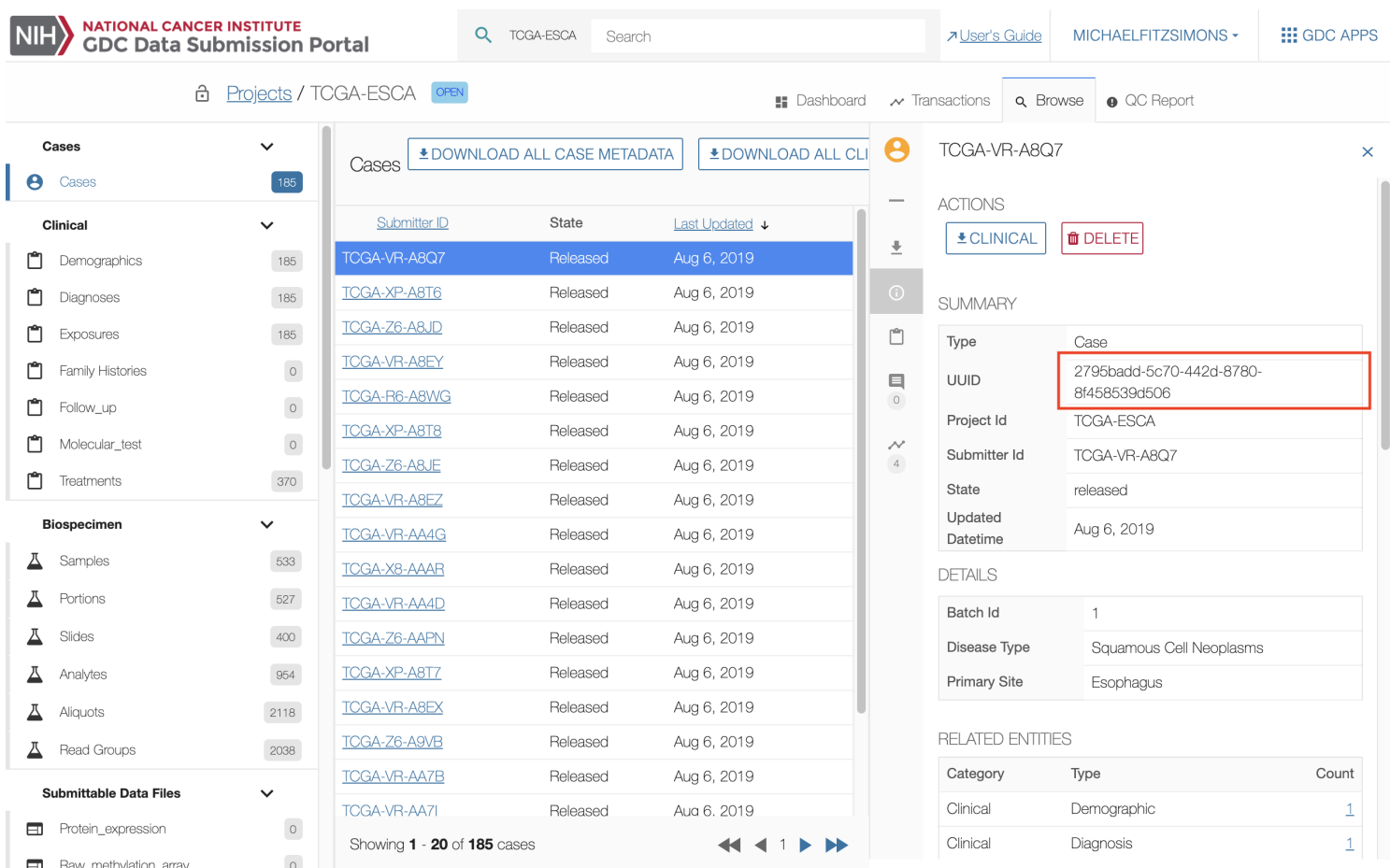

The following command can be used to upload the file:

```
1 gdc-client upload --project-id PROJECT-INTERNAL --identifier a053fad1-adc9-4f2d-8632-923579128985 -t
     $token -f $path_to_file
```
Additionally a manifest can be downloaded from the Submission Portal and passed to the Data Transfer Tool. This will allow for the upload of more than one submittable\_data\_file:

```
1 gdc-client upload -m manifest.yml -t $token
```
**API Upload:** A submittable\_data\_file can be uploaded through the API by using the /submission/\$PROGRAM/\$PROJECT/files endpoint. The following command would be typically used to upload a file:

1 curl --request PUT --header "X-Auth-Token: \$token" https://api.gdc.cancer.gov/v0/submission/PROJECT/INTERNAL/files/6d45f2a0-8161-42e3-97e6-e058ac18f3f3 -d \$path\_to\_file

For more details on how to upload a submittable data file to a project see the [API Users Guide](https://docs.gdc.cancer.gov/API/Users_Guide/Submission/) and the [Data Transfer Tool](https://docs.gdc.cancer.gov/Data_Transfer_Tool/Users_Guide/Data_Download_and_Upload/) [Users Guide.](https://docs.gdc.cancer.gov/Data_Transfer_Tool/Users_Guide/Data_Download_and_Upload/)

## **Annotation Submission**

The GDC Data Portal supports the use of annotations for any submitted entity or file. An annotation entity may include comments about why particular patients or samples are not present or why they may exhibit critical differences from others. Annotations include information that cannot be submitted to the GDC through other existing nodes or properties.

If a submitter would like to create an annotation, please contact the GDC Support Team (support@nci-gdc.datacommons.io).

## **Deleting Submitted Entities**

The GDC Data Submission Portal allows users to delete submitted entities from the project when the project is in an "OPEN" state. Files cannot be deleted while in the "SUBMITTED" state. This section applies to entities that have been committed to the project. Entities that have not been committed can be removed from the project by choosing the DISCARD button. Entities can also be deleted using the API. See the [API Submission Documentation](https://docs.gdc.cancer.gov/API/Users_Guide/Submission/#deleting-entities) for specific instructions.

**NOTE:** Entities associated with files uploaded to the GDC object store cannot be deleted until the associated file has been deleted. Users must utilize the [GDC Data Transfer Tool](https://docs.gdc.cancer.gov/Data_Transfer_Tool/Users_Guide/Data_Download_and_Upload/#deleting-previously-uploaded-data) to delete these files first.

#### **Simple Deletion**

If an entity was uploaded and has no related entities, it can be deleted from the [Browse](Data_Submission_Process.md#browse) tab. Once the entity to be deleted is selected, choose the DELETE button in the right panel under "ACTIONS".

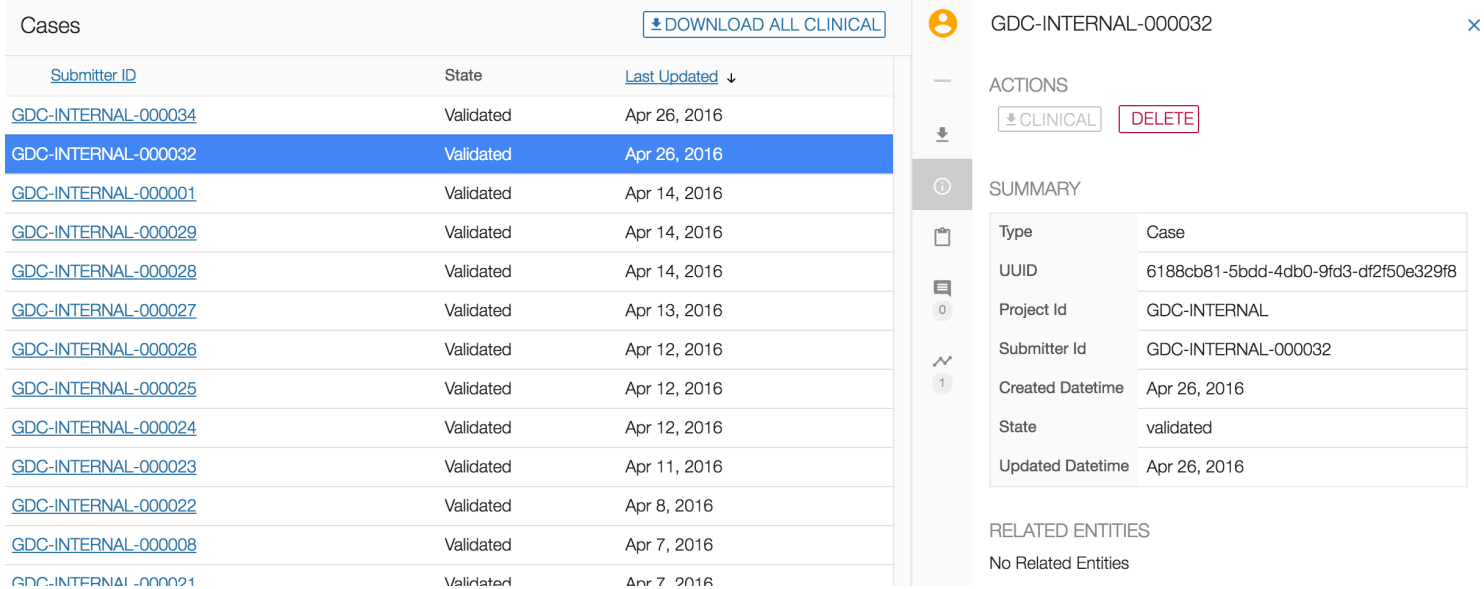

A message will then appear asking if you are sure about deleting the entity. Choosing the YES, DELETE button will remove the entity from the project, whereas choosing the NO, CANCEL button will return the user to the previous screen.

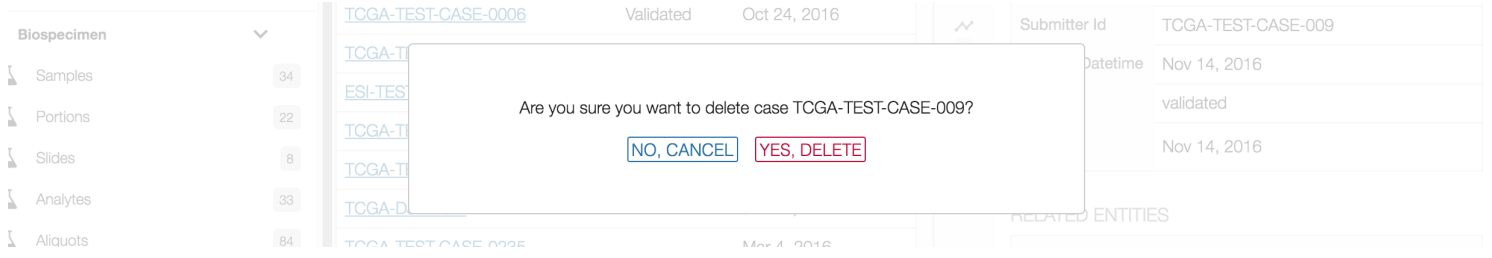

#### **Deletion with Dependents**

If an entity has related entities, such as a case with multiple samples and aliquots, deletion takes one extra step.

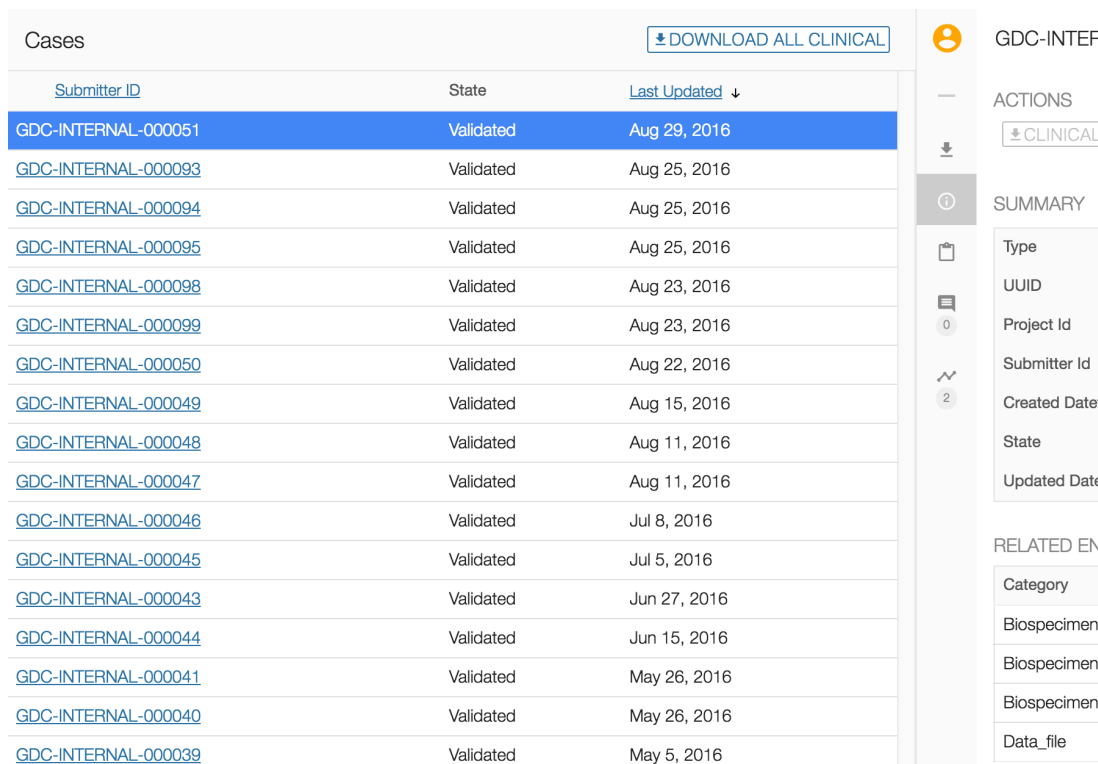

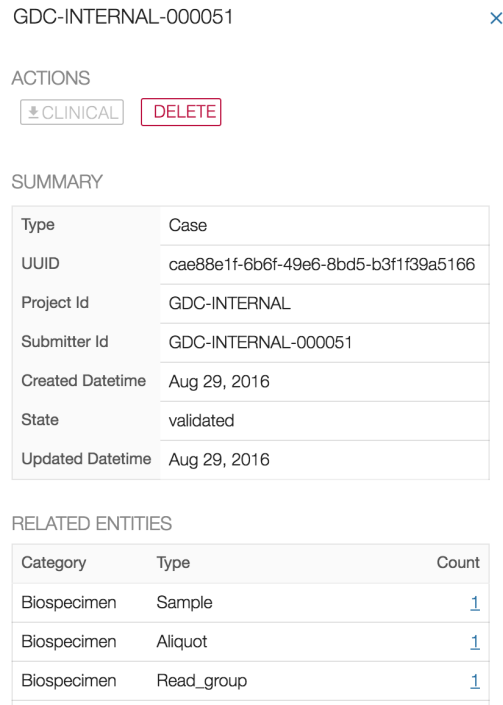

Submitted\_unaligned\_reads

 $\times$ 

 $\mathbf{1}$ 

Follow the [Simple Deletion](Data_Submission_Walkthrough.md#simple-deletion) method until the end. This action will appear in the [Transactions](Data_Submission_Process.md#transactions) tab as "Delete" with a "FAILED" state.

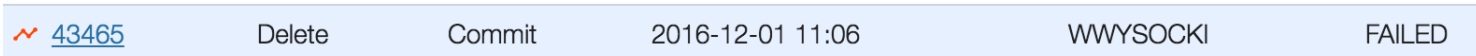

Choose the failed transaction and the right panel will show the list of entities related to the entity that was going to be deleted.

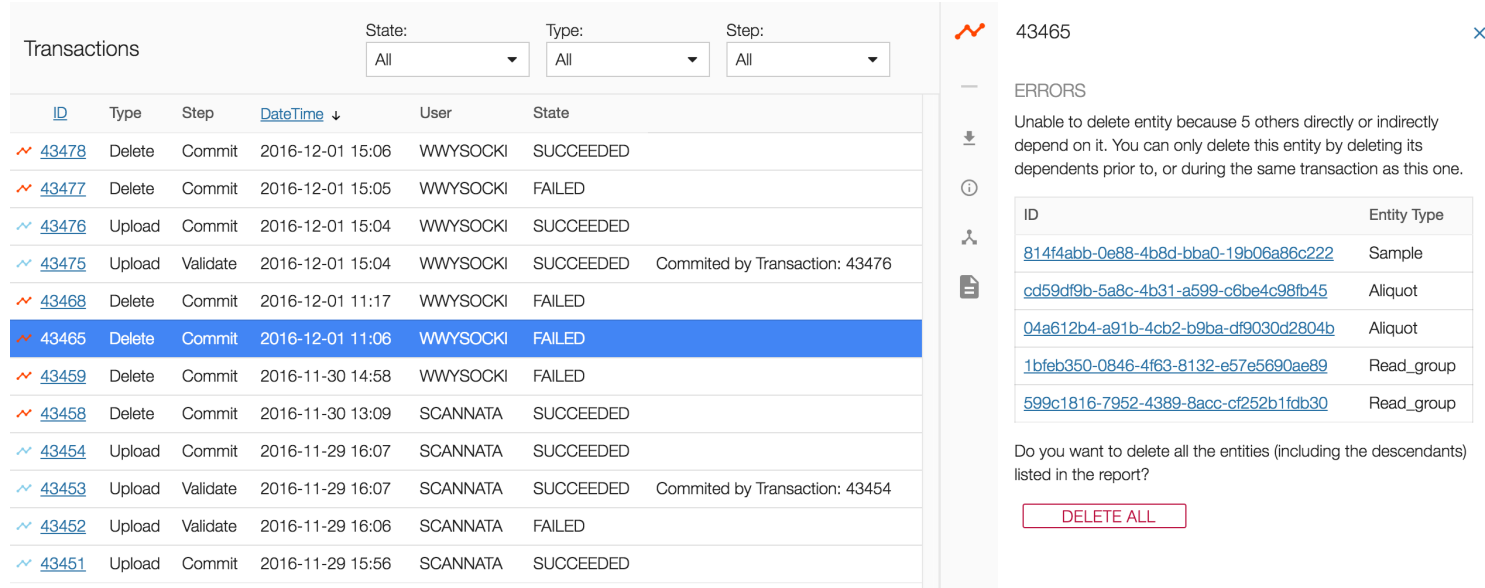

Selecting the DELETE ALL button at the bottom of the list will delete all of the related entities, their descendants, and the original entity.

#### **Submitted Data File Deletion**

The [submittable\\_data\\_files](https://docs.gdc.cancer.gov/Data_Dictionary/viewer/#?view=table-entity-list&anchor=submittable_data_file) that were uploaded erroneously are deleted separately from their associated entity using the GDC Data Transfer Tool. See the section on [Deleting Data Files](https://docs.gdc.cancer.gov/Data_Transfer_Tool/Users_Guide/Data_Download_and_Upload/#deleting-previously-uploaded-data) in the Data Transfer Tool users guide for specific instructions.

## **Updating Uploaded Entities**

Before harmonization occurs, entities can be modified to update, add, or delete information. These methods are outlined below.

#### **Updating or Adding Fields**

Updated or additional fields can be applied to entities by re-uploading them through the GDC Data Submission portal or API. See below for an example of a case upload with a primary\_site field being added and a disease\_type field being updated.

```
1 {
2 "type":"case",
3 "submitter_id":"GDC-INTERNAL-000043",
4 "projects":{
5 "code":"INTERNAL"
6 },
7 "disease_type": "Myomatous Neoplasms"
8 }
1 {
2 "type":"case",
3 "submitter_id":"GDC-INTERNAL-000043",
4 "projects":{
5 "code":"INTERNAL"
6 },
7 "disease_type": "Myxomatous Neoplasms",
8 "primary_site": "Pancreas"
9 }
```
**Guidelines:**

- The newly uploaded entity must contain the submitter\_id of the existing entity so that the system updates the correct one.
- All newly updated entities will be validated by the GDC Dictionary. All required fields must be present in the newly updated entity.
- Fields that are not required do not need to be re-uploaded and will remain unchanged in the entity unless they are updated.

#### **Deleting Optional Fields**

It may be necessary to delete fields from uploaded entities. This can be performed through the API and can only be applied to optional fields. It also requires the UUID of the entity, which can be retrieved from the submission portal or using a GraphQL query.

In the example below, the primary\_site and disease\_type fields are removed from a case entity:

```
1 curl --header "X-Auth-Token: $token_string" --request DELETE --header "Content-Type: application/json"
     "https://api.gdc.cancer.gov/v0/submission/EXAMPLE/PROJECT/entities/7aab7578-34ff-5651-89bb-57aefdc4c4f8?fiel
```

```
1 {
2 "type":"case",
3 "submitter_id":"GDC-INTERNAL-000043",
4 "projects":{
5 "code":"INTERNAL"
6 },
7 "disease_type": "Germ Cell Neoplasms",
8 "primary_site": "Pancreas"
9 }
1 {
2 "type":"case",
3 "submitter_id":"GDC-INTERNAL-000043",
```

```
4 "projects":{
5 "code":"INTERNAL"
6 }
7 }
```
#### **Versioning**

Changes to entities will create versions. For more information on this, please go to [Uploading New Versions of Data Files.](https://docs.gdc.cancer.gov/API/Users_Guide/Submission/#uploading-new-versions-of-data-files)

### **Strategies for Submitting in Bulk**

Each submission in the previous sections was broken down by component to demonstrate the GDC Data Model structure. However, the submission of multiple entities at once is supported and encouraged. Here two strategies for submitting data in an efficient manner are discussed.

#### **Registering a BAM File: One Step**

Registering a BAM file (or any other type) can be performed in one step by including all of the entities, from case to submitted\_aligned\_reads, in one file. See the example below:

```
1 [{
2 "type": "case",
3 "submitter_id": "PROJECT-INTERNAL-000055",
4 "projects": {
5 "code": "INTERNAL"
6 }
7 },
8 {
9 "type": "sample",
10 "cases": {
11 "submitter_id": "PROJECT-INTERNAL-000055"
12 },
13 "sample_type": "Blood Derived Normal",
14 "submitter_id": "Blood-00001_55"
15 },
16 {
17 "type": "portion",
18 "submitter_id": "Blood-portion-000055",
19 "samples": {
20 "submitter_id": "Blood-00001_55"
21 }
22 },
23 {
24 "type": "analyte",
25 "portions": {
26 "submitter_id": "Blood-portion-000055"
27 },
28 "analyte_type": "DNA",
29 "submitter_id": "Blood-analyte-000055"
30 },
31 {
32 "type": "aliquot",
33 "submitter_id": "Blood-00021-aliquot55",
34 "analytes": {
35 "submitter_id": "Blood-analyte-000055"
36 }
37 },
38 {
```

```
39 "type": "read_group",
40 "submitter_id": "Blood-00001-aliquot_lane1_barcodeACGTAC_55",
41 "experiment_name": "Resequencing",
42 "is_paired_end": true,
43 "library_name": "Solexa-34688",
44 "library_selection":"Hybrid Selection",
45 "library_strategy": "WXS",
46 "platform": "Illumina",
47 "read_group_name": "205DD.3-2",
48 "read_length": 75,
49 "sequencing_center": "BI",
50 "aliquots":
51 {
52 "submitter_id": "Blood-00021-aliquot55"
53 }
54 },
55 {
56 "type": "submitted_aligned_reads",
57 "submitter_id": "Blood-00001-aliquot_lane1_barcodeACGTAC_55.bam",
58 "data_category": "Raw Sequencing Data",
59 "data_format": "BAM",
60 "data_type": "Aligned Reads",
61 "experimental_strategy": "WGS",
62 "file_name": "test.bam",
63 "file_size": 38,
64 "md5sum": "aa6e82d11ccd8452f813a15a6d84faf1",
65 "read_groups": [
66 {
67 "submitter_id": "Blood-00001-aliquot_lane1_barcodeACGTAC_55"
68 }
69 ]
70 }]
```
All of the entities are placed into a JSON list object:

```
[{"type": "case","submitter_id": "PROJECT-INTERNAL-000055","projects": {"code": "INTERNAL"}}}, entity-2,
entity-3]
```
The entities need not be in any particular order as they are validated together.

**Note:** Tab-delimited format is not recommended for 'one-step' submissions due to an inability of the format to accommodate multiple 'types' in one row.

#### **Submitting Numerous Cases**

The GDC understands that submitters will have projects that comprise more entities than would be reasonable to individually parse into JSON formatted files. Additionally, many investigators store large amounts of data in a tab-delimited format (TSV). For instances like this, we recommend parsing all entities of the same type into separate TSVs and submitting them on a type-basis.

For example, a user may want to submit 100 Cases associated with 100 samples, 100 portions, 100 analytes, 100 aliquots, and 100 read groups. Constructing and submitting 100 JSON files would be tedious and difficult to organize. The solution is submitting one case TSV containing the 100 cases, one sample TSV containing the 100 samples, so on and so forth. Doing this would only require six TSVs and these files can be formatted in programs such as Microsoft Excel or Google Spreadsheets.

See the following example TSV files:

- <Cases.tsv>
- <Samples.tsv>
- <Portions.tsv>
- <Analytes.tsv>
- <Aliquots.tsv>

• [Read-Groups.tsv](Readgroups.tsv)

### **Download Previously Uploaded Metadata Files**

The [transaction](Data_Submission_Process.md#transactions) page lists all previous transactions in the project. The user can download metadata files uploaded to the GDC workspace in the details section of the screen by selecting one transaction and scrolling to the "DOCUMENTS" section.

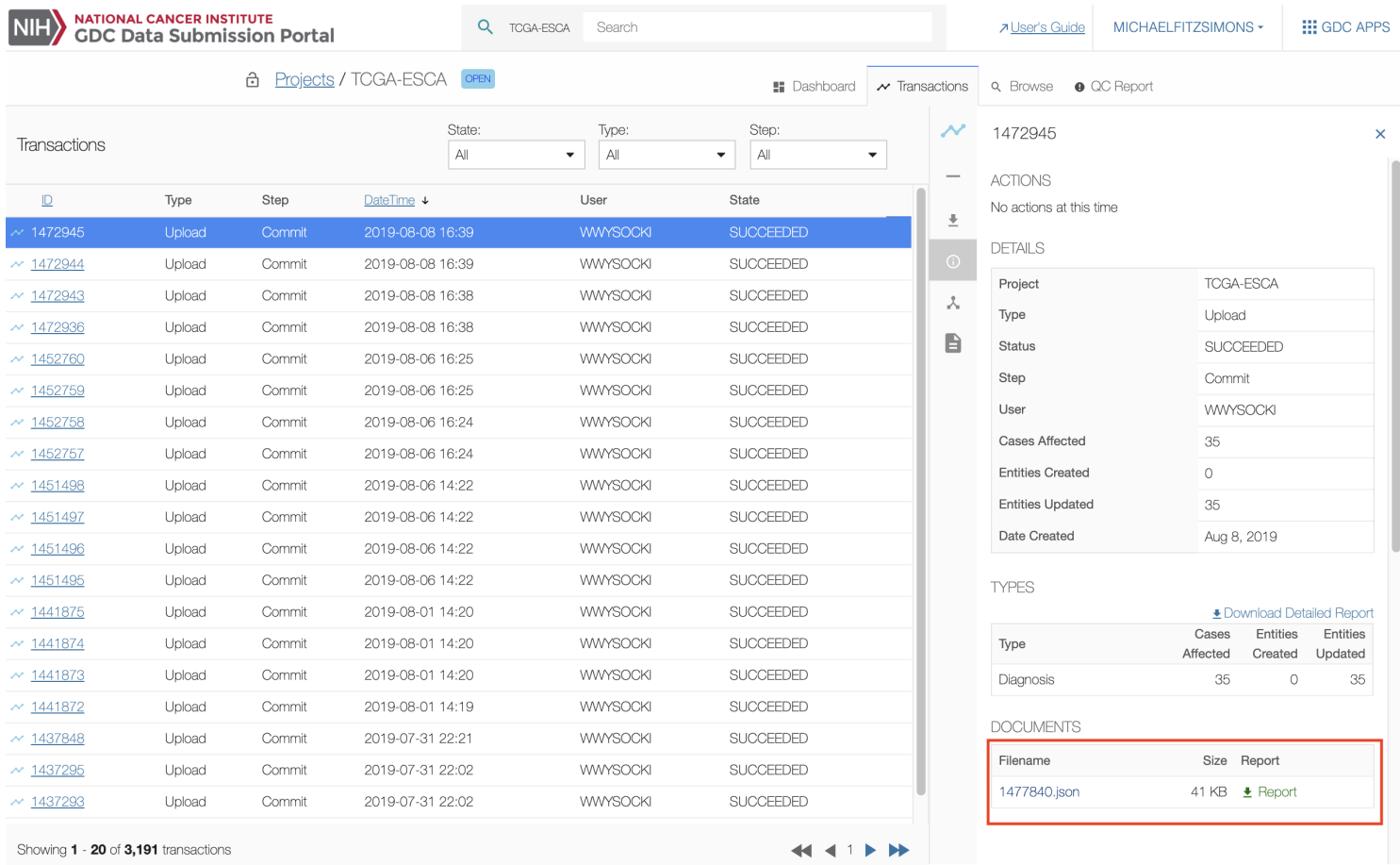

#### **Download Previously Uploaded Data Files**

The only supported method to download data files previously uploaded to the GDC Submission Portal that have not been release yet is to use the API or the [Data Transfer Tool.](https://docs.gdc.cancer.gov/Data_Transfer_Tool/Users_Guide/Getting_Started/) To retrieve data previous upload to the submission portal you will need to retrieve the data file's UUID. The UUIDs for submitted data files are located in the submission portal under the file's Summary section as well as the manifest file located on the file's Summary page.

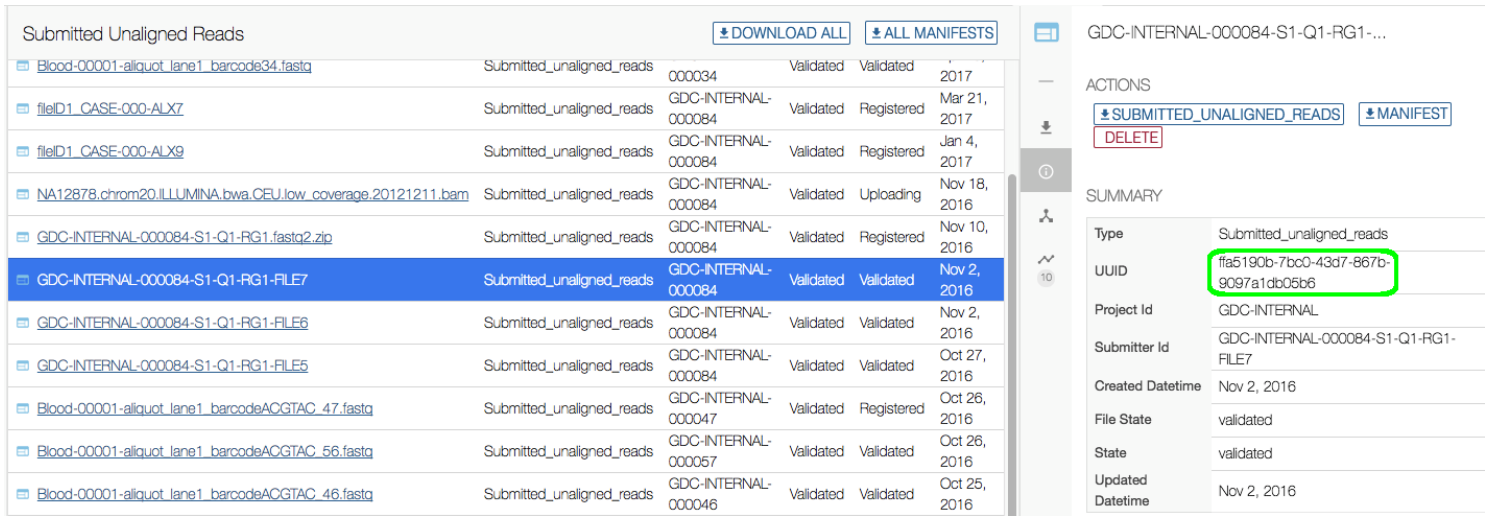

Once the UUID(s) have been retrieved, the download process is the same as it is for downloading data files at the [GDC Portal](https://docs.gdc.cancer.gov/Data_Transfer_Tool/Users_Guide/Data_Download_and_Upload/#downloading-data-using-gdc-file-uuids) [using UUIDs.](https://docs.gdc.cancer.gov/Data_Transfer_Tool/Users_Guide/Data_Download_and_Upload/#downloading-data-using-gdc-file-uuids)

**Note:** When submittable data files are uploaded through the Data Transfer Tool they are not displayed as transactions.

## **Chapter 5**

# **Pre-Release Data Portal**

## **Pre-Release Data Portal**

The [GDC Pre-Release Data Portal](https://portal.awg.gdc.cancer.gov/) provides users with web-based access to pre-released data from cancer genomics studies that have been harmonized by the GDC, but not yet released in the main GDC Data Portal.

## <span id="page-57-0"></span>**Navigation**

[Pre-Release Data Portal](https://portal.awg.gdc.cancer.gov/) will appear similar to the GDC Active Portal, but the Pre-Release Data Portal features are a subset of what can be found in the GDC Data Portal.

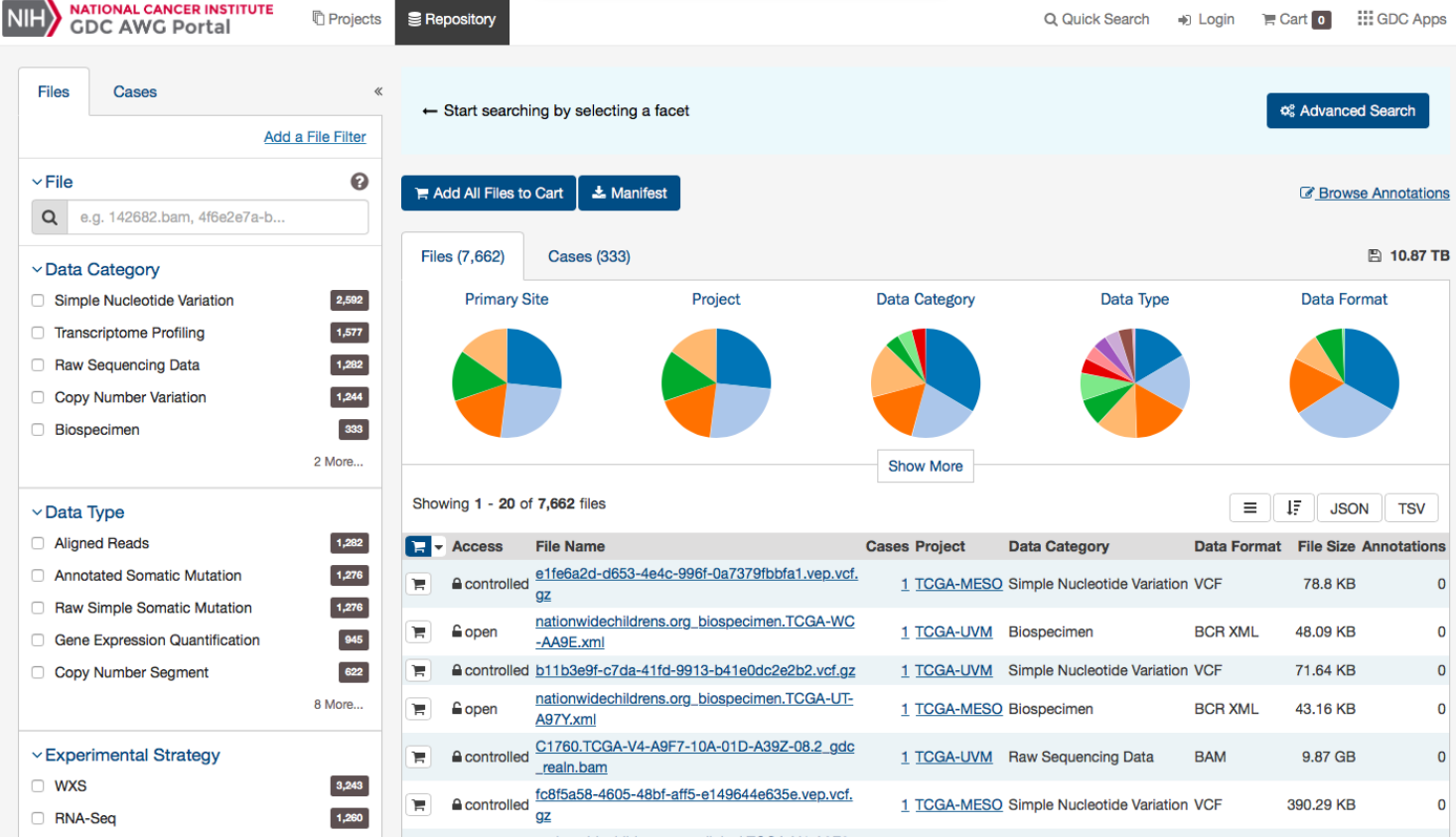

For more information on any of these general features please review the [GDC Data Portal User Guide.](#page-57-0)

## **Authentication**

#### **Relationship between GDC Data Portal and Pre-Release Data Portal Tokens**

The GDC Pre-Release Data Portal provides access to datasets prior to release to a group of users specified by the data submitter. This area is only available to data submitters (or their designees) for reviewing pre-release data. Users must be granted access as specified in the GDC Pre-Release Data Admin Portal section and have downloader access within dbGaP for the specified project. To learn more about obtaining the required credentials and authorization, see [Obtaining Access to Submit Data.](https://gdc.cancer.gov/submit-data/obtaining-access-submit-data)

The tokens used to download files from the GDC Data Portal and Pre-Release Data Portal are related but distinct. Specifically, the token generated in the Pre-Release Data Portal contains a longer version of the regular GDC Authentication Token downloaded from the GDC Data Portal. Because of this, the GDC Data Portal token will not function for downloading data from the Pre-release Data Portal environment using the Data Transfer Tool or API. However, the Pre-Release Data Portal token will function for downloading data from the GDC Data Portal using the API or Data Transfer Tool. Finally, if a new token is generated in the Pre-release Data Portal this will invalidate the token downloaded from the GDC Data Portal and vice versa.

## **Data Transfer Tool**

As with the GDC Data Portal, downloads of large or numerous files is best performed using the GDC Data Transfer Tool. Information on the GDC Data Transfer Tool is available in the [GDC Data Transfer Tool User's Guide.](https://docs.gdc.cancer.gov/Data_Transfer_Tool/Users_Guide/Getting_Started/) An important distinction for use with the Pre-Release Data Portal is that it must always be used with a token and with the option -s https://api.awg.gdc.cancer.gov.

## **GDC Pre-Release Data Admin Portal**

The GDC Pre-Release Data Admin Portal allows admins to create and maintain Pre-Release Data Groups and associated projects, as well as grant appropriate access to users within these groups. To gain access to the Pre-Release Data Admin Portal please contact the GDC Helpdesk (support@nci-gdc.datacommons.io).

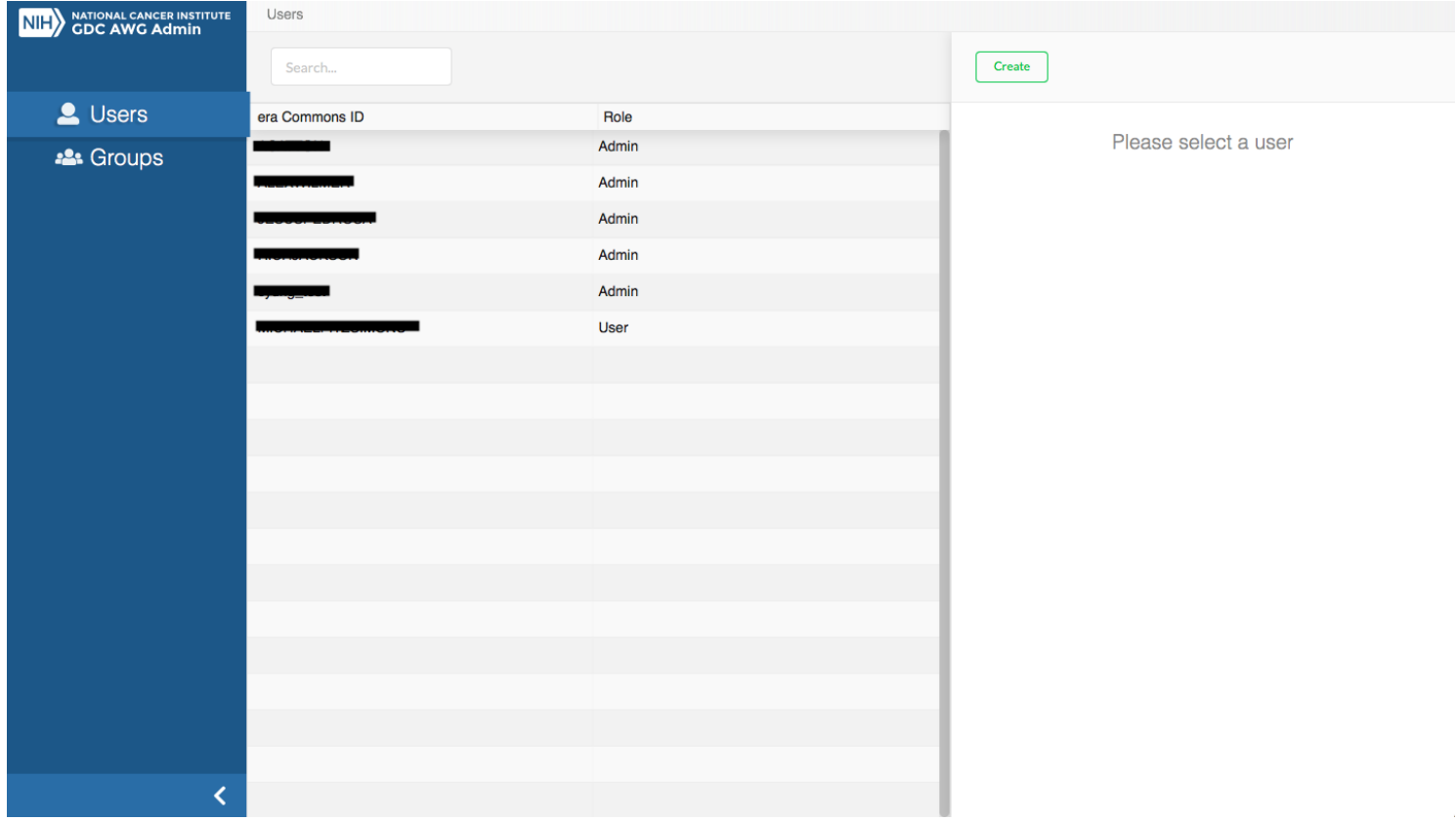

The Pre-Release Data Admin Portal is broken into two views on the left-most panel:

• **Users**: Allows admin to create, view, edit Pre-Release Data Portal user profiles.

• **Groups**: Allows admin to manage groups projects / users.

#### **Definitions**

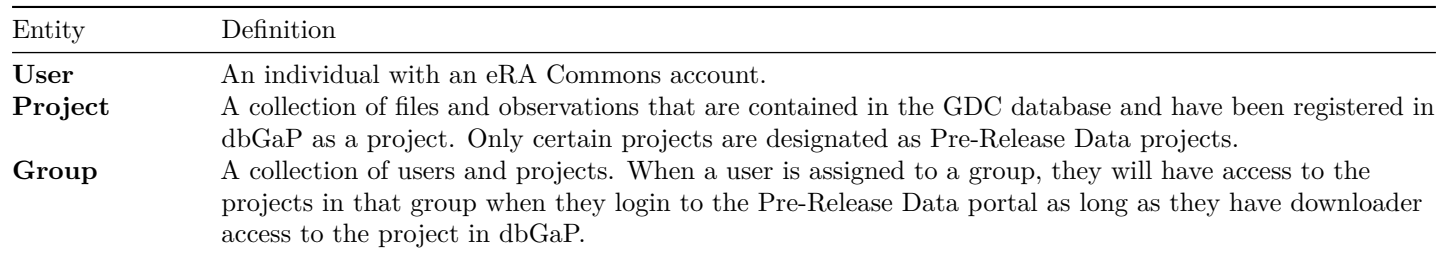

## **Users**

The **Users** section of the GDC Pre-Release Data Admin portal allows admins to manage and create Pre-Release Data users.

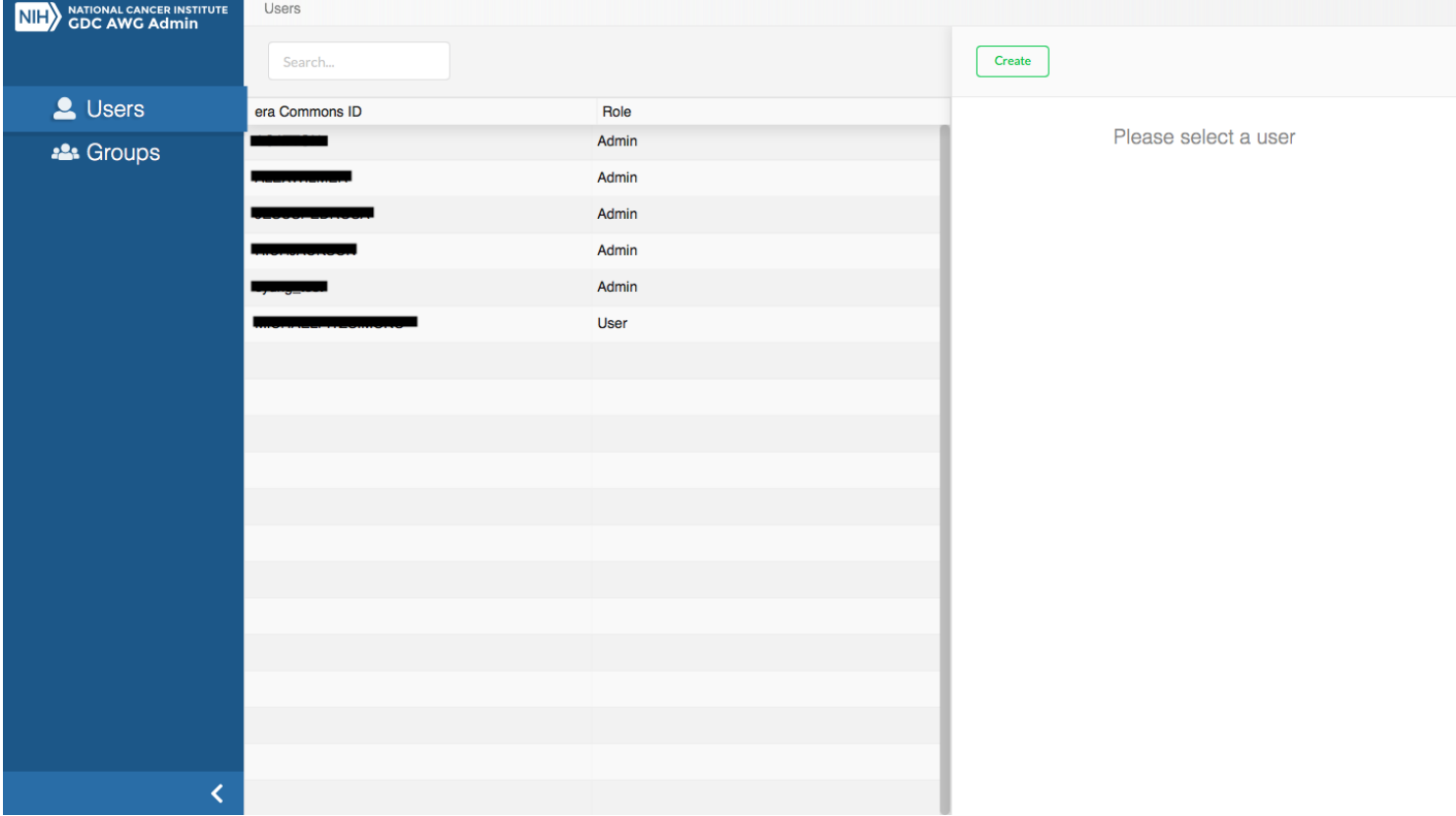

#### **Creating Users**

To create a new user in the Pre-Release Data Admin Portal, click on the Create button on the far-right panel.

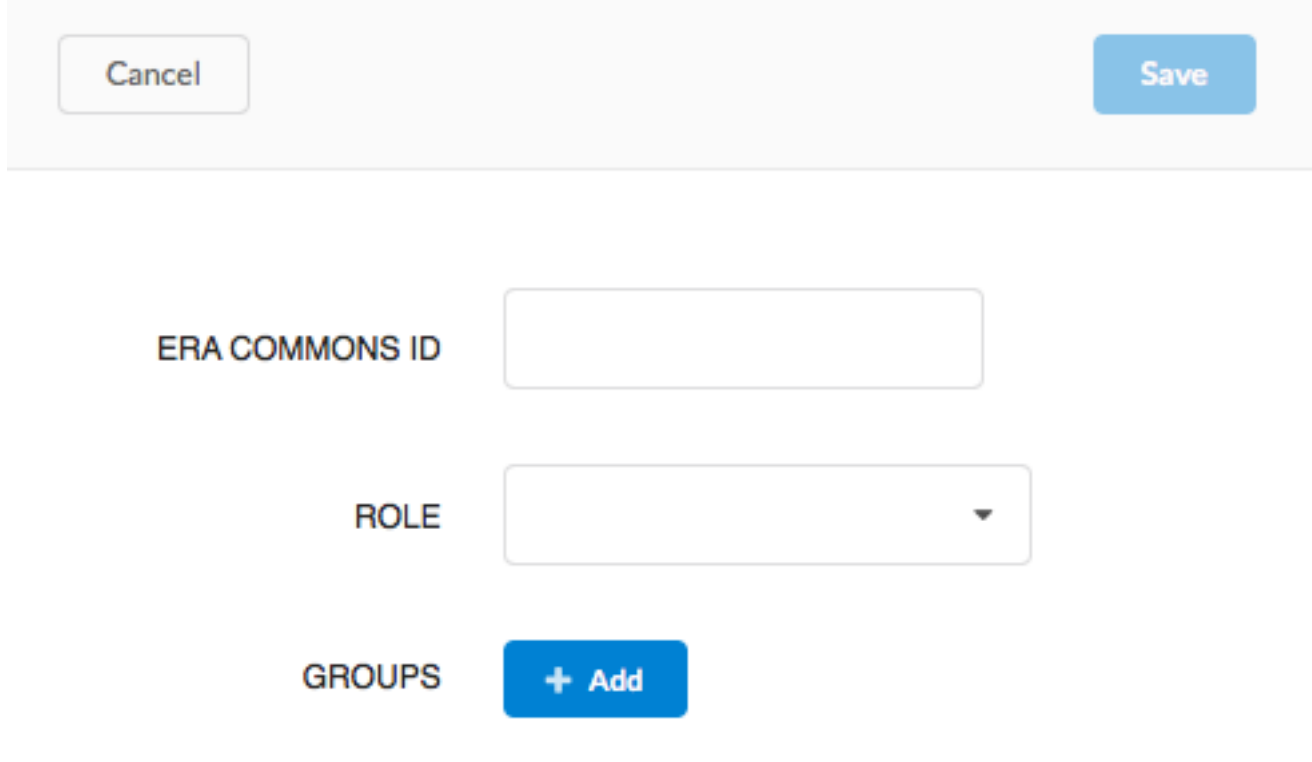

Please enter the exact eRA commons username. If the username is not correct, the data portal access will be affected.

Then the following information must be supplied, before clicking the Save button:

- **eRA Commons ID**: The eRA Commons ID of the user to be added.
- **Role**: Choose between Admin or User roles.
- **Group (Optional)**: Choose existing groups to add the user to.

After clicking Save, the user should appear in the list of users in the center panel. Also clicking on the user in the list will display information about that user and gives the options to Edit the user profile, or Delete the user.

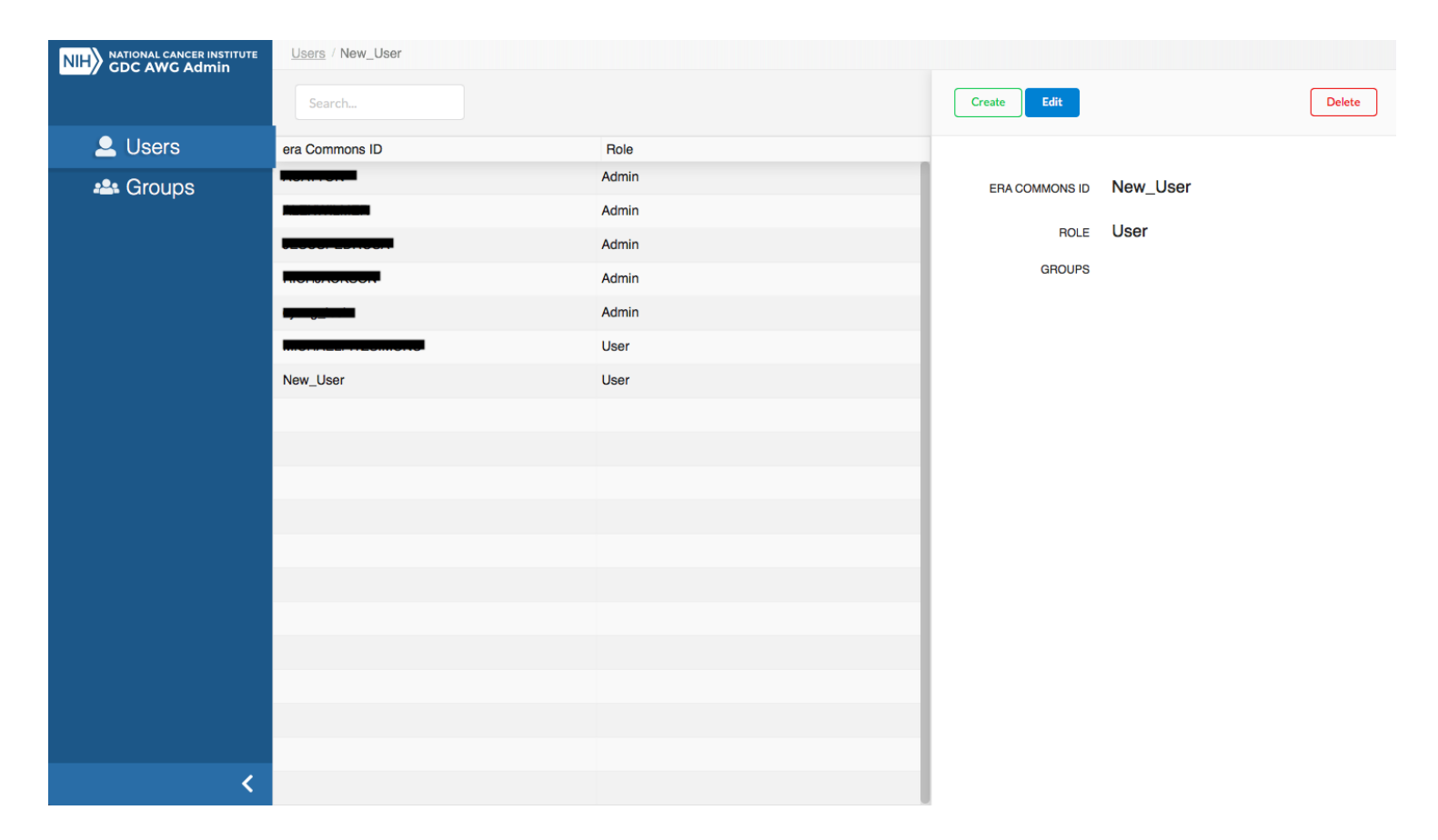

#### **Groups**

The **Groups** section of the GDC Pre-Release Data Admin portal allows admins to manage and create groups for which users and projects may be added.

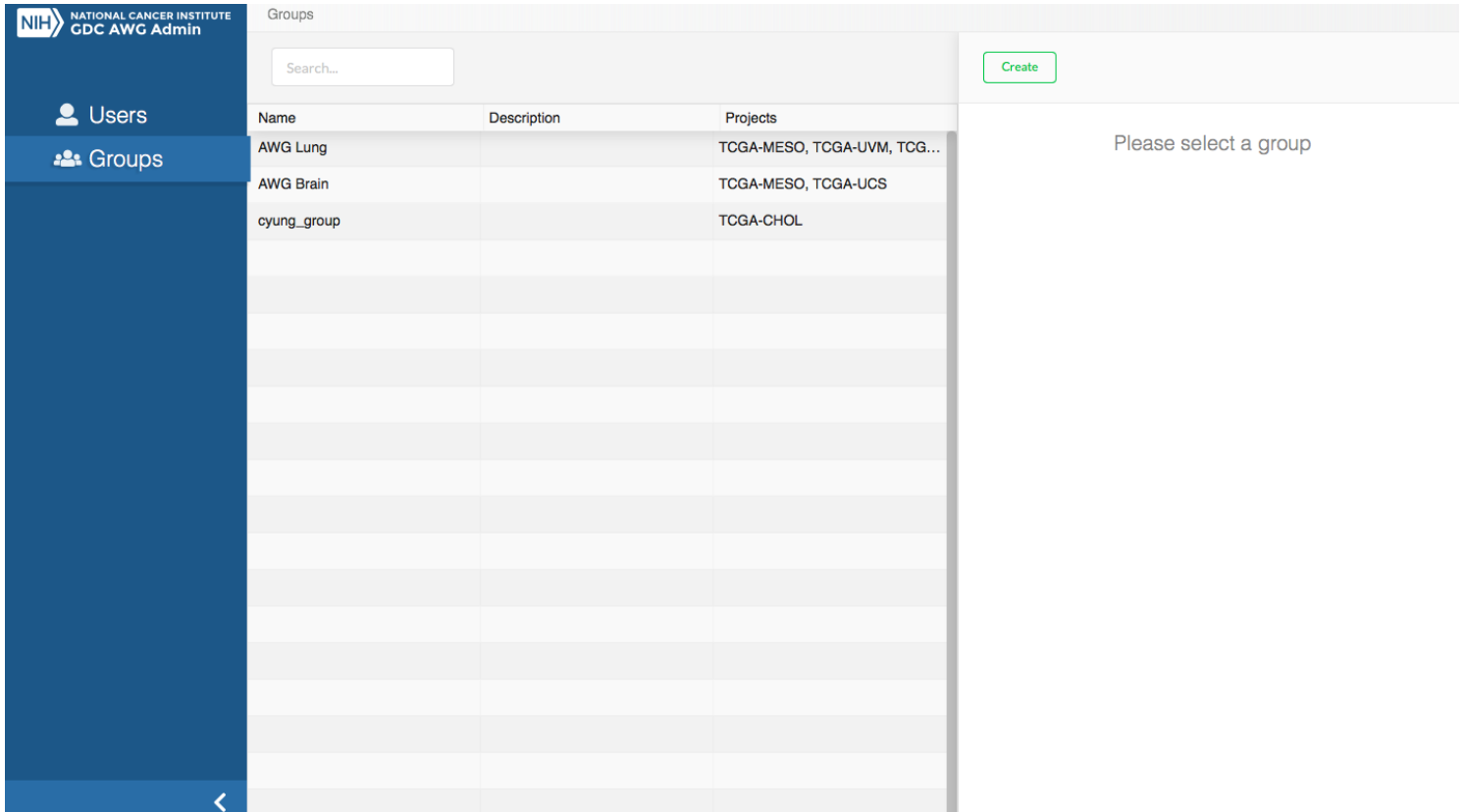

#### **Creating Groups**

To create a new group in the Pre-Release Data Admin Portal, click on the Create button on the far-right panel.

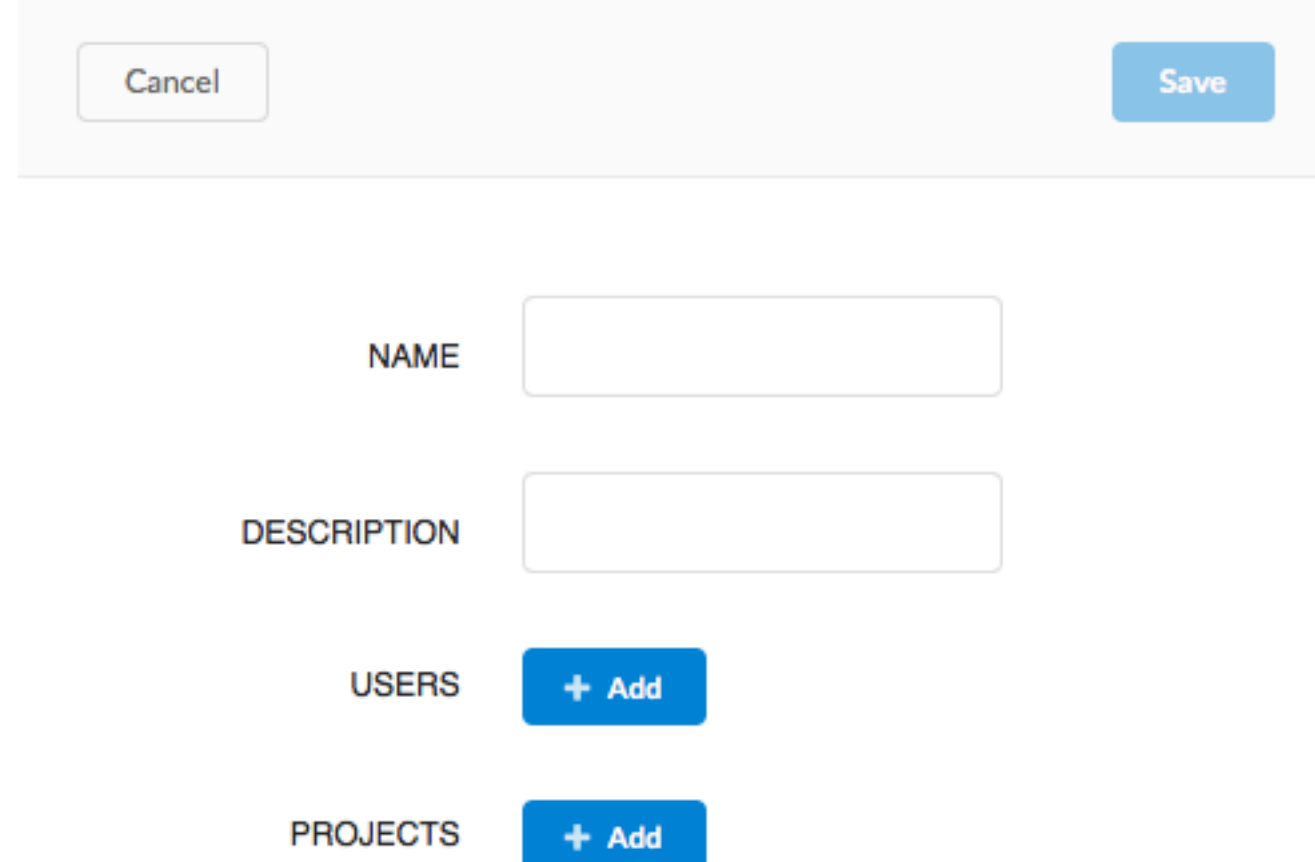

Then the following information must be supplied, before clicking the Save button:

- **Name**: The name of the group.
- **Description**: The description of the group.
- **Users (Optional)**: Choose existing users to add to the group.
- **Projects(Optional)**: Choose existing projects to add to the group.

After clicking Save, the group should appear in the list of groups in the center panel. Also clicking on the group in the list will display information about that group and gives the options to Edit or Delete the group.

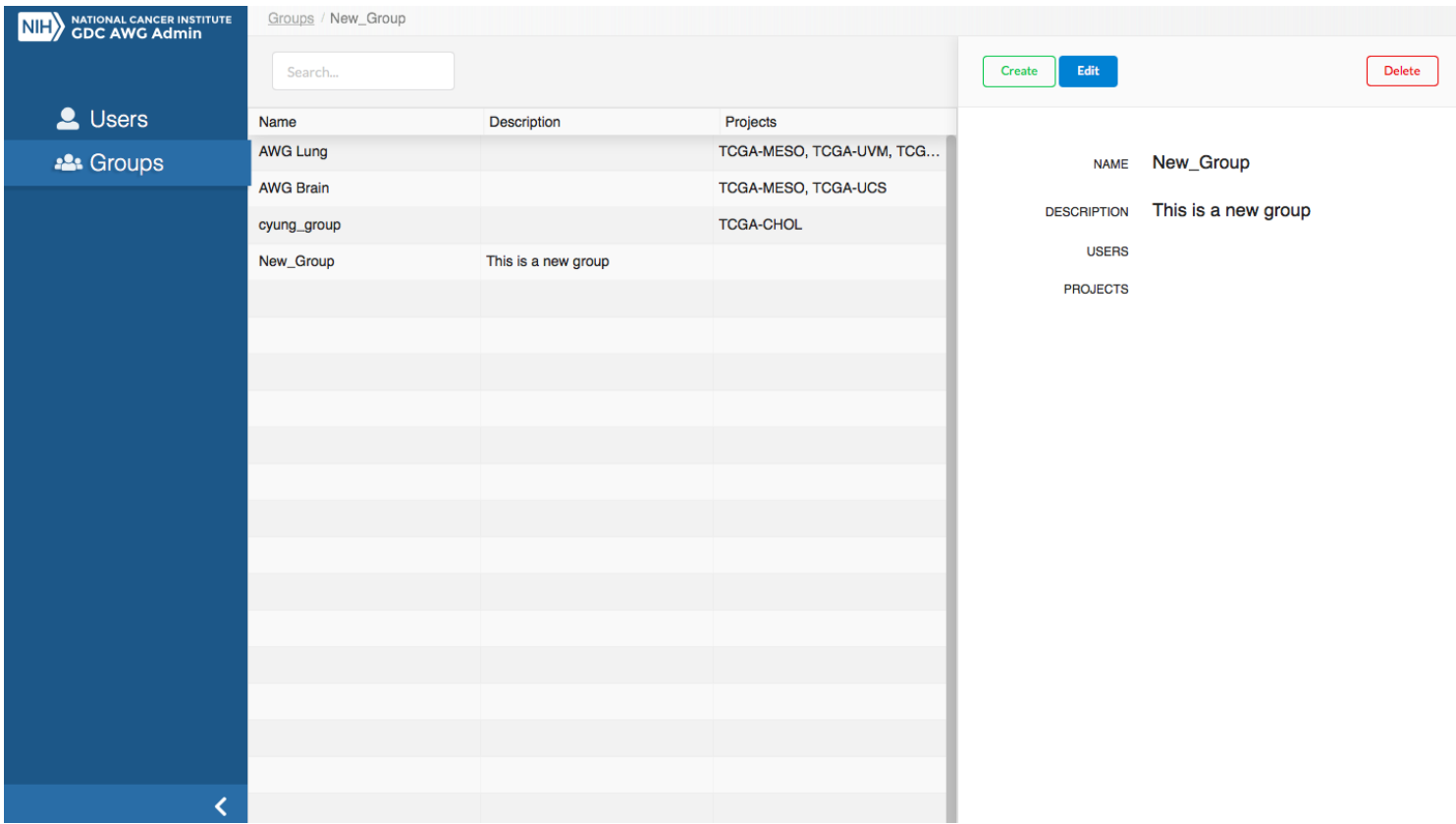

## **AWG API**

API functionality is similar to what is available for the main GDC Data Portal. You can read more about the GDC API in general in the [API User Guide.](#page-0-0) Important differences for the Analysis Working Group (AWG) API include the following:

- The base URL is different. Instead use https://api.awg.gdc.cancer.gov/
- An authorization token must always be passed with every query rather than just for downloading controlled access data.

## **Chapter 6**

## **Release Notes**

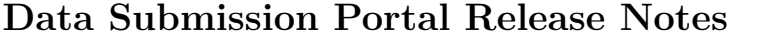

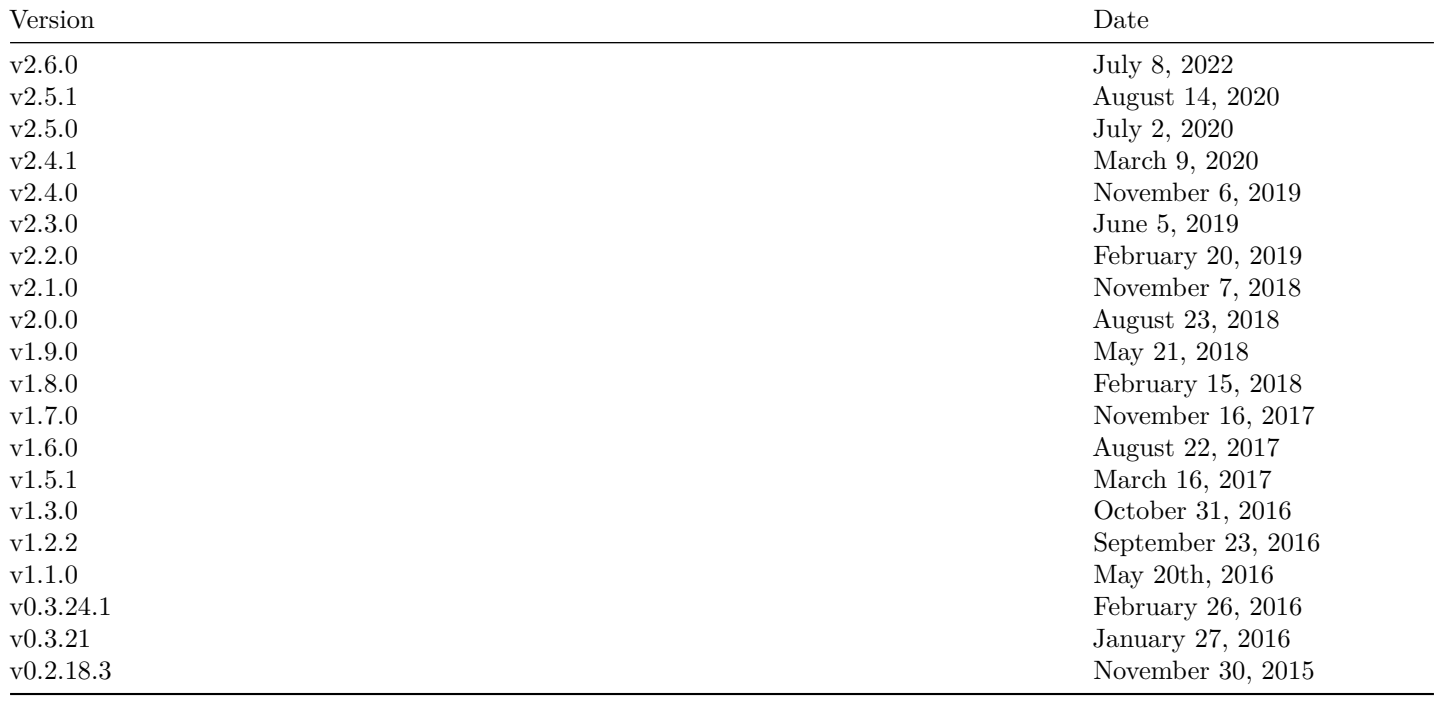

## **Release 2.6.0**

- **GDC Product**: GDC Data Submission Portal
- **Release Date**: July 8, 2022

#### **New Features and Changes**

• Text on the QC tab was changed to clarify which errors require attention from the submitter.

### **Bugs Fixed Since Last Release**

• None

#### **Known Issues and Workarounds**

• When creating entities in the Submission Portal, occasionally an extra transaction will appear with status error. This does not seem to impact that actual transaction, which is recorded as occurring successfully.

## **Release 2.5.1**

- **GDC Product**: GDC Data Submission Portal
- **Release Date**: August 14, 2020

#### **New Features and Changes**

• Enhancements were made to the submission API to increase performance and usability.

#### **Bugs Fixed Since Last Release**

• None

#### **Known Issues and Workarounds**

• When creating entities in the Submission Portal, occasionally an extra transaction will appear with status error. This does not seem to impact that actual transaction, which is recorded as occurring successfully.

## **Release 2.5.0**

- **GDC Product**: GDC Data Submission Portal
- **Release Date**: July 2, 2020

#### **New Features and Changes**

• None.

#### **Bugs Fixed Since Last Release**

• Fixed bug where the Details pane in the QC Report was displaying crowded, non-uniform buttons.

#### **Known Issues and Workarounds**

• When creating entities in the Submission Portal, occasionally an extra transaction will appear with status error. This does not seem to impact that actual transaction, which is recorded as occurring successfully.

## **Release 2.4.1**

- **GDC Product**: GDC Data Submission Portal
- **Release Date**: March 9, 2020

#### **New Features and Changes**

• Removed duplicate queries from various pages in the Submission Portal to optimize data retrieval and rendering.

#### **Bugs Fixed Since Last Release**

- Fixed bug where the right-hand detail pane in the Transactions and QC Report tabs was being cut off and not scrollable in the viewport for Windows environments (all browsers).
- Fixed bug in the PDF file downloaded from the QC Report tab's Project Summary, where text was being cut off when browsing in Firefox or Microsoft Edge.
- Fixed bug where the TSV and JSON download buttons completely disappear and cannot be scrolled to in the Project Data Download modal, if it is shrunk beyond a certain threshold.
- Fixed bug in the Manifest download button that was trying to capture certain incorrect or unnecessary file states.
- Fixed incorrect DTT hyperlink in the GDC Apps menu.
- Fixed bug where the banner warning users that ERA Commons login was currently not working, would only appear after the user logged in, thus defeating the purpose of the warning in the first place.

#### **Known Issues and Workarounds**

• When creating entities in the Submission Portal, occasionally an extra transaction will appear with status error. This does not seem to impact that actual transaction, which is recorded as occurring successfully.

### **Release 2.4.0**

- **GDC Product**: GDC Data Submission Portal
- **Release Date**: November 6, 2019

#### **New Features and Changes**

• Added new QC Report tab that allows users to view and download QC errors detected on the current set of unsubmitted data. Users must examine these errors and fix them appropriately before re-uploading the data and requesting harmonization. New donut added to the Dashboard tab to display a quick breakdown of CRITICAL vs WARNING errors across the project.

#### **Bugs Fixed Since Last Release**

- Fixed the Project Data download button in the Project Overview, so that the JSON option is selectable in the modal.
- Fixed the trash can icon for the Delete button in the Submitter Detail pane, so that it is fully visible and no longer cutoff • Fixed a Section 508 Accessibility violation in the Submitter Detail pane.
- Increased the global transaction polling interval to 15 seconds across the portal to improve performance.

#### **Known Issues and Workarounds**

• When creating entities in the Submission Portal, occasionally an extra transaction will appear with status error. This does not seem to impact that actual transaction, which is recorded as occurring successfully.

## **Release 2.3.0**

- **GDC Product**: GDC Data Submission Portal
- **Release Date**: June 5, 2019

#### **New Features and Changes**

• Added Aligned Reads, Gene Expressions, miRNA Expression to the Harmonized Data Files list in the Browse tab.

#### **Bugs Fixed Since Last Release**

• Fixed logic on the Submittable Data Files donut to more accurately display number of submittable files that have been validated. Specifically, both the file state and corresponding note state must be validated. Also updated the corresponding tooltip text.

#### **Known Issues and Workarounds**

• When creating entities in the Submission Portal, occasionally an extra transaction will appear with status error. This does not seem to impact that actual transaction, which is recorded as occurring successfully.

## **Release 2.2.0**

- **GDC Product**: GDC Data Submission Portal
- **Release Date**: February 20, 2019

#### **New Features and Changes**

• Renamed the "Request Submission" button to "Request Harmonization" to make the purpose of this action more clear.

#### **Bugs Fixed Since Last Release**

- Fixed the right scroll bar in the records list on the Browse page so that it works in Firefox.
- Fixed a dead link to the Submission Portal User Guide on the Dashboard.

#### **Known Issues and Workarounds**

• When creating entities in the Submission Portal, occasionally an extra transaction will appear with status error. This does not seem to impact that actual transaction, which is recorded as occurring successfully.

## **Release 2.1.0**

- **GDC Product**: GDC Data Submission Portal
- **Release Date**: November 7, 2018

#### **New Features and Changes**

• Updated the project columns to include a Release column in addition to the Batch Submit column.

#### **Bugs Fixed Since Last Release**

- Fixed quick search so that projects with a dash in the name will no longer break the search.
- PO reports will now return the latest data for each project that has completed running.

#### **Known Issues and Workarounds**

• When creating entities in the Submission Portal, occasionally an extra transaction will appear with status error. This does not seem to impact that actual transaction, which is recorded as occurring successfully.

## **Release 2.0.0**

- **GDC Product**: GDC Data Submission Portal
- **Release Date**: August 23, 2018

#### **New Features and Changes**

- The submission process has been updated to request submission and release.
	- **–** Users can "Request Submission" once data has been reviewed. Previously the button that said "Submit" now says "Request Submission".
	- **–** Users can "Request Release" once data has processed by the GDC. Previously the button that said "Release" now says "Request Release".

#### **Bugs Fixed Since Last Release**

- Fixed Download All Manifest button being much larger than other buttons.
- Fixed bug where all tables said Showing x of xx projects instead of the correct entity.

#### **Known Issues and Workarounds**

• When creating entities in the Submission Portal, occasionally an extra transaction will appear with status error. This does not seem to impact that actual transaction, which is recorded as occurring successfully.

## **Release 1.9.0**

- **GDC Product**: GDC Data Submission Portal
- **Release Date**: May 21, 2018

#### **New Features and Changes**

• Added the ability to download all case metadata in the Browse Cases view

#### **Bugs Fixed Since Last Release**

- Time outs when loading submission portal project list
- Missing PO reports for CPTAC-3 project
- Windows Scroll bar interfering with browser scroll bar
- Donut "Cases with submittable data files" always shows 0
- For Biospecimen entities, the "Download all" button does not take filtering into account
- For Clinical entities, the "Download all" button was downloading all clinical entities instead of selected clinical type

#### **Known Issues and Workarounds**

• When creating entities in the Submission Portal, occasionally an extra transaction will appear with status error. This does not seem to impact that actual transaction, which is recorded as occurring successfully.

### **Release 1.8.0**

- **GDC Product**: GDC Data Submission Portal
- **Release Date**: February 15, 2018

#### **New Features and Changes**

• Added the ability to support banners with hyperlinks

#### **Bugs Fixed Since Last Release**

• Fixed 508 compliance issues

#### **Known Issues and Workarounds**

• When creating entities in the Submission Portal, occasionally an extra transaction will appear with status error. This does not seem to impact that actual transaction, which is recorded as occurring successfully.

## **Release 1.7.0**

- **GDC Product**: GDC Data Submission Portal
- **Release Date**: November 16, 2017

#### **New Features and Changes**

• None

#### **Bugs Fixed Since Last Release**

• Fixed bug where error would be produced even while project was successfully submitted

#### **Known Issues and Workarounds**

• When creating entities in the Submission Portal, occasionally an extra transaction will appear with status error. This does not seem to impact that actual transaction, which is recorded as occurring successfully.

## **Release 1.6.0**

- **GDC Product**: GDC Data Submission Portal
- **Release Date**: August 22, 2017

#### **New Features and Changes**

• Added ability to see metadata for particular harmonized data files in the Submission Portal

#### **Bugs Fixed Since Last Release**

None

#### **Known Issues and Workarounds**

• When creating entities in the Submission Portal, occasionally an extra transaction will appear with status error. This does not seem to impact that actual transaction, which is recorded as occurring successfully.

## **Release 1.5.1**

- **GDC Product**: GDC Data Submission Portal
- **Release Date**: March 16, 2017

#### **New Features and Changes**

- Added ability to delete an entity. Read more about this [here](https://docs.gdc.cancer.gov/Data_Submission_Portal/Users_Guide/Data_Submission_Walkthrough/#deleting-submitted-entities)
- Added Project Reports in the projects list page. Read more about this [here.](https://docs.gdc.cancer.gov/Data_Submission_Portal/Users_Guide/Data_Submission_Process/#reports)
- To avoid confusion, renamed "Status" to "State" in the Browse section
- Added tooltip over Hierarchy title when reviewing an entity
- Restrict the upload window to only supported data formats (JSON and TSV)

#### **Bugs Fixed Since Last Release**

- File status column should not be displayed for any clinical or biospecimen entities but only for submittable data files.
- Diagnosis / Treatment detail: Submitter ID (of the child / parent) is missing in the Details -> Hierarchy view.
- In some situations tooltip entries remain on-screen. Workaround is to refresh the page.
- In Browse tab, "Submittable Data Files" filter, clicking on "Download All" currently returns case and clinical informations instead of returning file informations. Workaround is to download information from the file the details panel.
- In Dashboard, the donut chart for number of cases with submittable data files is always empty. A workaround is to visit the Browse, detailed case view section to see, case by case, if it has submittable data files.
- In Transactions tab, after clicking on Commit or Discard, status is not automatically refreshed.
- Added the API version in the Data Submission Portal footer on the project list page.
- Inconsistent behavior when clicking on a Transaction ID on the Dashboard.
- Empty transactions created when submitting files in an incorrect format.
- JSON file downloaded from the Data Submission Portal cannot be used to resubmit data.
- "Submitted data files" donut chart and "Download Manifest" button do not get refreshed after committing a transaction.
- Release information on the Dashboard creates confusion.
- Missing Boolean fields from details panel.
- No message displayed if no results are found via the top menu search.
- "Invalid Date" on IE11 and Firefox ESR 45.x
- Download option truncated in the details panel.
- Download All from the browse section returns too many records.

#### **Known Issues and Workarounds**

• When creating entities in the Submission Portal, occasionally an extra transaction will appear with status error. This does not seem to impact that actual transaction, which is recorded as occurring successfully.

## **Release 1.3.0**

- **GDC Product**: GDC Data Submission Portal
- **Release Date**: October 31, 2016

#### **New Features and Changes**

Not Applicable

#### **Bugs Fixed Since Last Release**

- Adding a call to the backend to ensure a refreshed token is being downloaded when user clicks on "Download Token".
- Fixed an issue with some buttons not working in Firefox
- Disabled Download Clinical button if the file has no clinical data
- Disabled Download Manifest button while the page is loading
- Fixed an issue with some dropdowns being cut off

#### **Known Issues and Workarounds**

- Project submission and release is currently disabled.
- Diagnosis / Treatment detail: Submitter ID (of the child / parent) is missing in the Details -> Hierarchy view.
- File status column should not be displayed for any clinical or biospecimen entities but only for submittable data files.
- In some situations tooltip entries remain on-screen. Workaround is to refresh the page.
- In Browse tab, "Submittable Data Files" filter, clicking on "Download All" currently returns case and clinical informations instead of returning file informations. Workaround is to download information from the file the details panel.
- In Dashboard, the donut chart for number of cases with submittable data files is always empty. A workaround is to visit the Browse, detailed case view section to see, case by case, if it has submittable data files.
- In Transactions tab, after clicking on Commit or Discard, status is not automatically refreshed. Workaround is to refresh the page after clicking on Commit or Discard. This does not affect the transaction section of the project dashboard.
- Reports are currently not available in the Data Submission Portal and will be added back in an upcoming version:
	- **–** Data Validation Report: The rows in the report are sometimes duplicated and #Files in error are not showing up in the report. The user should go to Project > Browse > Submitted Files to see the files in error and the error type.
	- **–** The Scientific Pre-alignment QC Report is not available.

## **Release 1.2.2**

- **GDC Product**: GDC Data Submission Portal
- **Release Date**: September 23, 2016

#### **New Features and Changes**

This version contains major improvements to the GDC Data Submission Portal in both usability, performance and reliability.

Some known issues and workarounds listed in previous release notes have been made redundant due to this refactoring effort, thus are not listed anymore.

Please refer to the GDC Data Submission Portal User's Guide for more details about the features.

- Submission-related actions have been made Asynchronous.
- Fully revamped the dashboard layout and features to clarify the submission process and give easier access to key features.
- Created a transactions list page with options to take actions on transactions (in particular committing an upload)
- Improved performance of the Browse tab.
- Added GDC Apps to the header section.

#### **Bugs Fixed Since Last Release**

- Data submitted to the project can be downloaded from each project page by clicking on "PROJECT DATA" from the project page.
- When uploading multiple files at once, validation will fail if a child entity is listed before its parent.
- In Browse > Case > Details, Experimental Data (renamed to Submittable Data Files) are not listed in "Related Entities" section.
- In the upload report, the number of affected cases is incorrect (show 0) when entities are created.

### **Known Issues and Workarounds**

- Project submission and release is currently disabled.
- If case has no clinical data, the "Download Clinical" button is not disabled. The downloaded TSV will not contain Clinical Data.
- Download Manifest button is available while page is loading or when no files are in "registered" state. Clicking on Download will return a file with an error message.
- In Internet Explorer, GDC APPs and File dropdown are incorrectly aligned, making some elements only partially visible.
- Diagnosis / Treatment detail: Submitter ID (of the child / parent) is missing in the Details -> Hierarchy view.
- File status column should not be displayed for any clinical or biospecimen entities but only for submittable data files.
- In some situations tooltip entries remain on-screen. Workaround is to refresh the page.
- In Browse tab, "Submittable Data Files" filter, clicking on "Download All" currently returns case and clinical informations instead of returning file informations. Workaround is to download information from the file the details panel.
- In Dashboard, the donut chart for number of cases with submittable data files is always empty. A workaround is to visit the Browse, detailed case view section to see, case by case, if it has submittable data files.
- In Transactions tab, after clicking on Commit or Discard, status is not automatically refreshed. Workaround is to refresh the page after clicking on Commit or Discard. This does not affect the transaction section of the project dashboard.
- Reports are currently not available in the Data Submission Portal and will be added back in an upcoming version:
	- **–** Data Validation Report: The rows in the report are sometimes duplicated and #Files in error are not showing up in the report. The user should go to Project > Browse > Submitted Files to see the files in error and the error type.
	- **–** The Scientific Pre-alignment QC Report is not available.

## **Release 1.1.0**

- **GDC Product**: GDC Data Submission Portal
- **Release Date**: May 20th, 2016

### **New Features and Changes**

• Updated login text

## **Bugs Fixed Since Last Release**

• Improved 508 compliance of the landing page

### **Known Issues and Workarounds**

• Some actions on the data submission portal are resource intensive and might result in timeout or errors. The team is currently working on a major update to the data submission portal expected to be available towards the end of the summer. This version will address performance issues and improve overall user experience.

# **Release 0.3.24.1**

- **GDC Product**: GDC Data Submission Portal
- **Release Date**: February 26, 2016

## **New Features and Changes**

- Fully revamped dashboard, improved widgets with more details.
- Improved the release process and provided guidance.
- Removed dictionary viewer (moved to Documentation site).
- Added reports.

## **Bugs Fixed Since Last Release**

- Issues with transactions list page have been addressed.
- Search feature has been improved.
- Release processes (submit and release) have been finalized and implemented.

### **Known Issues and Workarounds**

- In Browse > Submitted Files, "DOWNLOAD ALL" downloads cases and clinical data instead of submitted files. A workaround is to initiate the download from the Dashboard.
- In Browse > Case > Details, experimental data are not listed in "Related Entities" section.
- When uploading multiple files at once, validation will fail if a child entity is listed before its parent. A workaround is to ensure parent entities are listed before their children in the Upload wizard.
- Submission status column is inconsistent between Submitted Files and Read Group. Submission Status says "Validated" when it should say "Submitted" when users submit data to the GDC.
- In the upload report, the number of affected cases is incorrect (show 0) when entities are created.
- In Dashboard > Release, Download of submitted data returns data from the project workspace but not from snapshot (submitted files).
- In Browse > Read Groups, the data completeness property is incorrect when multiple files are in the bundle.
- In Browse > Diagnosis/Treatment > Details, the hierarchy section is missing elements.
- Data Validation Report: The rows in the report are sometimes duplicated and #Files in error are not showing up in the report. The user should go to Project > Browse > Submitted Files to see the files in error and the error type.
- The Scientific Pre-alignment QC Report is not available.
- The Submission Portal is not meant to support XML file submission, users have to submit files through the GDC API.

## **Release 0.3.21**

- **GDC Product**: GDC Data Submission Portal
- **Release Date**: January 27, 2016

#### **New Features and Changes**

- New landing page.
- Updated dashboard with new widgets, updated instructions and added a transactions list.
- Improved user experience in the browse section of the portal (new layout, revamped detailed section, updated icons, etc.).

### **Bugs Fixed Since Last Release**

- Some sections of the GDC Data Submission Portal are not compatible with Internet Explorer 10 and 11 (Note: support has been dropped for IE 10).
- Case count coverage report is currently not available. Case overview report is available from the landing page.
- If a page does not return data, the Submission Portal does not indicate that there is no data.
- The projects dropdown show legacy projects. It should only show projects active for submission.

### **Known Issues and Workarounds**

- Users may experience issues (e.g., unable to access a specific transaction ID) when navigating the transactions list page. The workaround is to refresh the page.
- Search feature partially implemented, some items are not searchable.
- Implementation of Submit and Release not finalized.
- XML file submission is returning a bad request error. The workaround is to submit files through the GDC API.
- Data Bundles Lane Level Sequence: read group ID not unique, the message generated is not user friendly.

## **Release 0.2.18.3**

- **GDC Product**: GDC Data Submission Portal
- **Release Date**: November 30, 2015

### **New Features and Changes**

- Dashboard to provide high-level details about one or more projects.
- Submission wizard to guide user through a three stage submission:
	- **–** Upload file to the GDC.
	- **–** Validate uploaded files.
	- **–** Submit validated files to the GDC.
- Support submission of JSON, TSV and XML files.
- Tables and reports to identify key elements of the submission:
	- **–** List of Cases, Samples, Portions, Analytes, Aliquots, Lane Level Sequence.
	- **–** Cases missing clinical data.
	- **–** Cases missing samples.
	- **–** Aliquots missing data bundles.
	- **–** Submitted data bundle and associated QC metrics.
	- **–** Recent and all transactions.
	- **–** Case count coverage.
- Manifest to facilitate submission of molecular data via the GDC Data Transfer Tool.
- Per-project dictionary viewer.
- Download authentication token.

## **Bugs Fixed Since Last Release**

• Initial Release - Not Applicable

### **Known Issues and Workarounds**

- Some sections of the GDC Data Submission Portal are not compatible with Internet Explorer 10 and 11.
- Case count coverage report is currently not available.
- Unable to use the search feature (implementation of this feature is not complete).
- If the page does not return data, the Submission Portal does not mention that there is no data.
- Case is not releasable when submitting a partial lane level seq data bundle. Note: This feature is currently being revised.
- XML file submission is returning bad request error. A workaround is to submit files through the API.
- Data Bundles Lane Level Sequence: read group ID not unique, message generated is not user friendly.
- The projects dropdown show legacy projects, it should only show projects active for submission.